# H.265 XVR SERIES

## **USER MANUAL**

Please read instructions thoroughly before operation and retain it for future reference. For the actual display & operation, please refer to your device in hand.

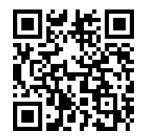

Free PC CMS software (CMS Lite)

### **IMPORTANT SAFEGUARD**

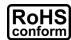

All lead-free products offered by the company comply with the requirements of the European law on the Restriction of Hazardous Substances (RoHS) directive, which means our manufacture processes and products are strictly "lead-free" and without the hazardous substances cited in the directive.

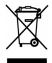

The crossed-out wheeled bin mark symbolizes that within the European Union the product must be collected separately at the product end-of-life. This applies to your product and any peripherals marked with this symbol. Do not dispose of these products as unsorted municipal waste. Contact your local dealer for procedures for recycling this equipment.

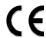

This is a class A product. In a domestic environment this product may cause radio interference in which case the user may be required to take adequate measures.

### Federal Communications Commission Interference Statement

This equipment has been tested and found to comply with the limits for a Class A digital device, pursuant to Part 15 of the FCC Rules. These limits are designed to provide reasonable protection against harmful interference when the equipment is operated in a commercial environment. This equipment generates, uses, and can radiate radio frequency energy and, if not installed and used in accordance with the instruction manual, may cause harmful interference to radio communications. Operation of this equipment in a residential area is likely to cause harmful interference in which case the user will be required to correct the interference at his own expense.

This device complies with Part 15 of the FCC Rules. Operation is subject to the following two conditions:

- (1) This device mat not cause harmful interference, and
- (2) This device must accept any interference received, including interference that may cause undesired operation.

### Disclaimer

iPad and iPhone are trademarks of Apple Inc., registered in the U.S. and other countries. App Store is a service mark of Apple Inc.

IOS is a trademark or registered trademark of Cisco in the U.S. and other countries and is used under license. Google Play and Android are trademarks of Google Inc

We reserve the right to revise or remove any content in this manual at any time. We do not warrant or assume any legal liability or responsibility for the accuracy, completeness, or usefulness of this manual. The content of this manual is subject to change without notice.

This product doesn't have a standby / off mode.

### MPEG4 Licensing

THIS PRODUCT IS LICENSED UNDER THE MPEG4 VISUAL PATENT PORTFOLIO LICENSE FOR THE PERSONAL AND NON-COMMERCIAL USE OF A CONSUMER FOR (i) ENCODING VIDEO IN COMPLIANCE WITH THE MPEG4 VISUAL STANDARD ("MPEG-4 VIDEO") AND/OR (ii) DECODING MPEG4 VIDEO THAT WAS ENCODED BY A CONSUMER ENGAGED IN A PERSONAL AND NON-COMMERCIAL ACTIVITY AND/OR WAS OBTAINED FROM A VIDEO PROVIDER LICENSED BY MPEG LA TO PROVIDE MPEG4 VIDEO. NO LICENSE IS GRANTED OR SHALL BE IMPLIED FOR ANY OTHER USE. ADDITIONAL INFORMATION INCLUDING THAT RELATING TO PROMOTIONAL INTERNAL AND COMMERCIAL USES AND LICENSING MAY BE OBTAINED FROM MPEG LA, LLC. SEE HTTP://WWW.MPEGLA.COM.

### **GPL Licensing**

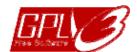

This product contains codes which are developed by Third-Party-Companies and which are subject to the GNU General Public License ("GPL") or the GNU Lesser Public License ("LGPL").

The GPL Code used in this product is released without warranty and is subject to the copyright of the corresponding author.

Further source codes which are subject to the GPL-licenses are available upon request. We are pleased to provide our modifications to the Linux Kernel, as well as a few new commands, and some tools to get you into the code. Please write to <a href="marketing@avtech.com.tw">marketing@avtech.com.tw</a> to get the files.

# TABLE OF CONTENTS

| 1. HARDWARE OVERVIEW                                 |    |
|------------------------------------------------------|----|
| 1.1 Package Content                                  | 1  |
| 1.2 Front Panel                                      | 1  |
| 1.3 Rear Panel                                       | 1  |
| 2. CONNECTION                                        | 3  |
| 2.1 Hard Disk Installation                           | 3  |
| 2.2 Hard Disk Mounting                               | 5  |
| 2.3 Camera Connection                                | 5  |
| 2.3.1 HD CCTV camera & our brand's speed dome camera | 5  |
| 2.3.2 Other brand's speed dome camera                |    |
| 2.3.3 IP Camera                                      |    |
| 3. FOR INITIAL USE                                   |    |
| 3.1 Setup Wizard                                     |    |
| 3.2 Mount / Unmount Hard Disk                        |    |
| 3.3 Change User Name and Password                    |    |
| 4. USER INTERFACE                                    |    |
| 4.1 Local Access                                     | 11 |
| 4.2 Interface Overview                               | 11 |
| 4.3 Status & Operation                               | 12 |
| 4.3.1 Device Status                                  |    |
| 4.3.2 Channel Status                                 |    |
| 4.3.4 Playback Panel                                 |    |
| 5. FREQUENTLY-USED FUNCTIONS                         |    |
| 5.1 IP Device Search                                 |    |
| 5.2 User Account Creation                            |    |
| 5.3 PTZ Control                                      |    |
| 5.4 Video Backup                                     |    |
| 5.5 System Logout                                    |    |
| 5.6 Hardware Reset                                   |    |
| 6. MAIN MENU                                         |    |
| 6.1 CAMERA                                           |    |
| 6.1.1 CONNECTION                                     |    |
| 6.1.2 DEVICE                                         | 21 |
| 5.1.3 IMAGE                                          |    |
| 6.1.4 DETECTION                                      |    |
| 6.1.5 ALARM OUT                                      |    |
| 6.3 SCENARIO                                         |    |
| 6.3.1 Pre-defined Scenarios                          |    |
| 6.3.2 Scenario Customization                         |    |
| 6.4 IVS (For selected models only)                   |    |
| 6.5 EXPORT                                           |    |
| 6.5.1 BACKUP                                         |    |
| 6.5.2 SCHEDULE                                       | 43 |
| 6 5 3 DECLII AD DEDODT                               | 11 |

| 6.6 STORAGE                                | 45 |
|--------------------------------------------|----|
| 6.7 ACCOUNT                                | 46 |
| 6.7.1 USER LIST                            | 46 |
| 6.7.2 GROUP                                | 47 |
| 6.8 NETWORK                                | 48 |
| 6.8.1 E-MAIL                               | 48 |
| 6.8.2 FTP                                  |    |
| 6.8.3 EaZy                                 |    |
| 6.9 TIME                                   |    |
| 6.9.1 TIME SETUP                           |    |
| 6.9.2 DAYLIGHT                             |    |
| 6.10 DISPLAY                               |    |
| 6.11 PERIPHERAL                            | 52 |
| 6.11.1 LOCAL                               |    |
| 6.11.2 JOYSTICK                            |    |
| 6.11.3 LOCAL ALARM IN                      |    |
| 6.11.5 DEVICES                             |    |
| 6.12 MAINTAIN                              |    |
| 6.12.1 SYSTEM                              |    |
| 6.12.2 UPGRADE                             |    |
| 6.12.3 ALERT                               |    |
| 6.12.4 EVENT LOG                           |    |
| 6.12.5 ONLINE                              | 57 |
| 6.13 POWER CONTROL                         | 57 |
| 6. REMOTE OPERATION                        | 58 |
| 6.2 Web Browser                            | 58 |
| 6.3 Mobile Devices                         | 59 |
| 6.3.1 Prerequisites                        |    |
| 6.3.2 Where to download                    |    |
| 6.3.3 Manual Setup                         | 59 |
| APPENDIX 1 PRODUCT SPECIFICATIONS          | 61 |
| APPENDIX 2 PUSH VIDEO CONFIGURATION        | 67 |
| A2.1 Alarm Sensor Connection               | 69 |
| A2.2 Configuration                         |    |
| A2.3 Enable Push Video                     |    |
| A2.3.1 From iOS Mobile Device              |    |
| A2.3.2 From Android Mobile Device          |    |
| APPENDIX 3 COMPATIBLE USB FLASH DRIVE LIST |    |
| APPENDIX 4 COMPATIBLE HARD DISK LIST       |    |
| APPENDIX 5 BATTERY REPLACEMENT             |    |
|                                            |    |
| APPENDIX 6 EAZY NETWORKING                 |    |
| A8.1 Via EagleEyes on iOS / Android Device |    |
| A8.2 Via Internet Explorer on PC / Laptop  |    |
| , 10.0 100110                              |    |

### 1. HARDWARE OVERVIEW

### 1.1 Package Content

| Standard Package       |                        |
|------------------------|------------------------|
| □ Recorder             | ☐ HDD screws           |
| ☐ Adapter & power cord | □ Quick Start          |
| > Optional Accessories |                        |
| ☐ USB Mouse            | ☐ IR Remote Controller |

### 1.2 Front Panel

**Note:** The functions on the front panel may vary, depending on the mode you have.

### 1) LED Indicators

The hard disk is reading or recording.

An alarm is triggered.

### 2) USB port(s)

There might be one or two USB ports on the front panel for connecting your USB mouse for mouse control and / or your USB flash drive for video backup.

Note: It's not allowed to have two USB mice or two USB flash drives connected to one recorder.

**Note:** For 8CH and 4CH models which have one USB port on the front panel and two USB ports on the rear panel, the upper USB port on the rear panel will be disabled when the USB port on the front panel is used, and vice versa.

**Note:** For the compatible list of USB flash drives, please refer to "APPENDIX 3 COMPATIBLE USB FLASH DRIVE LIST" at page 72.

### 1.3 Rear Panel

Note: The functions on the rear panel may vary, depending on the mode you have.

### 1) VIDEO IN

Connect to the video connector of a camera.

**Note:** The DVR will automatically detect the video system of the camera, please make sure that the cameras are properly connected to the recorder and power-supplied before the recorder is turned on.

### 2) VIDEO OUT

Connect to a CRT monitor for main or spot monitor output.

### 3) AUDIO IN

Connect to the audio connector of a camera if the camera supports audio recording.

**Note:** To make a video backup with audio, make sure the camera which supports the audio function is connected to the video-in channel and audio-in channel. For example, the audio data from audio CH1 will be recorded with the video data from video CH1.

For 16CH models, the audio CH1 ~ CH2 are corresponding to video CH1 ~ CH2 respectively.

### 4) AUDIO OUT

Connect to a speaker for audio transmission.

### 5) HDMI

Connect to the HDMI port of the monitor which supports HDMI video output for main or spot monitor output.

### 6) <u>VGA</u>

Connect to the VGA port of the monitor which supports VGA video output for main display or spot monitor output.

### 7) External I/O ports

These ports are used to connect external I/O devices, such as magnetic contacts or buzzers (alarm in / out), or external control devices, such as other brand's speed dome camera or keyboard controller (RS485).

### 8) <u>LAN</u>

This port is used to connect your device to Internet.

### 9) <u>USB ports</u>

There might be two USB ports on the rear panel for connecting your USB mouse for mouse control and your USB flash drive for video backup.

Note: It's not allowed to have two USB mice or two USB flash drives connected to one recorder.

**Note:** For 8CH and 4CH models which have one USB port on the front panel and two USB ports on the rear panel, the upper USB port on the rear panel will be disabled when the USB port on the front panel is used, and vice versa.

**Note:** For the compatible list of USB flash drives, please refer to "APPENDIX 3 COMPATIBLE USB FLASH DRIVE LIST" at page 72.

### 10) Power jack

Connect to the supplied adapter.

### 11) Reserved hole for eSATA interface

For models which support adding an eSATA interface with the optional SATA-to-eSATA cable, there's a reserved hole on the rear panel.

Please check "2.1 Hard Disk Installation" at page 3 to know where it is and how to add the interface for storage expansion.

### 2. CONNECTION

### 2.1 Hard Disk Installation

**Note:** The illustrations below are using a 4CH model as an example. The methods of how to install a hard disk are the same for all models.

**Note:** It's necessary to install a hard disk first before firmware upgrade to ensure the upgrade process works properly.

Step1: Remove the top cover, and find where to install a hard disk on the recorder.

Step2: Get a compatible hard disk. With the PCB side facing down, find the screw holes on the recorder base, and place the hard disk in the recorder.

**Note:** To use a green hard disk, use **ONLY** the hard disk designed especially for surveillance to ensure the device works properly.

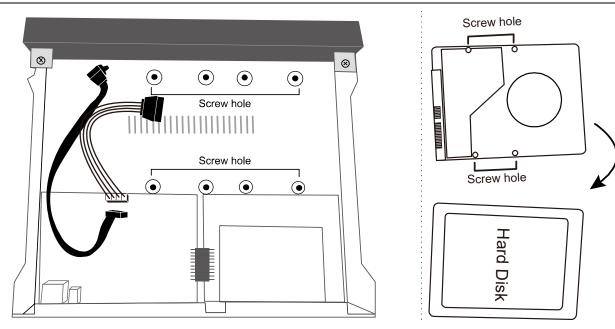

Step3: Connect the data bus and power cable for the hard disk.

Step4: Align the screw holes on the base and the hard disk. Then, fasten the hard disk of the base with the supplied screws from the bottom side of the recorder.

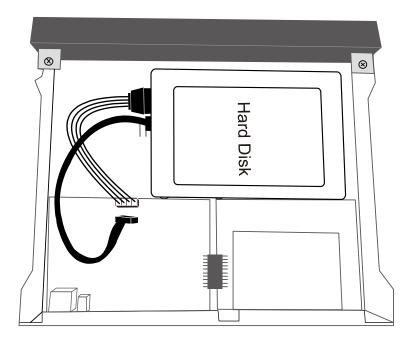

Step5: Replace the top cover and fasten the screws you loosened in Step1.

Step6: Remove the protective film on the bottom of the recorder if any to ensure the heat dissipation can work normally.

### Install a third hard disk (optional)

Step1: Check the specifications of your recorder and see if it supports this feature. If yes, find the hard disk bracket as illustrated on the right and remove it.

Step2: Get a compatible hard disk. With the PCB side facing up, fasten the hard disk to the bracket as illustrated on the right.

Step3: Reinstall the bracket with the hard disk installed back to your recorder.

Step4: Connect the data bus and power cable for the hard disk.

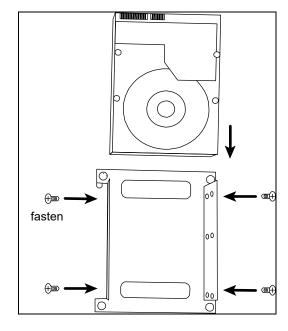

### Add eSATA interface with optional SATA-to-eSATA cable

**Note:** The illustrations below are using a 16CH model as an example. The methods of how to install the cable are the same for all models which support this feature.

Step1: Check the specifications of your recorder and see if it supports this feature. If yes, find the reserved hole on the rear panel of your recorder as illustrated on the right.

Step2: Remove the top cover of the recorder to reveal its main board. Remove the thin piece of metal that block the reserved hole. Then, remove the SATA cable on the board.

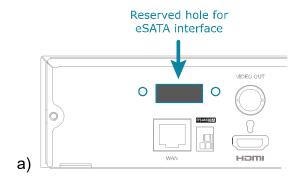

**Note:** It will consume one SATA port to add an eSATA interface on the mainboard of your recorder, which means you'll lose one hard disk which can be **installed** inside your recorder.

Step3: Get a SATA-to-eSATA cable and connect it to the board as illustrated below.

**Note:** The SATA-to-eSATA cable is optional and need to purchase separately.

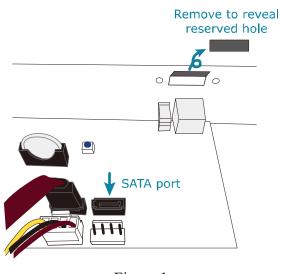

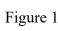

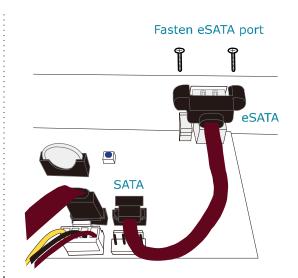

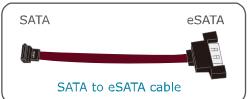

Figure 2

### 2.2 Hard Disk Mounting

Power on your recorder and wait till the initialization is completed. Then, check the hard disk indicators on the front panel to make sure each hard disk installed is detected.

Right click the mouse to exit from the full screen mode. Click **MENU**  $\rightarrow$  **STORAGE** to see if all hard disks you inserted are detected, and click  $\square$  one by one to mount them. Wait till the hard disk is mounted and the status shows **READY**. When you're prompted to clear the hard disk, choose **YES**.

### 2.3 Camera Connection

Install the camera on the wall or ceiling based on your installation environment and camera type. For installation details, please refer to the user manual of your camera.

### 2.3.1 HD CCTV camera & our brand's speed dome camera

Step1: Connect the coaxial cable to the recorder.

Step2: Get a regulated adapter to connect the camera and power it on.

### 2.3.2 Other brand's speed dome camera

**Note:** The recorder must support RS485 connection to connect a speed dome camera. Please check the specifications of your recorder for details.

Step1: Connect the coaxial cable to the recorder.

Step2: Find where the connectors of RS485-A and RS485-B are located on the recorder rear panel, and follow the instructions of your camera manual to connect to the recorder. Then, power on the camera

Step3: On the recorder side, right click to show the main menu, and go to **MENU** → **PERIPHERAL** → **DEVICES** to set the camera.

- a) Select the device to PTZ.
- b) Set the ID to the value the same as the one set in the camera.
- c) Select the protocol to P-P, P-D, S-T or S-E.

**Note: P-P** and **P-D** are protocols used Pelco, and **S-T** and **S-E** are protocols used by Samsung.

- d) Set the baud rate to the value the same as the one set in the camera.
- e) Set the interface to RS485.

| LOCAL<br>JOYSTICK |               |        |          | DE | VICES   |   |      |   |           |   |
|-------------------|---------------|--------|----------|----|---------|---|------|---|-----------|---|
| DEVICES           | CHANNEL TITLE | DEVICE | ID       |    | PROTOCO | L | RATE |   | INTERFACE |   |
|                   | СН1           | PTZ    | <b>~</b> | 1  | P-P     | ~ | 9600 | ~ | RS485     | ~ |
|                   | CH2           | PTZ    | ~        | 0  | NORMAL  | ~ | 2400 | ~ | COAXIAL   | ~ |
|                   | CH3           | PTZ    | ~        | 0  | NORMAL  | ~ | 2400 | ~ | COAXIAL   | ~ |
|                   | CH4           | PTZ    | ~        | 0  | NORMAL  | ~ | 2400 | ~ | COAXIAL   | ~ |

**Note:** Check the specifications of your recorder and see if your recorder supports IP camera connection.

- Step1: Prepare a switch / router, and connect the recorder and the IP camera to the router with RJ45 network cables.
- Step2: Make sure your camera supports DHCP function to allow the connected router to assign an IP address to the camera.
  - If your camera doesn't support this function, please check its user manual to know how to manually change the IP address of your camera and make sure its IP address is in the same network segment as the one your router uses.
- Step3: Power on the camera.
- Step4: On the recorder's live view, choose **MENU > CAMERA > CONNECTION** to go to the setting page. For the channel to which you want to connect the IP camera, change the interface from **COAXIAL** to **IPCAM**.

|                  |          |   |          |         |              | CONN | IECTION        |        |       |                    |        |        |       |
|------------------|----------|---|----------|---------|--------------|------|----------------|--------|-------|--------------------|--------|--------|-------|
|                  |          |   |          |         |              |      |                |        |       |                    |        |        |       |
| CHANNEL<br>TITLE | INTERFAC | Œ | EDIT     | □ENABLE | URI          | PORT | DEVICE<br>TYPE | VENDOR | MODEL | STREAM<br>PROTOCOL | METHOD | PATH1  | PATH2 |
| CH1              | IPCAM    | ~ |          |         | 192.168.1.11 | 88   | IPCAM          | AVTECH |       | RTP-Unicast        | TCP    |        |       |
| CH2              | IPCAM    | ~ | <b>+</b> |         |              |      |                |        |       |                    |        |        |       |
| CH3              | COAXIAL  | ~ |          |         |              |      |                |        |       |                    |        |        |       |
| CH4              | COAXIAL  | ~ |          |         |              |      |                |        |       |                    |        |        |       |
|                  |          |   |          |         |              |      |                |        |       |                    |        |        |       |
|                  |          |   |          |         |              |      |                |        |       |                    |        | IP SEA | ARCH  |

Step5: Choose **IP SEARCH** to go to the **IP SEARCH** page directly and start searching the connected IP cameras.

You'll see the list of every connected IP camera with its connection status to this device and MAC address. Click □ to assign the camera to the channel automatically and choose **ADD** to complete.

|                         | IP SEARCH |      |             |              |               |             |             |      |                   |        |
|-------------------------|-----------|------|-------------|--------------|---------------|-------------|-------------|------|-------------------|--------|
|                         |           |      |             |              |               |             |             |      |                   |        |
|                         | ASSIGN    | EDIT | DEVICE TYPE | IP           | NETMASK       | GATEWAY     | PRIMARY DNS | PORT | MAC               | VENDOR |
| $\overline{\mathbf{A}}$ | CH2       |      | IPCAM       | 192.168.1.12 | 255.255.255.0 | 192.168.1.1 | 8.8.8.8     | 88   | 00:0E:53:31:06:E5 | AVTECH |
|                         |           |      | IPCAM       | 192.168.1.12 | 255.255.255.0 | 0.0.0.0     | 8.8.8.8     | 88   | 00:0E:53:31:06:E5 | ONVIF  |
|                         |           |      | IPCAM       | 192.168.1.13 | 255.255.255.0 | 192.168.1.1 | 8.8.8.8     | 88   | 00:0E:53:31:15:D1 | AVTECH |
|                         |           |      | IPCAM       | 192.168.1.13 | 255.255.255.0 | 0.0.0.0     | 8.8.8.8     | 88   | 00:0E:53:31:15:D1 | ONVIF  |
|                         |           |      |             |              |               |             |             |      |                   |        |
|                         |           |      |             |              |               |             |             |      |                   |        |
|                         |           |      |             |              |               |             |             |      |                   |        |
|                         |           |      |             |              |               |             | REFR        | ESH  | ADD               | )      |

### 3. FOR INITIAL USE

For the first time to power on this device, you might be prompted to:

- Go through the setup wizard
- Clear hard disk
- Change default user name and password

### 3.1 Setup Wizard

The setup wizard is prompted to guide you finishing the most common settings you might need to do.

**Note:** It's okay to skip the wizard. You can configure the following settings later in their respective menus.

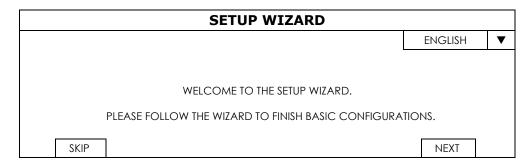

Select **NEXT** to go to the next step.

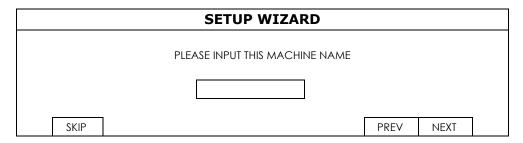

Name the device. If you don't want to name the device, just skip to the next step.

**Note:** To name the device later, please go to **MAINTAIN** → **SYSTEM**.

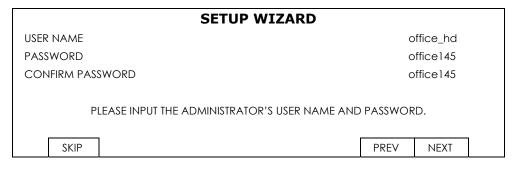

Change the default user name and password. If you don't change the user name and password here, you're not able to go to the next step. This step is compulsory.

**Note:** To change or edit user name and passwords, please go to **SYSTEM**  $\rightarrow$  **ACCOUNT**  $\rightarrow$  **USER LIST**.

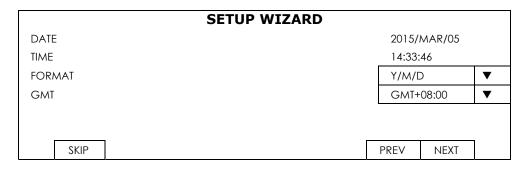

Set the date and time.

If you don't want to set the date and time now, just skip to the next step. However, it's necessary to keep the date and time right to ensure the accuracy of the recorded data.

**Note:** To set the date and time later, please go to **MENU**  $\rightarrow$  **TIME**.

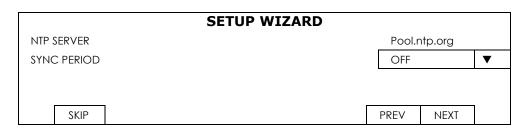

Configure if you want to connect this device to an NTP server to get the right time online.

**Note:** To set the date and time later, please go to **MENU**  $\rightarrow$  **TIME**.

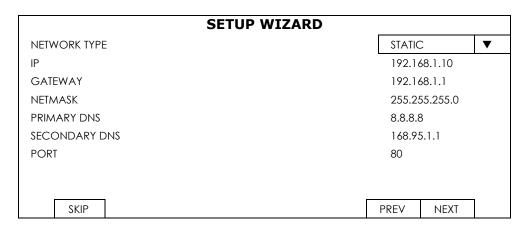

Configure network setup by using the traditional method. For details, please download www.surveillance-download.com/user/network setup/network setup recorder.pdf.

**Note:** To configure network setup by using the traditional method later, please go to **MENU**  $\rightarrow$  **NETWORK**.

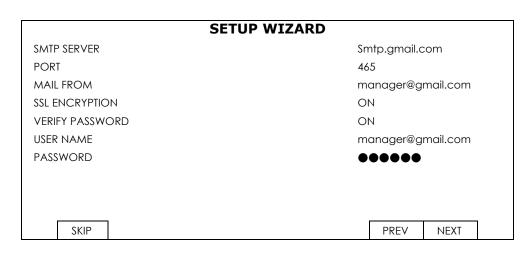

Configure event notifications by email.

**Note:** To configure email notifications later, please go to **MENU** → **NETWORK** -> **E-MAIL**.

| SETUP WIZARD                      |       |            |   |
|-----------------------------------|-------|------------|---|
| DDNS                              | ON    |            |   |
| SYSTEM NAME                       | Eagle | eyes       | ▼ |
| HOST NAME                         | MAC   | 000E533A3I | D |
| E-MAIL                            |       |            |   |
|                                   |       |            |   |
| CURRENT HOST ADDRESS              |       |            |   |
| MAC000E533A3D4A.ddns.eagleeyes.tw |       |            |   |
|                                   |       |            | - |
| SKIP                              | PREV  | NEXT       |   |

Enable DDNS if needed.

**Note:** To enable the DDNS later, please go to **MENU**  $\rightarrow$  **NETWORK**  $\rightarrow$  **DDNS**.

### 3.2 Mount / Unmount Hard Disk

Power on your recorder and wait till the initialization is completed. Then, check the hard disk indicators on the front panel to make sure each hard disk installed is detected.

Right click the mouse to exit from the full screen mode. Click **MENU**  $\rightarrow$  **STORAGE** to see if all hard disks you inserted are detected, and click one by one to mount them. Wait till the hard disk is mounted and the status shows **READY**. When you're prompted to clear the hard disk, choose **YES**.

To unmount the hard disk, click to unmount, and the status will turn from **READY** to **INACTIVE**.

|                                                |              |            |          |        | S     | TORAGE          |           |                     |           |             |
|------------------------------------------------|--------------|------------|----------|--------|-------|-----------------|-----------|---------------------|-----------|-------------|
| HDD NEARLY                                     | FULL (GB)    |            |          |        |       |                 |           | 5                   |           | <b>&gt;</b> |
| HDD OVERHE                                     | EAT ALERT (° | C)         |          |        |       |                 |           | 70                  |           | ~           |
| OVERWRITE                                      |              |            |          |        |       |                 |           | ON                  |           |             |
| KEEP DATA LI                                   | imit(Days)   |            |          |        |       |                 |           | OFF                 |           | <b>&gt;</b> |
| TEMPERATUR                                     | E TO ENABLE  | FAN        |          |        |       |                 |           | 30                  |           | >           |
| REMINDER W                                     | HEN FORMA    | ATTING HDD |          |        |       |                 |           | OFF                 |           |             |
|                                                | ID           | TYPE       | STATUS   | SIZE   | TEMP. | SERIAL NUMBER   | FREE SIZE | FORMAT TIME         | HEALTH ST | ATUS        |
| <ul><li>(i) &lt;</li><li>√</li><li>√</li></ul> | HDD 5-1      | NORMAL     | INACTIVE | 750GB  |       | WD-WCAV53797317 | 269.856GB | 2017/07/18 23:03:52 | GOOD      |             |
| ① ፟ ♠∴ 📤                                       | HDD 5-2      | NORMAL     | READY    | 1.00TB |       | WD-WMC1U5344933 | 9.88GB    | 2017/07/18 23:10:55 | GOOD      |             |
|                                                |              |            |          |        |       |                 |           |                     |           |             |
|                                                |              |            |          |        |       |                 |           |                     |           |             |

### 3.3 Change User Name and Password

It's highly recommended to change the user name and password of this device to keep your account safe. Otherwise, any person could access this device if he knows the default user name and password.

If you didn't go through the setting wizard at the first place, you'll be prompted to change the user name and password:

|                                                                                     | WARNING      |  |  |  |  |  |  |  |
|-------------------------------------------------------------------------------------|--------------|--|--|--|--|--|--|--|
| PLEASE BE ADVISED TO MODIFY THE DEFAULT ACCOUNT TO ENSURE YOUR INFORMATION SECUIRTY |              |  |  |  |  |  |  |  |
| MODIFY                                                                              |              |  |  |  |  |  |  |  |
| O REMIND ME L                                                                       | ATER         |  |  |  |  |  |  |  |
| O DON'T REMIN                                                                       | D ME ANYMORE |  |  |  |  |  |  |  |
|                                                                                     | CONFIRM      |  |  |  |  |  |  |  |

Choose **MODIFY** to start the change immediately.

To change later, go to **MENU**  $\rightarrow$  **ACCOUNT**  $\rightarrow$  **USER LIST**, and choose  $\square$  to change the default user name and password of **SUPERVISOR**.

| USER LIST |      | USER LIST |            |  |  |  |  |  |  |
|-----------|------|-----------|------------|--|--|--|--|--|--|
| GROUP     | EDIT | USER NAME | GROUP      |  |  |  |  |  |  |
|           |      | admin     | SUPERVISOR |  |  |  |  |  |  |
|           | +    |           |            |  |  |  |  |  |  |
|           |      |           |            |  |  |  |  |  |  |
|           |      |           |            |  |  |  |  |  |  |
|           |      |           |            |  |  |  |  |  |  |

### 4. USER INTERFACE

### **4.1 Local Access**

Connect an USB mouse to the recorder and move your mouse to enter the password with the password keypad. The default user name and password are both **admin**.

When you log into the system, the display is in the full screen mode. Right click the mouse to show the tool bar and function panel.

**Note:** You may also customize a user level to have different access privileges in **ACCOUNT** → **GROUP**. For details, please refer to "6.7.2 GROUP" at page 47.

### **Password Input**

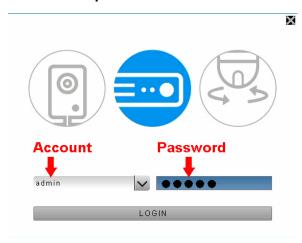

### 4.2 Interface Overview

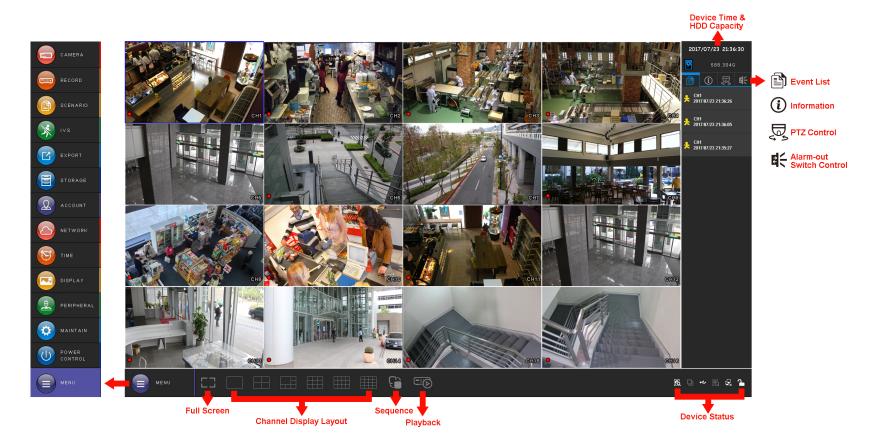

### 4.3 Status & Operation

### 4.3.1 Device Status

Note: The functions shown may vary based on the model or the access user level you use.

|                | Key lock                           | <b>J</b> | Key unlock                  |
|----------------|------------------------------------|----------|-----------------------------|
| •              | USB flash drive / device connected | •        | No USB device connected     |
| Θ              | Timer record on                    | 9        | Timer record off            |
| Ð              | Overwrite on                       |          | Overwrite off               |
| 口              | Sequence mode on                   |          | Sequence mode off           |
| 9              | PTZ mode on                        |          | PTZ mode off                |
|                | USB backup in progress             |          | USB flash drive full        |
|                | USB backup failed                  |          |                             |
| Netwo          | rk Status:                         |          |                             |
| 4              | (WAN) Internet connected           | ⊈x       | (WAN) Internet disconnected |
|                | (WAN) Local connection             |          |                             |
| (6-4)<br>(6-4) | (LAN) DHCP / Static IP mode        |          | (LAN) Camera disconnected   |

### 4.3.2 Channel Status

**Note:** The functions shown may vary based on the model or the access user level you use.

| ■ IP-camera-ı | IP-camera-related icons (for selected models only) |             |                             |     |                       |     |                    |  |  |
|---------------|----------------------------------------------------|-------------|-----------------------------|-----|-----------------------|-----|--------------------|--|--|
| ₽×            | Camera disconnected                                | +           | Add a camera by auto search |     | Add a camera manually | (3) | IP camera setup    |  |  |
| ■ General ico | General icons                                      |             |                             |     |                       |     |                    |  |  |
| •             | Audio on                                           | <b>A</b>    | Audio off                   | (3) | Alarm out             | (3) | Alarm out disabled |  |  |
| 9             | Recording                                          | <b>(00)</b> | Alarm event                 | કુ  | Motion event          | PIR | PIR event          |  |  |
| ıπ            | Original size Fit to screen Digital zoom           |             |                             |     |                       |     |                    |  |  |

### 4.3.3 Main Menu

Click **MENU** on the bottom left corner to show the main menu list and its sub items:

|          | CAMERA    | CONNECTION         | IP SEARCH*                     |
|----------|-----------|--------------------|--------------------------------|
|          | O,        | DEVICE             |                                |
|          |           | IMAGE              | BRIGHTNESS                     |
|          |           |                    | CONTRAST                       |
|          |           |                    | SATURATION                     |
|          |           |                    | HUE                            |
|          |           | DETECTION          | 1.02                           |
|          |           | ALARM OUT*         |                                |
| -        | RECORD    | LIVE STREAM        |                                |
|          | RECORD    |                    |                                |
|          |           | RECORD STREAM      |                                |
|          |           | SUBSTREAM          |                                |
|          | SCENARIO* |                    |                                |
|          | IVS*      | IVS MODE           | FLOW COUNTING                  |
|          |           |                    | ONEWAY                         |
|          |           |                    | VIRTUAL FENCE                  |
|          |           | DISPLAY LINE       |                                |
| N.       |           | DISPLAY COUNT      |                                |
|          |           | SCENE CHANGE       |                                |
|          |           | SCENE CHANGE LEVEL |                                |
|          |           | SENSITIVITY        |                                |
| _        | EXPORT    | BACKUP             |                                |
|          | 2741 3141 | SCHEDULE           |                                |
|          |           | REGULAR REPORT     |                                |
|          | STORAGE   |                    | HDD NEARLY FULL (GB)           |
|          | 0101010   |                    | HDD OVERHEAT ALERT (°C)        |
|          |           |                    | OVER WRITE                     |
|          |           |                    | KEEP DATA LIMIT(DAYS)          |
|          |           |                    | TEMPERATURE TO ENABLE FAN (°C) |
|          |           |                    | REMINDER WHEN FORMATTING HDD   |
|          | ACCOUNT   | USER LIST          |                                |
| $\Omega$ |           | GROUP              |                                |
|          | NETWORK   | WAN                |                                |
|          |           | DDNS               |                                |
|          |           | E-MAIL             |                                |
|          |           | FTP                |                                |
|          |           | EAZY               |                                |
|          | TIME      | TIME SETUP         | DATE                           |
|          |           | -                  | TIME                           |
|          |           |                    | FORMAT                         |
|          |           |                    | NTP SERVER                     |
| (2)      |           |                    | SYNC PERIOD                    |
|          |           |                    | GMT                            |
|          |           |                    | CLIENT TIME SYNC VIA RECORDER  |
|          |           |                    | SYNC NTP SERVER TIME           |
|          |           | DAYLIGHT           |                                |

|           | DISPLAY       |                   | CHANNEL TITLE                |  |  |  |  |
|-----------|---------------|-------------------|------------------------------|--|--|--|--|
|           |               |                   | EVENT STATUS                 |  |  |  |  |
|           |               |                   | AUTO KEY LOCK(S)             |  |  |  |  |
|           |               |                   | HDD DISPLAY MODE             |  |  |  |  |
|           |               |                   | DISPLAY OUTPUT               |  |  |  |  |
|           |               |                   | LANGUAGE                     |  |  |  |  |
|           |               |                   | SPOT MONITOR*                |  |  |  |  |
|           |               |                   | CALL SCREEN DURATION         |  |  |  |  |
|           |               |                   | QUAD SCREEN DURATION         |  |  |  |  |
|           | PERIPHERAL    | LOCAL             | MOUSE SENSITIVITY            |  |  |  |  |
|           |               |                   | REMOTE CONTROL ID            |  |  |  |  |
| B         |               | JOYSTICK          |                              |  |  |  |  |
| <b>A</b>  |               | LOCAL ALARM IN*   |                              |  |  |  |  |
|           |               | LOCAL ALARM OUT*  |                              |  |  |  |  |
|           |               | DEVICES           |                              |  |  |  |  |
|           | MAINTAIN      | SYSTEM            | BACKUP CONFIG                |  |  |  |  |
|           |               |                   | RESTORE CONFIG               |  |  |  |  |
|           |               |                   | RESET DEFAULT                |  |  |  |  |
|           |               |                   | DEVICE TITLE                 |  |  |  |  |
|           |               |                   | ENABLE AUTO PLUG AND PLAY    |  |  |  |  |
|           |               |                   | BIND MAC ADDRESS             |  |  |  |  |
|           |               | UPGRADE           | LOCAL                        |  |  |  |  |
|           |               |                   | CAMERA                       |  |  |  |  |
|           |               | ALERT             | EXT. ALERT                   |  |  |  |  |
|           |               |                   | INT. ALERT                   |  |  |  |  |
| <b>\$</b> |               |                   | KEY BUZZER                   |  |  |  |  |
|           |               |                   | VLOSS BUZZER                 |  |  |  |  |
|           |               |                   | MOTION BUZZER                |  |  |  |  |
|           |               |                   | ALARM BUZZER                 |  |  |  |  |
|           |               |                   | HDD BUZZER                   |  |  |  |  |
|           |               |                   | ALARM BUZZER DURATION (SEC)  |  |  |  |  |
|           |               | EVENT LOG         |                              |  |  |  |  |
|           |               | ONLINE            | ANONYMOUS VIEWER LOGIN       |  |  |  |  |
|           |               |                   | DROP ALL CONNECTION          |  |  |  |  |
|           |               |                   | LOGIN FAILURE TIMES          |  |  |  |  |
|           |               |                   | LOCK TIME FOR LOGIN FAILURES |  |  |  |  |
|           | POWER CONTROL | HALT THE SYSTEM   |                              |  |  |  |  |
|           |               | REBOOT THE SYSTEM |                              |  |  |  |  |
|           |               | LOGOUT            |                              |  |  |  |  |
|           |               |                   |                              |  |  |  |  |

<sup>\*</sup>For selected models only

### 4.3.4 Playback Panel

Click to go to the playback panel.

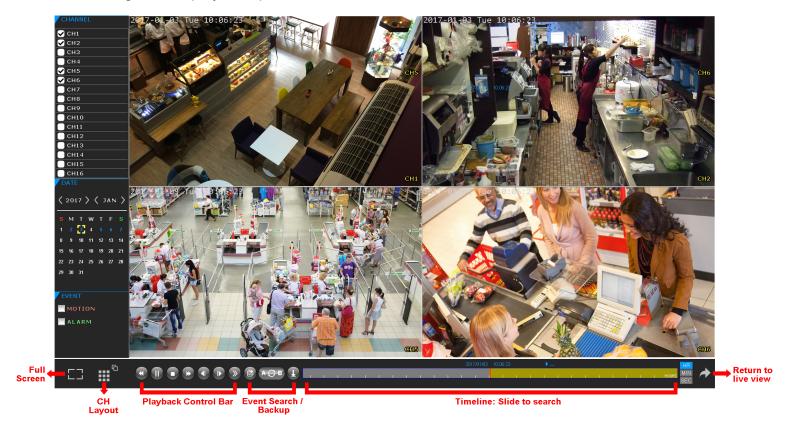

- Step1: In **CHANNEL**, choose the channel(s) you want to search.
- Step2: In **DATE**, the date(s) which includes video footage of the selected channel(s) will be marked in blue. Choose the date you want.
- Step3: (Optional) In **EVENT**, choose the event type(s) to narrow down the search if needed.
- Step4: Slide the timeline to search the time segment within which includes video footage. The time segment within which includes video footage is marked in yellow-green.
- Step5: Move to the time segment you want and video playback starts automatically.

### Playback Control

| <b>→</b>               | Fast Forward            | Increase the speed for fast forward.                                                                                                    |
|------------------------|-------------------------|----------------------------------------------------------------------------------------------------|
| <b>*</b>               | Fast Rewind             | Increase the speed for fast rewind.                                                                                                    |
| <b>&gt;</b> / <b> </b> | Play / Pause            | Click to play the latest recorded video clip immediately, and click again to pause.  In the pause mode, click ▶ once to get one frame forward, and click ◀ to get one frame rewind.          |
|                        | Stop                    | Click to stop the video playback.                                                                                                    |
| <b>&gt;&gt;</b>        | Slow Playback           | Click once to get 1/4X speed playback, and click twice to get 1/8X speed playback.                                                                                                    |
| <b>4</b> / <b>b</b>    | Previous /<br>Next Hour | Click to jump to the next / previous time interval in an hour, for example, 11:00 ~ 12:00 or 14:00 ~ 15:00, and start playing the earliest event video clip recorded during this whole hour. |
|                        | Event List              | Click to enter the quick search menu for specific record data search, or select <b>FULL</b> to show all event logs.                                                                          |
| A $\bigcirc$ B         | Repeat                  | Click to set point A and point B in a video clip, and the system will play only the specified range in that clip.                                                                            |
| <u></u>                | Backup                  | Click to open the backup menu for video backup.                                                                                                    |

### 5. FREQUENTLY-USED FUNCTIONS

### 5.1 IP Device Search

On the recorder's live view, choose **MENU > CAMERA > CONNECTION** to go to the setting page. For the channel to which you want to connect the IP camera, change the interface from **COAXIAL** to **IPCAM**.

|                  | CONNECTION |          |      |         |              |      |                |        |       |                    |        |        |       |
|------------------|------------|----------|------|---------|--------------|------|----------------|--------|-------|--------------------|--------|--------|-------|
|                  |            |          |      |         |              |      |                |        |       |                    |        |        |       |
| CHANNEL<br>TITLE | INTERFAC   | CE       | EDIT | □ENABLE | URI          | PORT | DEVICE<br>TYPE | VENDOR | MODEL | STREAM<br>PROTOCOL | METHOD | PATH1  | PATH2 |
| CH1              | IPCAM      | ~        |      |         | 192.168.1.11 | 88   | IPCAM          | AVTECH |       | RTP-Unicast        | TCP    |        |       |
| CH2              | IPCAM      | <b>\</b> |      |         |              |      |                |        |       |                    |        |        |       |
| СН3              | COAXIAL    | <b>\</b> |      |         |              |      |                |        |       |                    |        |        |       |
| CH4              | COAXIAL    | <b>\</b> |      |         |              |      |                |        |       |                    |        |        |       |
|                  |            |          |      |         |              |      |                |        |       |                    |        |        |       |
|                  |            |          |      |         |              |      |                |        |       |                    |        | IP SEA | ARCH  |

Choose IP SEARCH to go to the IP SEARCH page directly and start searching the connected IP cameras.

You'll see the list of every connected IP camera with its connection status to this device and MAC address. Click 
☐ to assign the camera to the channel automatically and choose **ADD** to complete.

|        | IP SEARCH |             |              |               |             |             |      |                   |        |  |  |
|--------|-----------|-------------|--------------|---------------|-------------|-------------|------|-------------------|--------|--|--|
| ASSIGN | EDIT      | DEVICE TYPE | IP           | NETMASK       | GATEWAY     | PRIMARY DNS | PORT | MAC               | VENDOR |  |  |
| ☐ CH1  | 0         | IPCAM       | 192.168.1.11 | 255.255.255.0 | 192.168.1.1 | 8.8.8.8     | 88   | 00:0E:53:31:06:E5 | AVTECH |  |  |
|        |           | IPCAM       | 192.168.1.11 | 255.255.255.0 | 0.0.0.0     | 8.8.8.8     | 88   | 00:0E:53:31:06:E5 | ONVIF  |  |  |
|        |           | IPCAM       | 192.168.1.12 | 255.255.255.0 | 192.168.1.1 | 8.8.8.8     | 88   | 00:0E:53:31:15:D1 | AVTECH |  |  |
|        |           | IPCAM       | 192.168.1.12 | 255.255.255.0 | 0.0.0.0     | 8.8.8.8     | 88   | 00:0E:53:31:15:D1 | ONVIF  |  |  |
|        |           |             |              |               |             |             |      |                   |        |  |  |
|        |           |             |              |               |             |             |      |                   |        |  |  |
|        |           |             |              |               |             |             |      | T                 |        |  |  |
|        |           |             |              |               |             | REFR        | ESH  | ADD               | )      |  |  |

Make sure the IP address of the connected camera is in the network segment the same as your router uses. If not:

■ For our brand's IP camera, select and change the network type from **STATIC** to **DHCP**. Then, click **APPLY** to save your changes.

| SETUP        |               |  |  |  |  |  |  |  |
|--------------|---------------|--|--|--|--|--|--|--|
|              |               |  |  |  |  |  |  |  |
| NETWORK TYPE | DHCP ~        |  |  |  |  |  |  |  |
| IP           | 192.168.1.11  |  |  |  |  |  |  |  |
| PORT         | 88            |  |  |  |  |  |  |  |
| USER NAME    | admin         |  |  |  |  |  |  |  |
| PASSWORD     | ****          |  |  |  |  |  |  |  |
| NETMASK      | 255.255.255.0 |  |  |  |  |  |  |  |
| GATEWAY      | 192.168.1.1   |  |  |  |  |  |  |  |
| PRIMARY DNS  | 8.8.8.8       |  |  |  |  |  |  |  |
|              |               |  |  |  |  |  |  |  |
|              |               |  |  |  |  |  |  |  |
|              | CANCEL APPLY  |  |  |  |  |  |  |  |

■ For other brand's IP camera, please check its user manual to manually change its IP address.

### **5.2 User Account Creation**

To create different user account for different access privilege, go to **MENU**  $\rightarrow$  **ACCOUNT**  $\rightarrow$  **USER LIST**, and choose  $\boxplus$  to create a new account.

| USER LIST |      | USER LIST |            |  |  |  |  |  |  |  |  |  |
|-----------|------|-----------|------------|--|--|--|--|--|--|--|--|--|
| GROUP     | EDIT | USER NAME | GROUP      |  |  |  |  |  |  |  |  |  |
|           |      | admin     | SUPERVISOR |  |  |  |  |  |  |  |  |  |
|           | +    |           |            |  |  |  |  |  |  |  |  |  |
|           |      |           |            |  |  |  |  |  |  |  |  |  |
|           |      |           |            |  |  |  |  |  |  |  |  |  |
|           |      |           |            |  |  |  |  |  |  |  |  |  |

Four user levels are pre-defined in the system for you to quickly choose: SUPERVISOR, POWER USER, USER & GUEST.

Note: You can also customize a user level based on your needs by going to MENU → ACCOUNT → GROUP. For details, please go to "6.7.2 GROUP" at page 47.

| Function       |            | User Le    | evel |       |
|----------------|------------|------------|------|-------|
|                | SUPERVISOR | POWER USER | USER | GUEST |
| ■ GENERAL      |            |            |      |       |
| BACKUP         | ✓          | ✓          |      |       |
| PTZ CONTROL    | ✓          | ✓          |      |       |
| POWER CONTROL  | ✓          |            |      |       |
| REVIEW LOG     | ✓          |            |      |       |
| CONFIG SETUP   | ✓          |            |      |       |
| CLEAR LOG      | ✓          |            |      |       |
| ACCOUNT SETUP  | ✓          |            |      |       |
| CLEAR HDD      | ✓          |            |      |       |
| PUSH VIDEO     | ✓          |            |      |       |
| PUSH STATUS    | ✓          |            |      |       |
| ALARM OUT      | ✓          | ✓          |      |       |
| ■ LOCAL        | ,          |            |      |       |
| LIVE VIDEO     | ✓          | ✓          | ✓    | ✓     |
| LIVE AUDIO     | ✓          | ✓          | ✓    |       |
| PLAYBACK VIDEO | ✓          | ✓          |      |       |
| PLAYBACK AUDIO | ✓          | ✓          |      |       |
| ■ NETWORK      | ,          |            |      |       |
| LIVE VIDEO     | ✓          |            | ✓    | ✓     |
| LIVE AUDIO     | ✓          |            | ✓    |       |
| PLAYBACK VIDEO | ✓          |            |      |       |
| PLAYBACK AUDIO | ✓          |            |      |       |

### **5.3 PTZ Control**

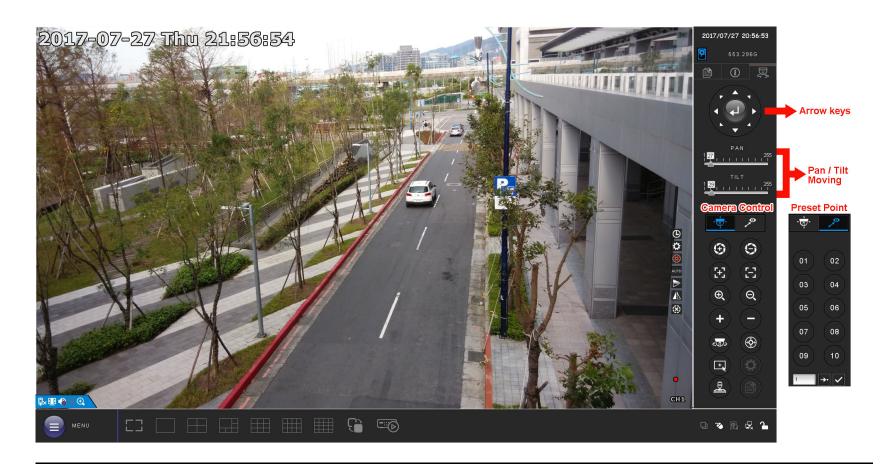

| 4                       | Enter                    | Click to confirm your selection / enter the menu.                                                                                                    |
|-------------------------|--------------------------|----------------------------------------------------------------------------------------------------|
|                         | Up / Down / Left / Right | Click the arrow keys (▲ / ▼ / ◀ / ▶) to more the camera lens up / down / left /right.                                                                                                    |
| 127 255                 | PAN / TILT               | Click and drag the slider to move the camera lens vertically or horizontally.                                                                                                    |
| Camera Conti            | rol                      |                                                                                                    |
| <b>(4)</b> / <b>(5)</b> | Iris + / Iris -          | These two buttons are designed for the PTZ camera which uses Pelco-D to control. To know the actions after clicking Iris + and Iris -, please refer to the camera's user manual.                                                                                                    |
| 田/日                     | Focus near / far         | Click to adjust the focus of the image.                                                                                                    |
| <b>(1)</b>              | Zoom in / out            | Click to zoom in / out on the image.  Users could also zoom in / out on the image by simply drawing a square on the screen, and the zoom ratio depends on how large the square is.  Zoom in: Draw the square from top left to bottom right.  Zoom out: Draw the square from bottom right to left top. |
| + 1 -                   | Zoom in / out max        | Click to zoom in on the image to the largest / zoom out on the image to its original size.                                                                                                    |
| <b>₩</b>                | Auto mode                | Click to activate the auto function.  Before using it, you need to assign a specific function that will be enabled when is clicked. For details, please refer to the user manual of the camera.                                                                                                    |
| <b></b>                 | Auto tracking            | Click to start auto tracking when your speed dome camera supports this function.                                                                                                    |
| +                       | Hot point                | Click on the screen to move and center the camera view to the point you just clicked.                                                                                                    |
| <u>∓</u>                | Config.                  | Click to configure the speed to pan / tilt the speed dome camera.                                                                                                    |
| 4                       | Joystick                 | Click to control the movement of a speed dome camera or a motorized-pan camera. Drag and hold the mouse on the screen to move the camera. You'll see ● and ● on the screen. The farther these two icons, the faster the movement.                                                                     |

| Preset Point |                      |                                                                                                    |
|--------------|----------------------|----------------------------------------------------------------------------------------------------|
| 01 ~ 10      |                      | These ten buttons are used for preset point 1 ~ 10.                                                                                                    |
|              | Preset point 01 ~ 10 | To set or go to other preset point (such as 15), please enter the numbering manually in the input box next to •, and choose to set the preset point, or • to go to the preset point.     |
| <b>✓</b>     | Set preset point     | Move the camera view to the point you want to set, and click the numbering you want from 01 ~ 10, or enter the numbering manually in the input box next to →•. Then, click ✓ to confirm. |
|              |                      | To go to the preset point from 1 $\sim$ 10, simply click the button.                                                                                                    |
| <b>→•</b>    | Go to preset point   | To go to the other preset point out of 10, enter the numbering manually in the input box next to •, and choose • to confirm.                                                             |

### 5.4 Video Backup

**Note:** Before using the USB flash drive, please use your PC to format the USB flash drive to FAT32 format first. For the list of compatible USB flash drives, please refer to "APPENDIX 3 COMPATIBLE USB FLASH DRIVE LIST at page 72.

**Note:** For video backup, please use USB flash drive or back your data up over the Internet. It's **NOT** allowed to connect the hard disk to your PC and get the video data directly.

To copy recorded data for video backup, click to go to the playback panel, and choose 4 at the bottom tool bar to open the backup menu:

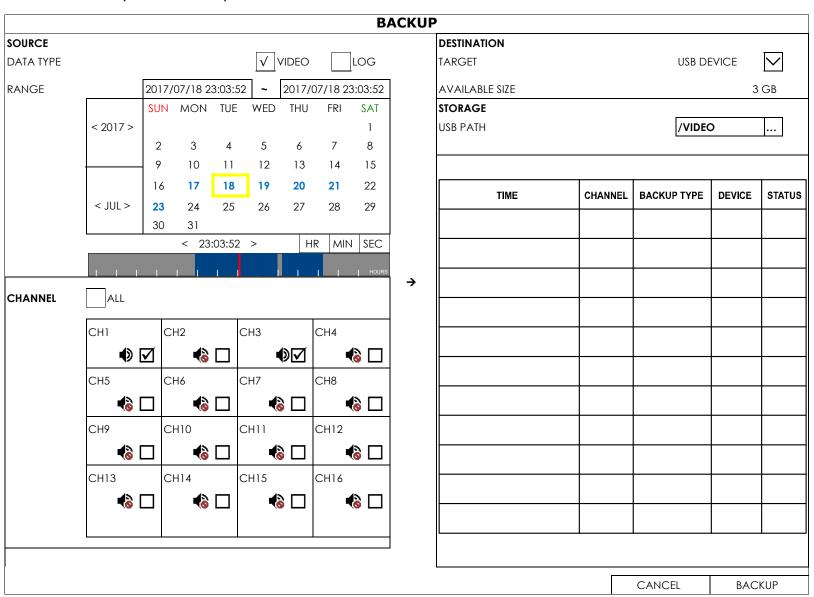

Step1: In **SOURCE**, choose the data type (**VIDEO** or L**OG**) and the time range you want to copy from the calendar. The date with video recording will be shown in blue.

Step2: In **CHANNEL**, choose the channel(s) you want.

Step3: In **DESTINATION**, choose where you want to save the data, in a USB flash drive (**USB DEVICE**) or on FTP (**FTP**).

Step4: (Optional) When **USB DEVICE** is chosen, specify the directory in **STORAGE** if needed.

Step5: Choose **BACKUP** to start. The backup video will be in the AVI format.

**Note:** You can also go to **MENU**  $\rightarrow$  **EXPORT**  $\rightarrow$  **BACKUP** to check backup logs or click  $\boxdot$  on the top to enter the backup page.

**Note:** When the video compression format is H.265, please use the video player which supports H.265 to play the video footage.

### 5.5 System Logout

When different user accounts are created for system management, make sure you log out after your access in case other people access the system with your account.

Choose **MENU**  $\rightarrow$  **POWER CONTROL**, and choose  $\bigcirc$  to log out the system.

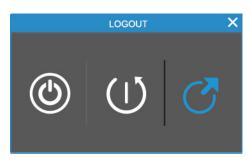

Note: The default user name and password are both admin, which is the highest user level.

### 5.6 Hardware Reset

When you forget the access user name and / or password, this will show you how to reset your recorder to its factory default values. Your recorder supports only either of the methods mention below depending on the model you have.

### **Method 1: Reset button**

- Step 1: Power off your recorder.
- Step 2: Open the top cover of the recorder to reveal the main board, and find a **blue** button on the board. It's the hardware reset button.
- Step 3: Press and hold the blue button, and power on your recorder at the same time. Release the button when you hear the second beep sound. You'll see the reset message on the screen.

### **Method 2: Reset pins**

- Step 1: Power off your recorder.
- Step 2: Remove the top cover of the recorder and find the board attached to the front panel as shown below.
- Step 3: Find the cable with a pin terminal block connected to the board.
- Step 4: Get a paper clip (or forceps) and insert the two sides of it respectively to the 2nd and 4th pinpoints as shown below.
- Step 5: With the paper clip inserted, power on your recorder at the same time. Wait till you hear the beep sound and you see the reset message on the screen.

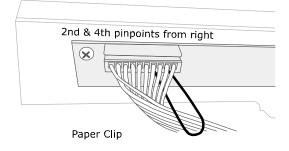

### 6. MAIN MENU

### **6.1 CAMERA**

### 6.1.1 CONNECTION

This menu is used to add an IP camera to the recorder when your recorder supports this function.

**Note:** Please check the specifications of your device to know if your recorder supports IP camera connections.

Before connecting an IP camera, make sure its IP address will be in the same network segment as the one your router uses.

For the channel to which you want to connect the IP camera, change the interface from **COAXIAL** to **IPCAM**. Then, choose **IP SEARCH** to enter the IP search page. You'll see the list of all connected IP cameras for you to choose. For details, please check "IP Camera" at page 6 for details.

|                  |          |             |          |         |              | CONN | IECTION        |        |       |                    |        |         |       |
|------------------|----------|-------------|----------|---------|--------------|------|----------------|--------|-------|--------------------|--------|---------|-------|
|                  |          |             |          |         |              |      |                |        |       |                    |        |         |       |
| CHANNEL<br>TITLE | INTERFAC | Œ           | EDIT     | □ENABLE | URI          | PORT | DEVICE<br>TYPE | VENDOR | MODEL | STREAM<br>PROTOCOL | METHOD | PATH1   | PATH2 |
| CH1              | IPCAM    | <           |          |         | 192.168.1.11 | 88   | IPCAM          | AVTECH |       | RTP-Unicast        | TCP    |         |       |
| CH2              | IPCAM    | <           |          |         | 192.168.1.12 | 82   | IPCAM          | ONVIF  |       | RTP-Unicast        | TCP    |         |       |
|                  | COAXIAL  | <           |          |         |              |      |                |        |       |                    |        |         |       |
|                  | COAXIAL  | <b>&gt;</b> | <b>+</b> |         |              |      |                |        |       |                    |        |         |       |
|                  |          |             |          |         |              |      |                |        |       |                    |        |         |       |
|                  |          |             |          |         |              |      |                |        |       | BATCH              |        | IP SEAR | RCH   |

### **6.1.2 DEVICE**

|               |                                                |                   | DE          | VICE                       |      |              |   |           |          |         |          |          |         |          |
|---------------|------------------------------------------------|-------------------|-------------|----------------------------|------|--------------|---|-----------|----------|---------|----------|----------|---------|----------|
| CHANNEL TITLE | ENABLE                                         | CACHE TIME (MSEC) |             | PORT CAMERA<br>DRWARD TYPE |      | ALARM<br>OUT |   | OSD TITLE |          |         | OSD LOGO |          |         |          |
| CH1           | <b>1</b> • • • • • • • • • • • • • • • • • • • | 0 5 20            | <b>(</b> X) | 81                         | AUTO | <b>\</b>     | 3 | ~         | <b>(</b> | UP LEFT | ~        | <b>(</b> | UP LEFT | <b>V</b> |
| CH2           | <b>11</b>                                      | 0 5 20            | $\odot$     | 82                         | AUTO | ~            | 3 | ~         | <b>②</b> | UP LEFT | ~        | <b>②</b> | UP LEFT | ~        |
| СН3           | <b>11</b>                                      | 0 5 20            | $\odot$     | 83                         | AUTO | ~            | 3 | ~         | <b>②</b> | UP LEFT | ~        | <b>②</b> | UP LEFT | ~        |
| CH4           | <b>11</b>                                      | 0 5 20            | $\odot$     | 84                         | AUTO | ~            | 3 | ~         | <b>②</b> | UP LEFT | ~        | <b>②</b> | UP LEFT | ~        |
|               |                                                |                   |             | •                          |      | •            | • | •         | •        |         | •        | •        | •       |          |
|               |                                                |                   |             |                            |      |              |   |           |          |         |          | AF       | PPLY    |          |

### 1) CHANNEL TITLE

Click to revise the channel title (up to 63 characters). The default title is the channel number.

### 2) ENABLE

Here shows the functions you can enable or disable:

**Note:** The icons available depend on the camera you connected.

| Icon                | Meaning                        | Description                                                                                                    |
|---------------------|--------------------------------|----------------------------------------------------------------------------------------------------|
| 1 / 💆               | Time stamp<br>on / off         | Display the recording time or not.                                                                                                    |
| • / 🛇               | Edge recording<br>on / off     | Enable this function to allow video recording directly to the microSD card inserted in the IP camera when the recorder is disconnected to the camera and unable to work properly.                         |
| <b>1</b> / <b>2</b> | Recording transfer<br>on / off | When edge recording is on, enable this function to allow the video saved in the microSD card of the camera transferring to the recorder when the recorder is reconnected to the camera and work properly. |
| <b>9</b> / <b>•</b> | Audio recording on / off       | Enable or disable audio recording for the selected channel if the connected camera supports audio recording.                                                                                              |

### 3) CACHE TIME (MSEC)

Drag the slide bar to change the cache time which determines the buffering time of playback.

**Note:** To speed up the camera's operation, especially for the PTZ camera, you may set the CACHE TIME (MSEC) as zero, but this change may debase the transmission quality.

### 4) PORT FORWARD (available for IP camera only)

This function is used when you only want to see a single channel of this recorder remotely.

- a) Set the port number for the channel in **PORT FORWARD**. The default value for CH1 is 81, and the default value for CH2 is 82... etc. If you want to change the port number to other value, the range is from 1 ~ 65535.
- b) Switch **(State Property of State Property of State Property of**

The address of the channel will be "http://recorder\_address:port\_number". Enter the address in Internet Explorer, and see if you can access the device connected channel individually.

**Note:** The user name and password are still required to access the device connected to the channel. Make sure you know the user name and password to access the device. For details, please refer to its user manual.

### 5) CAMERA TYPE

Here shows the camera type which is detected automatically.

6) ALARM OUT (Depending on the camera you connected)

This function is used to set how long the device should work in seconds when the sis clicked on the camera channel.

**Note:** An alarm-out device (such as a buzzer) should be connected to the camera first for this function to take effects.

### 7) OSD TITLE

Choose to display the name of the channel or not, and decide where to show it (UP LEFT / UP MIDDLE / UP RIGHT / DOWN LEFT / DOWN MIDDLE / DOWN RIGHT). The display of the title will not disappear in the backup footage.

### 8) OSD LOGO

This function is reserved for future use.

### 5.1.3 IMAGE

Click  ${\color{red} \,}{\color{blue} \,}{\color{blue} \,}{\color{b$ 

|      |               | IMA        | \GE      |            |     |
|------|---------------|------------|----------|------------|-----|
| EDIT | CHANNEL TITLE | BRIGHTNESS | CONTRAST | SATURATION | HUE |
| 0    | CH1           | 128        | 128      | 140        | 128 |
| 0    | CH2           | 128        | 128      | 140        | 128 |
| 0    | CH3           | 128        | 128      | 140        | 128 |
| 0    | CH4           | 128        | 128      | 140        | 128 |

### 6.1.4 DETECTION

|               | DETECTION |             |                |             |        |      |                 |
|---------------|-----------|-------------|----------------|-------------|--------|------|-----------------|
|               |           |             |                |             |        |      |                 |
| CHANNEL TITLE | ALARM     | 1           | INTERNAL ALARM | SENSITIVITY | MOTION | AREA | ADVANCED CONFIG |
| CH1           | OFF       | ~           | ON             | EDIT        | ON     | EDIT | ROI 🕏           |
| CH2           | N.C.      | >           | OFF            | EDIT        | OFF    | EDIT | ROI 🕏           |
| СН3           | N.O.      | <b>&gt;</b> | OFF            | EDIT        | OFF    | EDIT | ROI 🕏           |
| CH4           | OFF       | ~           | OFF            | EDIT        | OFF    | EDIT | ROI 🕏           |
|               |           |             |                |             |        |      |                 |
|               |           |             |                |             |        |      | APPLY           |

### 1) ALARM

Select N.C. / N.O. depending on your installation need. The default alarm value is OFF.

**Note:** This option is available only when the camera you connected supports alarm I/O connection and an alarm sensor is connected directly to the camera. If the alarm sensor is connected to the recorder, please check "6.11.3 LOCAL ALARM IN" at page 53 for details.

### 2) INTERNAL ALARM

Select if you want to activate the PIR detection function for the selected channel (ON / OFF).

Note: This option is available only when the camera you connected has a PIR sensor built-in.

### 3) **SENSITIVITY**

For analog camera, click **EDIT** to set LS / SS / TS.

| Function                  | Description                                                                                                    |
|---------------------------|----------------------------------------------------------------------------------------------------|
| LS (Level of Sensitivity) | LS is to set the sensitivity of comparing two different images. The smaller the value is, the higher sensitivity for motion detection. The highest sensitivity setting is 00, and the lowest sensitivity setting is 15. The default value is <b>07</b> . |
| SS (Spatial Sensitivity)  | SS is to set the sensitivity for detecting the size of one object (the number of the grids) on the screen. The smaller the value is, the higher sensitivity for motion detection.                                                                        |
|                           | The highest sensitivity setting is 00, and the lowest sensitivity setting is 15. The default setting is <b>03</b> .                                                                                                    |
|                           | <b>Note:</b> The default setting of SS is 03, which means once an object is detected more than 3 grids, the system will get triggered. So the value of SS must be less than the number of grids that you set up for the motion detection area.           |
| TS (Time of Sensitivity)  | TS is to set the sensitivity regarding how long one object stays in the detection area and triggers the recording. The smaller the value is, the higher sensitivity for motion detection.                                                                |
|                           | The highest sensitivity setting is 00, and the lowest sensitivity setting is 15. The default setting is <b>02</b> .                                                                                                    |

For IP camera, select the detection sensitivity of the selected channel. 2 is the highest sensitivity.

### 4) MOTION

Select if you want to activate the motion detection function for the selected channel (ON / OFF).

### 5) AREA

Click **EDIT** to set the motion detection area.

There are  $16 \times 12$  grids per camera for all channels. Pink blocks represent the area that is not being detected while the transparent blocks are the area under detection.

Note: To exit area setting and return to the detection page, right click your mouse.

### 6) ADVANCED CONFIG

The advanced settings are available only when the connected camera supports.

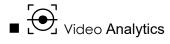

The options within this function should work with CMS PRO to take effects. For details, please check with your installer or distributor.

| PRIVACY MASK            |       |
|-------------------------|-------|
| SCENE CHANGE            | OFF   |
| DEFOCUS                 | OFF   |
| ENABLE OBJECT DETECTION | OFF   |
| ENABLE FACE DETECTION   | OFF   |
|                         | APPLY |
|                         | _     |

### 

You can cover certain areas on the camera image with privacy masks. Up to 20 areas could be added.

|           |          |        | PRIVACY | MASK       |         |           |
|-----------|----------|--------|---------|------------|---------|-----------|
| MOSAIC SI | ZE       |        |         |            |         | 8x8       |
| NAME      | FUNCTION | MOSAIC | COLOR   | MOSAIC COL | OR TRAI | ISPARENCY |
| MASK1     | OFF      | OFF    | ON      |            |         | 0%        |
| MASK2     | ON       | ON     | ON      | 25%        |         | 25%       |
|           |          |        |         |            |         |           |
|           |          |        |         |            |         |           |
|           |          |        |         | ADD        | EDIT    | DEL       |

Select ADD to add a new setting, EDIT to modify an existing setting, and DEL to remove a setting.

| PRIVACY MASK - EDIT |       |  |
|---------------------|-------|--|
| NAME                | MASK3 |  |
| FUNCTION            | ON    |  |
| MOSAIC              | ON    |  |
| COLOR               | ON    |  |
| MOSAIC COLOR        |       |  |
| TRANSPARENCY        | 50%   |  |
| MASK AREA           | SETUP |  |
|                     |       |  |

| Item           | Description                                                                                                    |
|----------------|----------------------------------------------------------------------------------------------------|
| MOSAIC SIZE    | Choose the mosaic size of the privacy mask. The options are: <b>8</b> x <b>8</b> , <b>32</b> x <b>32</b> , and <b>64</b> x <b>64</b> .                                                                                                    |
| NAME           | Name your privacy mask.                                                                                                    |
| FUNCTION       | Select <b>ON</b> to enable the privacy mask function.                                                                                                    |
| MOSAIC         | Select <b>ON</b> to have the mosaic effect.                                                                                                    |
| COLOR          | Select <b>ON</b> to color the privacy mask. In the meantime, you can't see the mosaic effect.                                                                                                    |
| COLOR FOR MASK | Select the color for the privacy mask.                                                                                                    |
| TRANSPARENCY   | Select the transparency for your privacy mask. The options are: <b>0%</b> , <b>25%</b> , <b>50%</b> , and <b>100%</b> . When <b>100%</b> is chosen, no color is shown but only the mosaic effect for the mask area.                                                       |
| LINE WIDTH     | Select if you want to know where the mask area is especially when the transparency is set to <b>100%</b> . This function will add a border for the mask area. The options are: <b>0</b> , <b>2</b> , <b>4</b> and <b>6</b> . When <b>0</b> is chosen, no border is added. |
| MASK AREA      | Select <b>SETUP</b> to enter the area selection page. To exit, right click.                                                                                                    |

### ■ ROI (Region of Interest)

ROI is used to reinforce the image quality of the selected area(s). Users could specify two areas in the camera view.

|        | REGION OF INTERES | ST      |
|--------|-------------------|---------|
|        |                   |         |
| REGION | ENABLE            | QUALITY |
| 1      | ON                | 7       |
| 2      | OFF               | 7       |
|        |                   |         |
|        |                   | EDIT    |

### ■ Select **REGION 1** or **REGION 2**, and choose **EDIT** to change the setting.

| RE      | GION OF INTEREST - E | DIT    |
|---------|----------------------|--------|
|         |                      |        |
| ENABLE  |                      | ON     |
| QUALITY |                      | 0 5 10 |
| AREA    |                      | SETUP  |
|         |                      |        |
|         |                      |        |
|         | APPLY                |        |

### ■ Camera Guard

This function is used to lock the camera to a fixed point and no pan action could be made until the lock mode is disabled. Before using this function, make sure:

- 1. You've configured at least one preset point and one preset group for the connected camera. To know how to configure preset points and preset group, please refer to "5.3 PTZ Control" at page 18.
- 2. You have an iOS or android mobile device with our free app, EagleEyes, installed.
- 3. Your recorder is connected to Internet, and registered in the address book of EagleEyes.

| CAMERA GUARD - CH1 |     |          |  |  |
|--------------------|-----|----------|--|--|
| GUARD LOCK         | 10  | 1        |  |  |
| TIMEOUT (SECS)     | 30  | ~        |  |  |
| PRESET GROUP       | 1   | <b>\</b> |  |  |
| PRESET NUMBER      | 1   | ~        |  |  |
|                    |     |          |  |  |
|                    | APP | LY       |  |  |

| Item           | Description                                                                                                    |
|----------------|----------------------------------------------------------------------------------------------------|
| GUARD LOCK     | Enable ( <b>ON</b> ) or disable ( <b>OFF</b> ) this function.                                                                                                    |
| TIMEOUT (SECS) | Configure the timeout in seconds (30 / 60 / 90 / 120) after which the camera will be fixed to the current point and any attempt to pan the camera to another point will be failed. |
| PRESET GROUP   | Choose the group where the point you'd like to use is configured, and go to <b>PRESET NUMBER</b> to choose the preset point number.                                                |
| PRESET NUMBER  | Choose the preset point number you'd like to use when <b>GUARD LOCK</b> is enabled.                                                                                                |

### 6.1.5 ALARM OUT

**Note:** An alarm-out device (such as a buzzer) should be connected to a camera first for this function to take effects. To configure the alarm-out device connected to the recorder itself, please refer to "6.11.4 LOCAL ALARM OUT" at page 53.

This function is used when the external alarm-out device is connected to a camera. You can configure an alarm-out device to activate continuously or activate only for a period of time when it's triggered.

#### In RESTORE AUTOMATICALLY.

- Choose **DISABLE** to allow the device to activate continuously when it's triggered unless you switch it off manually from the alarm-out switch control panel ( ) on the live view.
- Choose **ENABLE** to allow the device to activate only for a period of time (1 / 3 / 5 / 10 / 20 / 30 / 60 / 120 / 180 seconds) when it's triggered.

| ALARM OUT     |              |                       |                        |          |  |  |
|---------------|--------------|-----------------------|------------------------|----------|--|--|
|               |              |                       |                        |          |  |  |
| CHANNEL TITLE | NAME         | RESTORE AUTOMATICALLY | ALARM OUT DURATION (SE | CS)      |  |  |
| CH1           | alarmout-ch1 | DISABLE               | 1                      | ~        |  |  |
| CH2           | alarmout-ch2 | ENABLE                | 5                      | <b>~</b> |  |  |
| CH3           |              |                       |                        |          |  |  |
| CH4           |              |                       |                        |          |  |  |
|               | ·            |                       |                        |          |  |  |
|               |              |                       | APPLY                  |          |  |  |

### 6.2 RECORD

Set the image size, video quality and other related parameters individually for live display, record streaming and sub streaming.

**Note:** The settings shown below depend on the setting tab you selected in this setting page.

- a) **D.O.R** (Depend on record): When this option is checked, the video size, quality and other related parameters will follow the configurations in **RECORD STREAM**.
- b) **PROFILE**: Select the video profile pre-defined in your IP cameras. You can directly use the profile setting, or modify the setting on this page.
- c) **TYPE**: Select the compression format for each channel.

**Note:** The options selectable for **TYPE** depend on the camera you're intended to connect.

d) **IMAGE SIZE**: Select the image size for each channel.

**Note:** The options selectable for **IMAGE SIZE** depend on the camera you're intended to connect.

- e) QUALITY: Select the video quality for each channel. The higher the value, the better the image quality.
- f) I.P.S.: Image per Second, the higher the value, the more fluent the video.

Note: The options selectable for "I.P.S." depends on the camera you're intended to connect.

- g) **BITRATE (kbps)**: Select how much data to process per unit of time for each channel. The higher the value, the better the video quality.
- h) BITRATE CONTROL: Configure the upper bit rate limit for the selected channel if necessary.
  - **VBR** When the bit rate of the camera exceeds the value you set, the video fluency may be affected;
  - CBR When the bit rate of the camera exceeds the value you set, the image quality may be affected.
- i) **G.O.V.**: "Group of VOPs" is used to configure the length of G.O.V. The greater of the value, the less the bandwidth for transmission, and the poorer the image quality.

### ■ LIVE (Available for IP cameras only)

|        | VIDEO SOURCE CONFIG |         |              |      |             |             |   |         |        |          |                |                 |        |
|--------|---------------------|---------|--------------|------|-------------|-------------|---|---------|--------|----------|----------------|-----------------|--------|
| LIVE   | RECORD ST           | REAM :  | SUBSTREA     | AM   |             |             |   |         |        |          |                |                 |        |
| CHANNE | L D.O.R             | PROFILE |              | TYPE |             | IMAGE SIZE  |   | QUALITY | I.P.S. |          | BITRATE (kbps) | BITRATE CONTROL | G.O.V. |
| СН1    |                     | PROFILE | E-3 <b>~</b> | H265 | <b>&gt;</b> | 720 X 480   | ~ | 0 5 10  | 30     | <b>~</b> | 2048           | VBR             | 30     |
| CH2    |                     | PROFILE | -3           | H264 | <b>&gt;</b> | 1280 x 1024 | ~ | 0 5 10  | 30     | >        | 2048           | VBR             | 30     |
| СН3    |                     | PROFILE | -3           | H264 | <b>&gt;</b> | 1280 x 1024 | ~ | 0 5 10  | 30     | >        | 2048           | VBR             | 30     |
| CH4    |                     | PROFILE | E-3 <b>~</b> | H264 | <           | 1280 x 1024 | > | 0 5 10  | 30     | <        | 2048           | VBR             | 30     |
|        |                     |         |              |      |             |             |   |         |        |          |                | Г               |        |
|        |                     |         |              |      |             |             |   |         |        |          |                |                 | APPLY  |

### ■ RECORD STREAM

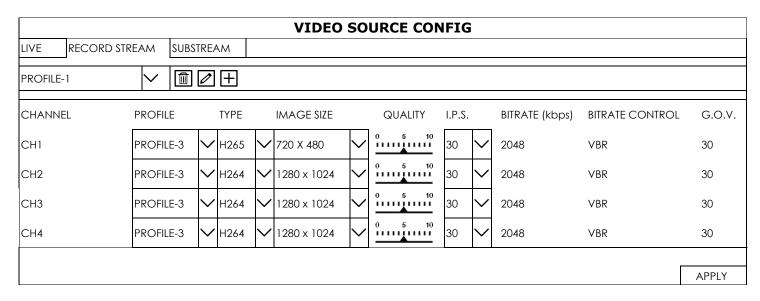

### ■ SUB STREAM

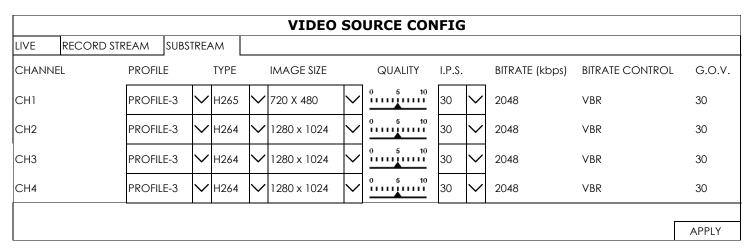

### **6.3 SCENARIO**

This function allows you to customize a series of actions which will be run automatically after the specified event occurs.

Several scenario rules are pre-defined for you to quickly choose and apply. If none of these rules are suitable for you, you can choose  $\pm$  to create your own rule from several scenario templates.

|      | SCENARIO                                          |                                             |                                 |          |        |  |  |  |
|------|---------------------------------------------------|---------------------------------------------|---------------------------------|----------|--------|--|--|--|
| EDIT | NAME                                              | TRIGGER                                     | ACTION                          | TIMER    | STATUS |  |  |  |
|      | MOTION RECORD                                     | ALL CHANNELS                                | START RECORDING EVENT CHANNEL   |          | OFF    |  |  |  |
|      | ALARM RECORD                                      | ALL CHANNELS                                | START RECORDING EVENT CHANNEL   |          | OFF    |  |  |  |
|      | GUARD RECORD                                      | GUARD                                       | START RECORDING ALL CHANNELS    |          | ON     |  |  |  |
|      | PUSH VIDEO NOTIFICATIONS (PIR)                    | GUARD,MOTION(CH1), PIR(CH1)                 | PUSH VIDEO TO SEE PLAYBACK      |          | ON     |  |  |  |
|      | PUSH VIDEO NOTIFICATIONS (ALARM)                  | GUARD,MOTION(CH1),ALARM(CH1)                | PUSH VIDEO TO SEE PLAYBACK      |          | ON     |  |  |  |
|      | MANUAL RECORD                                     |                                             | START RECORDING ALL CHANNELS    | EVERYDAY | ON     |  |  |  |
|      | PUSH STATUS                                       | ALL SYSTEM STATUSES                         | PUSH STATUS                     | EVERYDAY | ON     |  |  |  |
|      | EVENT POP-UP ON LIVE MONITOR (MOTION & ALARM)     | MOTION(ALL CHANNELS),ALARM(ALL<br>CHANNELS) | POP UP EVENT ON LIVE MONITOR    |          | ON     |  |  |  |
|      | GUARD ON (MOTION DETECTION)                       | GUARD                                       |                                 |          | ON     |  |  |  |
|      | GUARD ON (PIR DETECTION)                          | GUARD                                       |                                 |          | ON     |  |  |  |
|      | GUARD OFF (MOTION<br>DETECTION)                   | GUARD                                       |                                 |          | ON     |  |  |  |
|      | GUARD OFF (PIR DETECTION)                         | GUARD                                       |                                 |          | ON     |  |  |  |
|      | EVENT POP-UP ON EVENT<br>MONITOR (MOTION & ALARM) | MOTION(ALL CHANNELS),ALARM(ALL<br>CHANNELS) | PLAYBACK VIDEO ON EVENT MONITOR |          | ON     |  |  |  |
| +    |                                                   |                                             |                                 |          |        |  |  |  |

### 6.3.1 Pre-defined Scenarios

The pre-defined scenarios are created for you to quickly enable the recording and notification functions which are used frequently. The available scenarios depend on the models you have.

**Note:** All pre-defined scenarios are not editable. If any changes should be made to suit your need, please add a scenario rule manually.

### 1) MOTION RECORD

All channels are selected in this rule. The recorder starts recording the channel which has a motion event. Scenario template used: **ONE OF (EVENT) TO (RECORD)**.

### 2) ALARM RECORD

All channels are selected in this rule. The recorder starts recording the channel which has an alarm event. Scenario template used: **ONE OF (EVENT) TO (RECORD)**.

**Note:** The alarms here refer to the alarm devices connected to the cameras or the recorder. For the alarm events triggered by the PIR sensor built into the camera, please choose PIR instead.

### 3) GUARD RECORD

When **Guard** is enabled from EagleEyes, our mobile app, the recorder starts recording all channels. Scenario template used: **ONE OF (EVENT) TO (RECORD)**.

### 4) PUSH VIDEO TRIGGERED BY BUILT-IN PIR SENSOR

When motion & PIR events occur simultaneously, you'll receive Push Video on your mobile device. Scenario template used: **ALL OF (EVENTS) TO DO (ACTION) AND THEN (ACTION)**.

Note: To know how to enable Push Video, please refer to "4CH Models

|         | Model 12 | Model 13 | Model 14 |
|---------|----------|----------|----------|
| ▼ Video |          |          |          |

| <b>-</b>                            |             |                                                                                                |                                                                              | MAIN MEI                           |  |  |
|-------------------------------------|-------------|------------------------------------------------------------------------------------------------|------------------------------------------------------------------------------|------------------------------------|--|--|
| Video System                        |             | NTSC / PAL (auto detection)                                                                    |                                                                              |                                    |  |  |
| Video Compression F                 | ormat       | H.265                                                                                          |                                                                              |                                    |  |  |
| Video Signal                        |             | IP / TVI / CVI / Analog HD / 960H                                                              |                                                                              |                                    |  |  |
| Video Input                         |             | 4 pentabrid channels,<br>within which IP channels are up<br>to 4 channels                      | 4 pentabrid channels, within which IP channels are up to 2 channels          |                                    |  |  |
| Video Input Interface   Analog Mode |             | Composite video signal 1 Vp-p 75Ω BNC                                                          |                                                                              |                                    |  |  |
|                                     | IP Mode     | Ethernet, 1000 Base-T                                                                          |                                                                              |                                    |  |  |
| Video Output                        | BNC         | YES (1080P display)                                                                            |                                                                              |                                    |  |  |
| VGA                                 |             | YES (1080                                                                                      | YES<br>(1080P display / unavailable<br>when video display is set to<br>4K2K) |                                    |  |  |
|                                     | HDMI        |                                                                                                | YES (4K2K display)                                                           | <b>,</b>                           |  |  |
| Video Resolution                    | Analog Mode | 5MP / 5MLITE / 4M                                                                              | P / 4MLITE / FHD (1080P) / HD /                                              | 960H / Frame / CIF                 |  |  |
|                                     | IP Mode     | 2592 x 1944 / 2048 x                                                                           | 1536 / 1920 x 1080 / 1280 x 720 /                                            | <sup>7</sup> 720 x 480 / 352 x 240 |  |  |
| ▼ Record & Backup                   | <b>)</b>    |                                                                                                |                                                                              |                                    |  |  |
| Max. Recording Rate                 | Analog Mode | Up to 24 IPS @ 5MP<br>Up to 32 IPS @ 4MP<br>Up to 60 IPS @ FHD (1080P)                         |                                                                              |                                    |  |  |
|                                     | IP Mode     | UP to 28 IPS @ 5MP<br>UP to 40 IPS @ 3MP<br>UP to 60 IPS @ 1080P                               | UP to 30 IPS @ 5MP<br>UP to 50 IPS @ 3MP<br>UP to 60 IPS @ 1080P             |                                    |  |  |
| Recording Mode                      |             | Manual / Timer / Motion / Alarm / Remote                                                       |                                                                              |                                    |  |  |
| Playback Channel                    |             |                                                                                                | 4CH                                                                          |                                    |  |  |
| Quick Search                        |             |                                                                                                | Fime / Motion / Alarm search mod                                             | e                                  |  |  |
| Backup Device                       |             |                                                                                                | USB 2.0 drive / Network                                                      |                                    |  |  |
| Regular Backup                      |             |                                                                                                | YES (USB hard drive or FTP)                                                  |                                    |  |  |
| <b>▼</b> Audio                      |             |                                                                                                |                                                                              |                                    |  |  |
| Audio Input                         |             |                                                                                                | 4                                                                            |                                    |  |  |
| Audio Output (Mono)                 |             |                                                                                                | 1                                                                            |                                    |  |  |
| ▼ External I/O                      |             |                                                                                                |                                                                              |                                    |  |  |
| RS485                               |             |                                                                                                | YES                                                                          |                                    |  |  |
| Alarm Input                         |             | 4                                                                                              |                                                                              |                                    |  |  |
| Alarm Output                        |             | 1                                                                                              |                                                                              |                                    |  |  |
| ▼ General                           |             |                                                                                                |                                                                              |                                    |  |  |
| Hard Disk Storage                   |             | 14TB SATA HDD x 1 or external disk array x 1 connected to the recorder via the eSATA interface |                                                                              |                                    |  |  |
| SATA Interface                      |             | YES                                                                                            |                                                                              |                                    |  |  |
| eSATA Interface                     |             | Expandable with a SATA to eSATA cable                                                          |                                                                              |                                    |  |  |
| Image Quality Setting               |             | SUPER BEST / BEST / HIGH / NORMAL                                                              |                                                                              |                                    |  |  |
| USB Mouse Control                   |             | YES                                                                                            |                                                                              |                                    |  |  |
| Motion Detection Area               |             | 16 × 12 grids per channel                                                                      |                                                                              |                                    |  |  |
| Motion Detection Sensitivity        |             | 3 adjustable parameters for accurate detection                                                 |                                                                              |                                    |  |  |
| Event Notification                  |             | Push Video / Push Status / FTP / E-Mail                                                        |                                                                              |                                    |  |  |
| Event Pop-up & Preview              |             | YES                                                                                            |                                                                              |                                    |  |  |
| Scenario Setup Picture Zoom         |             | YES 2X digital zoom                                                                            |                                                                              |                                    |  |  |
| PTZ Control                         |             | 2X digital zoom                                                                                |                                                                              |                                    |  |  |
| P12 CONTO                           |             | YES                                                                                            |                                                                              |                                    |  |  |

|                                | Model 12 | Model 13 | Model 14 |  |  |
|--------------------------------|----------|----------|----------|--|--|
| ▼ General                      |          |          |          |  |  |
| Key Lock (Password Protection) |          | YES      |          |  |  |

|                                     |                                                                                   |                                      | MAIN ME                       |  |  |  |  |
|-------------------------------------|-----------------------------------------------------------------------------------|--------------------------------------|-------------------------------|--|--|--|--|
| User Level                          | 4 user levels for different access privilege                                      |                                      |                               |  |  |  |  |
| Video Loss Detection                | YES                                                                               |                                      |                               |  |  |  |  |
| Camera Title                        | Supports up to 25 letters                                                         |                                      |                               |  |  |  |  |
| Video Adjustable                    | Hue / Saturation / Contrast / Brightness                                          |                                      |                               |  |  |  |  |
| Date Display Format                 | YY/MM/DD, DD/MM/YY & MM/DD/YY                                                     |                                      |                               |  |  |  |  |
| Daylight Saving                     | YES                                                                               |                                      |                               |  |  |  |  |
| Power Source (±10%)                 | 12V / 2A                                                                          |                                      |                               |  |  |  |  |
| Operating Temperature               | 10°C ~40°C (50°F~104°F)                                                           |                                      |                               |  |  |  |  |
| Operating Humidity                  |                                                                                   | 10% ~ 85%                            |                               |  |  |  |  |
| Dimensions (mm)**                   |                                                                                   | 260 x 235.7 x 48                     |                               |  |  |  |  |
| Net Weight (kg)                     |                                                                                   | 1.3                                  |                               |  |  |  |  |
| ▼ Network                           |                                                                                   |                                      |                               |  |  |  |  |
| Ethernet                            | 1000 Base-T. S                                                                    | supports remote control and live vie | w via Ethernet                |  |  |  |  |
| Network Protocol                    | -                                                                                 | ГСР/IP, PPPOE, DHCP and DDNS         |                               |  |  |  |  |
| ▼ Remote Surveillance from PC       |                                                                                   |                                      |                               |  |  |  |  |
| Compatible Operating System         |                                                                                   | Windows & MAC                        |                               |  |  |  |  |
| Compatible Program                  | Web Browser: Windows E                                                            | Edge, Internet Explorer, Google Chr  | ome, Safari & Mozilla Firefox |  |  |  |  |
|                                     | CMS Lite: 32CH central management software for Windows OS                         |                                      |                               |  |  |  |  |
| Max. online users                   | 20                                                                                |                                      |                               |  |  |  |  |
| Web Transmitting Compression Format | H.265                                                                             |                                      |                               |  |  |  |  |
| Network Live Audio                  | YES                                                                               |                                      |                               |  |  |  |  |
| Remote Event Download & Playback    | YES                                                                               |                                      |                               |  |  |  |  |
| ▼ Mobile Surveillance               |                                                                                   |                                      |                               |  |  |  |  |
| Арр                                 |                                                                                   | EagleEyes                            |                               |  |  |  |  |
| Compatible Devices                  |                                                                                   | iOS & Android mobile devices         |                               |  |  |  |  |
| Push Video                          | 4CH                                                                               | 1CH                                  | 4CH                           |  |  |  |  |
| Push Status                         |                                                                                   | YES                                  |                               |  |  |  |  |
| ▼ Others                            |                                                                                   |                                      |                               |  |  |  |  |
| EaZy Networking                     | YES                                                                               |                                      |                               |  |  |  |  |
| IVS                                 | 4 channels NO in analog mode                                                      |                                      |                               |  |  |  |  |
| Spot Monitor Setup                  | NO                                                                                |                                      |                               |  |  |  |  |
| DCCS Support                        | YES                                                                               |                                      |                               |  |  |  |  |
| Free DDNS service                   | YES                                                                               |                                      |                               |  |  |  |  |
| Privacy Mask                        | YES                                                                               |                                      |                               |  |  |  |  |
| Multiplex Operation                 | Live display / record / playback / backup / network operations                    |                                      |                               |  |  |  |  |
| System Recovery                     | System auto recovery after power failure                                          |                                      |                               |  |  |  |  |
| Optional Peripherals                | HDMI Matrix (HDM02) / USB Joystick (AVX102) / SATA to eSATA cable (PWSC07F120200) |                                      |                               |  |  |  |  |
| •                                   | , , , -                                                                           | - ' '                                | , ,                           |  |  |  |  |

<sup>\*</sup> The specifications are subject to change without notice.

\*\* Dimensional tolerance: ±5mm

### **APPENDIX 2 PUSH VIDEO CONFIGURATION**" at page 67.

## 5) PUSH VIDEO TRIGGERED BY EXTERNAL ALARM

When motion & alarm events occur simultaneously, you'll receive Push Video on your mobile device. Scenario template used: **ALL OF (EVENTS) TO DO (ACTION) AND THEN (ACTION)**.

**Note:** The alarms here refer to the alarm devices connected to the cameras or the recorder. For the alarm events triggered by the PIR sensor built into the camera, please choose PIR instead.

Note: To know how to enable Push Video, please refer to "4CH Models

| Note: 10 know         | now to enai | ole Push Video, please re                                                                                                    | rer to 4CH Models                 | -                                                                            |  |  |
|-----------------------|-------------|----------------------------------------------------------------------------------------------------|-----------------------------------|------------------------------------------------------------------------------|--|--|
|                       |             | Model 12                                                                                                    | Model 13                          | Model 14                                                                     |  |  |
| ▼ Video               |             |                                                                                                    |                                   |                                                                              |  |  |
| Video System          |             |                                                                                                    | NTSC / PAL (auto detection)       |                                                                              |  |  |
| Video Compression F   | ormat       |                                                                                                    | H.265                             |                                                                              |  |  |
| Video Signal          |             |                                                                                                    | IP / TVI / CVI / Analog HD / 960H |                                                                              |  |  |
| Video Input           |             | 4 pentabrid channels, within which IP channels are up to 4 channels  4 pentabrid channels, within which IP channels are up to 2 channels |                                   |                                                                              |  |  |
| Video Input Interface | Analog Mode | Composite video signal 1 Vp-p 75Ω BNC                                                                                                    |                                   |                                                                              |  |  |
|                       | IP Mode     | Ethernet, 1000 Base-T                                                                                                    |                                   |                                                                              |  |  |
| Video Output          | BNC         |                                                                                                    | YES (1080P display)               |                                                                              |  |  |
|                       | VGA         | YES (1080                                                                                                    | )P display)                       | YES<br>(1080P display / unavailable<br>when video display is set to<br>4K2K) |  |  |
|                       | HDMI        |                                                                                                    | YES (4K2K display)                |                                                                              |  |  |
| Video Resolution      | Analog Mode | 5MP / 5MLITE / 4M                                                                                                    | P / 4MLITE / FHD (1080P) / HD /   | 960H / Frame / CIF                                                           |  |  |
|                       | IP Mode     | 2592 x 1944 / 2048 x                                                                                                    | 1536 / 1920 x 1080 / 1280 x 720 / | 720 x 480 / 352 x 240                                                        |  |  |
| ▼ Record & Backup     | 0           |                                                                                                    |                                   |                                                                              |  |  |
| Max. Recording Rate   | Analog Mode | Up to 24 IPS @ 5MP Up to 32 IPS @ 4MP Up to 60 IPS @ FHD (1080P)                                                                         |                                   |                                                                              |  |  |
|                       | IP Mode     | UP to 28 IPS @ 5MP<br>UP to 40 IPS @ 3MP<br>UP to 60 IPS @ 1080P                                                                         | UP to 50 IF                       | PS @ 5MP<br>PS @ 3MP<br>S @ 1080P                                            |  |  |
| Recording Mode        | 1           | Manual / Timer / Motion / Alarm / Remote                                                                                                 |                                   |                                                                              |  |  |
| Playback Channel      |             | 4CH                                                                                                    |                                   |                                                                              |  |  |
| Quick Search          |             | 1                                                                                                    | Fime / Motion / Alarm search mode | е                                                                            |  |  |
| Backup Device         |             |                                                                                                    | USB 2.0 drive / Network           |                                                                              |  |  |
| Regular Backup        |             | YES (USB hard drive or FTP)                                                                                                    |                                   |                                                                              |  |  |
| ▼ Audio               |             |                                                                                                    |                                   |                                                                              |  |  |
| Audio Input           |             | 4                                                                                                    |                                   |                                                                              |  |  |
| Audio Output (Mono)   |             | 1                                                                                                    |                                   |                                                                              |  |  |
| ▼ External I/O        |             |                                                                                                    |                                   |                                                                              |  |  |
| RS485                 |             | YES                                                                                                    |                                   |                                                                              |  |  |
| Alarm Input           |             | 4                                                                                                    |                                   |                                                                              |  |  |
| Alarm Output          |             | 1                                                                                                    |                                   |                                                                              |  |  |
| ▼ General             |             |                                                                                                    |                                   |                                                                              |  |  |
| Hard Disk Storage     |             | 14TB SATA HDD x 1 or external disk array x 1 connected to the recorder via the eSATA interface                                           |                                   |                                                                              |  |  |
| SATA Interface        |             | YES                                                                                                    |                                   |                                                                              |  |  |
| eSATA Interface       |             | Expandable with a SATA to eSATA cable                                                                                                    |                                   |                                                                              |  |  |
| Image Quality Setting |             | SUPER BEST / BEST / HIGH / NORMAL                                                                                                    |                                   |                                                                              |  |  |
| USB Mouse Control     |             | YES                                                                                                    |                                   |                                                                              |  |  |
| Motion Detection Area |             | 16 × 12 grids per channel                                                                                                    |                                   |                                                                              |  |  |

| Motion Detection Sensitivity | 3 adjustable parameters for accurate detection |
|------------------------------|------------------------------------------------|
| Event Notification           | Push Video / Push Status / FTP / E-Mail        |
| Event Pop-up & Preview       | YES                                            |
| Scenario Setup               | YES                                            |
| Picture Zoom                 | 2X digital zoom                                |
| PTZ Control                  | YES                                            |

|                                                                                                    | Model 12                                                                              | Model 13                             | Model 14        |  |
|----------------------------------------------------------------------------------------------------|---------------------------------------------------------------------------------------|--------------------------------------|-----------------|--|
| ▼ General                                                                                              |                                                                                       |                                      |                 |  |
| Key Lock (Password Protection)                                                                         | YES                                                                                   |                                      |                 |  |
| User Level                                                                                             | 4 user levels for different access privilege                                          |                                      |                 |  |
| Video Loss Detection                                                                                   |                                                                                       | YES                                  |                 |  |
| Camera Title                                                                                           |                                                                                       | Supports up to 25 letters            |                 |  |
| Video Adjustable                                                                                       | Hu                                                                                    | e / Saturation / Contrast / Brightne | ess             |  |
| Date Display Format                                                                                    | Y                                                                                     | Y/MM/DD, DD/MM/YY & MM/DD/Y          | Υ               |  |
| Daylight Saving                                                                                        |                                                                                       | YES                                  |                 |  |
| Power Source (±10%)                                                                                    |                                                                                       | 12V / 2A                             |                 |  |
| Operating Temperature                                                                                  |                                                                                       | 10°C ~40°C (50°F~104°F)              |                 |  |
| Operating Humidity                                                                                     |                                                                                       | 10% ~ 85%                            |                 |  |
| Dimensions (mm)**                                                                                      |                                                                                       | 260 x 235.7 x 48                     |                 |  |
| Net Weight (kg)                                                                                        |                                                                                       | 1.3                                  |                 |  |
| ▼ Network                                                                                              |                                                                                       |                                      |                 |  |
| Ethernet                                                                                               | 1000 Base-T. S                                                                        | Supports remote control and live vi  | ew via Ethernet |  |
| Network Protocol                                                                                       |                                                                                       | <br>ГСР/IP, PPPOE, DHCP and DDNS     |                 |  |
| ▼ Remote Surveillance from PC                                                                          |                                                                                       |                                      |                 |  |
| Compatible Operating System                                                                            | Windows & MAC                                                                         |                                      |                 |  |
| Compatible Program                                                                                     | Web Browser: Windows Edge, Internet Explorer, Google Chrome, Safari & Mozilla Firefox |                                      |                 |  |
|                                                                                                    |                                                                                       | ral management software for Wind     |                 |  |
| Max. online users                                                                                      |                                                                                       | 20                                   |                 |  |
| Web Transmitting Compression<br>Format                                                                 | H.265                                                                                 |                                      |                 |  |
| Network Live Audio                                                                                     |                                                                                       | YES                                  |                 |  |
| Remote Event Download & Playback                                                                       | YES                                                                                   |                                      |                 |  |
| ▼ Mobile Surveillance                                                                                  |                                                                                       |                                      |                 |  |
| Арр                                                                                                    |                                                                                       | EagleEyes                            |                 |  |
| Compatible Devices                                                                                     |                                                                                       | iOS & Android mobile devices         |                 |  |
| Push Video                                                                                             | 4CH                                                                                   | 1CH                                  | 4CH             |  |
| Push Status                                                                                            |                                                                                       | YES                                  |                 |  |
| ▼ Others                                                                                               |                                                                                       |                                      |                 |  |
| EaZy Networking                                                                                        |                                                                                       | YES                                  |                 |  |
| IVS                                                                                                    | 4 channels NO in analog mode                                                          |                                      | 0               |  |
| Spot Monitor Setup                                                                                     | NO                                                                                    |                                      |                 |  |
| DCCS Support                                                                                           | YES                                                                                   |                                      |                 |  |
| Free DDNS service                                                                                      | YES                                                                                   |                                      |                 |  |
| Privacy Mask                                                                                           | _                                                                                     | YES                                  |                 |  |
| Multiplex Operation                                                                                    | Live display / record / playback / backup / network operations                        |                                      | ork operations  |  |
| System Recovery                                                                                        | System auto recovery after power failure                                              |                                      | ·               |  |
| Optional Peripherals                                                                                   |                                                                                       |                                      |                 |  |
| Optional Peripherals HDMI Matrix (HDM02) / USB Joystick (AVX102) / SATA to eSATA cable (PWSC07F120200) |                                                                                       |                                      |                 |  |

\* The specifications are subject to change without notice.

\*\* Dimensional tolerance: ±5mm

#### **APPENDIX 2 PUSH VIDEO CONFIGURATION**" at page 67.

#### 6) MANUAL RECORD

All channels are selected in this rule. The recorder starts recording all channels at the specified time. Scenario template used: **START (RECORD) AT (TIME)**.

#### 7) SEND PUSH STATUS FOR HEALTH CHECK

All system health events are selected in this rule. When one of the health events occurs at the specified time range, you'll receive Push Status on your mobile device.

Scenario template used: ONE OF (HEALTH EVENT) OCCURRED AT (TIME) TO SEND PUSH STATUS.

#### 8) POP-UP ON LIVE MONITOR (MOTION AND EXTERNAL ALARM EVENT)

All channels are selected in this rule. When any motion or alarm event occurs, you'll see pop-up messages on the right pane (Event List) of the monitor.

Scenario template used: ONE OF (EVENT) TO DO (ACTION).

**Note:** The alarms here refer to the alarm devices connected to the cameras or the recorder. For the alarm events triggered by the PIR sensor built into the camera, please choose PIR instead.

#### 9) MOTION DETECTION ON WHEN GUARD ON

All channels are selected in this rule. When **Guard** is enabled from EagleEyes, our mobile app, the motion detection of all channels is also enabled automatically.

Scenario template used: ONE OF (EVENT) TO DO (ACTION).

Note: Motion detection and alarm / PIR detection are two essential elements to trigger Push Video.

#### 10) INTERNAL ALARM (PIR) DETECTION ON WHEN GUARD ON

All channels are selected in this rule. When **Guard** is enabled from EagleEyes, our mobile app, the PIR detection of all channels is also enabled automatically.

Scenario template used: ONE OF (EVENT) TO DO (ACTION).

**Note:** The alarms here refer to the alarm devices connected to the cameras or the recorder. For the alarm events triggered by the PIR sensor built into the camera, please choose PIR instead.

#### 11) MOTION DETECTION OFF WHEN GUARD OFF

All channels are selected in this rule. When **Guard** is disabled from EagleEyes, our mobile app, the motion detection of all channels is also disabled automatically.

Scenario template used: **ONE OF (EVENT) TO DO (ACTION)**.

#### 12) INTERNAL ALARM (PIR) DETECTION OFF WHEN GUARD OFF

All channels are selected in this rule. When **Guard** is disabled from EagleEyes, our mobile app, the motion detection of all channels is also disabled automatically.

Scenario template used: ONE OF (EVENT) TO DO (ACTION).

# 13) PLAYBACK ON EVENT MONITOR (MOTION & EXTERNAL ALARM EVENT)

All channels are selected in this rule. When any motion or alarm event occurs, you'll see video playback on the monitor you set for **HDMI2 DISPLAY**.

Scenario template used: **ONE OF (EVENT) TO DO (ACTION)**.

Note: You'll also need to manually choose **EVENT MONITOR** and configure related settings in **DISPLAY** → **HDMI2 DISPLAY**. For details, please refer to "6.10 DISPLAY" at page 50.

#### 6.3.2 Scenario Customization

Click  $\pm$  and choose a template where you can press the button of **EVENT**, **RECORD**, **TIME** or **ACTION** to customize all your events and further actions:

- 1. ONE OF (EVENT) TO (RECORD)
- 2. ONE OF (EVENT) AT (TIME) TO DO (ACTION) AND THEN (ACTION)

- 3. AT (TIME) TO DO (ACTION) AND THEN (ACTION)
- 4. ALL OF (EVENTS) TO DO (ACTION) AND THEN (ACTION)
- 5. (EVENTS) TO TRIGGER (RECORD)
- 6. START (**RECORD**) AT (**TIME**)
- 7. ONE OF (**HEALTH EVENT**) OCCURRED AT (**TIME**) TO SEND PUSH STATUS
- 8. ONE OF (EVENT) TO DO (ACTION) AND THEN (ACTION)
- 9. ONE OF (EVENT) TO DO (ACTION)

# **EVENT**

Up to 5 events could be added to the event list when you click the **EVENT** button.

| Option           |                      | Description                                                                                                    |
|------------------|----------------------|----------------------------------------------------------------------------------------------------|
| MOTION and ALARM | MOTION               | Choose at least one channel which has enabled motion detection.                                                       |
|                  | ALARM                | Choose at least one channel which has connected to our brand's camera and an alarm sensor is connected to the camera. |
|                  | PIR                  | Choose at least one channel which has connected our brand's camera with a PIR sensor built-in.                        |
| IVS              | FLOW COUNTING IN     | Choose at least one channel which has enabled                                                                         |
|                  | FLOW COUNTING OUT    | flow counting / one way / virtual fence / scene                                                                       |
|                  | ONE WAY PASS         | change depending on the option you've chosen.                                                                         |
|                  | VIRTUAL FENCE        |                                                                                                    |
|                  | CAMERA SCENE CHANGE  |                                                                                                    |
| HEALTH CHECK     | LOGIN LOCKED         | Choose at least one status that you want to pay                                                                       |
|                  | SYSTEM ERROR         | attention to.                                                                                                    |
|                  | VIDEO LOST           |                                                                                                    |
|                  | VIDEO PLUGIN         |                                                                                                    |
|                  | NET LOGIN            |                                                                                                    |
|                  | POWER ON             |                                                                                                    |
|                  | UPS POWER LOST       |                                                                                                    |
|                  | UPS POWER RECOVERED  |                                                                                                    |
|                  | WAN UNPLUGGED        |                                                                                                    |
|                  | WAN PLUGIN           |                                                                                                    |
|                  | INTERNET CONNECTED   |                                                                                                    |
|                  | LAN PLUGGED          |                                                                                                    |
|                  | LAN PLUGIN           |                                                                                                    |
|                  | HDD CLEAN            |                                                                                                    |
|                  | HDD OVER TEMPERATURE |                                                                                                    |
|                  | NO HDD EXIST         |                                                                                                    |
|                  | KEY UNLOCKED         |                                                                                                    |
|                  | FAN BROKEN           |                                                                                                    |
|                  | FAN REPAIRED         |                                                                                                    |
| GUARD            | GUARD                | Enable or disable Push Video.                                                                                         |

# **RECORD**

| Option                           |       | Description                                                                                                    |
|----------------------------------|-------|----------------------------------------------------------------------------------------------------|
| START RECORDING EVENT<br>CHANNEL | GROUP | Choose the record profile group you want defined in <b>MENU</b> → <b>RECORD</b> → <b>RECORD</b> STREAM when event recording is on. |

# <u>TIME</u>

| Option   | Description                                                                             |
|----------|-----------------------------------------------------------------------------------------|
| EVERYDAY | Choose the pre-defined time range within which                                          |
| HOLIDAY  | you want to activate the scenario rule.                                                 |
| WEEKDAY  |                                                                                         |
| $\pm$    | Click  to customize the time range within which you want to activate the scenario rule. |

# **ACTION**

Up to 5 actions could be added to the action list when you click the **ACTION** button to combine a series of actions you'd like to have.

| Option       |                                 | Description                                                                                                    |
|--------------|---------------------------------|----------------------------------------------------------------------------------------------------|
| RECORDER     | RECORD                          | Choose at least one channel to start recording, and the record profile to use when recording is on.                                      |
|              | RESTORE RECORD PROFILE          | Restore the record profile group when the specified action is off.                                                                       |
|              | SET RECORD PROFILE              | Choose the record profile group defined in MENU → RECORD → RECORD STREAM.                                                                |
|              | START RECORDING EVENT CHANNEL   | Choose the record profile group defined in <b>MENU</b> → <b>RECORD</b> → <b>RECORD</b> STREAM which is used for event-channel recording. |
|              | STOP RECORDING EVENT CHANNEL    |                                                                                                    |
|              | START RECORDING ALL CHANNELS    | Choose the record profile group defined in <b>MENU</b> → <b>RECORD</b> → <b>RECORD</b> STREAM which is used for all-channel recording.   |
|              | STOP RECORDING ALL CHANNELS     |                                                                                                    |
| NOTIFICATION | PUSH VIDEO TO SEE PLAYBACK      | When Push Video is received on the mobile device, slide to see event playback.                                                           |
|              | PUSH VIDEO TO SEE LIVE          | When Push Video is received on the mobile device, slide to see live images.                                                              |
|              | PUSH MESSAGE                    | Enter the message you want to see on your mobile device when an event occurs.                                                            |
|              | PUSH STATUS                     | Send Push Status to your mobile device.                                                                                                  |
|              | POP UP EVENT ON LIVE MONITOR    | Choose at least one channel to show event icons, notifications and playback preview on the right pane of the live display.               |
|              | PLAYBACK VIDEO ON EVENT MONITOR | Choose at least one channel to show its event recording when an event occurs on the event monitor you configured in MENU → DISPLAY.      |
|              | VIDEO MAIL                      | You can choose to receive notifications by Email                                                                                         |
|              | EMAIL SNAPSHOT                  | in four ways:                                                                                                    |
|              | EMAIL STATUS                    | 1. Event videos                                                                                                    |
|              | EMAIL TEXT                      | <ul><li>2. Snapshots</li><li>3. Abnormal status</li><li>4. Text</li></ul>                                                                |
|              |                                 | Make sure at least a recipient is selected in <b>RECEIVER</b> and configure the related settings in each setting page.                   |
|              | UPLOAD VIDEO TO FTP             | You can choose to upload event videos or                                                                                                 |
|              | UPLOAD SNAPSHOT TO FTP          | snapshots to the FTP site pre-defined in <b>MENU</b> → <b>NETWORK</b> → <b>FTP</b> .                                                     |
|              |                                 | Make sure at least an FTP site is selected in <b>PROFILE</b> , and configure the related settings in each setting page.                  |

| Option |                    | Description                                                                                                    |
|--------|--------------------|----------------------------------------------------------------------------------------------------|
| CAMERA | PRESET             | Choose the channel with a speed dome camera connected, and choose a preset point you want the camera to move to.  To know how to set a preset point, please refer to "5.3 PTZ Control" at page 18.                                                                                 |
|        | AUTO TRACKING      | Choose the channel with a speed dome camera connected, and the camera supports auto tracking.                                                                                                    |
|        | CAMERA GUARD       | Choose the channel with our brand's speed dome camera or motorized-pan camera connected, and enable this function to move the camera view to the preset point you specified.  To know how to use this function, please refer to "ADVANCED CONFIG" in "6.1.4 DETECTION" at page 23. |
|        | ENABLE MOTION      | Choose at least one channel you want to enable motion detection.                                                                                                    |
|        | ENABLE PIR         | Choose the channel with our brand's PIR camera connected.                                                                                                    |
| I/O    | RECORDER ALARM OUT | Choose to automatically activate the alarm-out device connected to the recorder.                                                                                                    |
|        | CAMERA ALARM OUT   | Choose the channel with our brand's camera connected, and an alarm-out device (such as a buzzer) is connected to the camera.  This option will automatically activate the alarm-out device connected to the camera.                                                                |
|        | BUZZER             | Choose to activate the buzzer built in the recorder to alert you.                                                                                                    |
| MISC   | DELAY              | Set a timeout between each action.                                                                                                    |

## **6.4 IVS** (For selected models only)

Before using this function, please check the specifications of your recorder and see if it supports this function and how many channels are supported. If your recorder supports 4 channels to use IVS, please connect this camera to any channel from CH1 to CH4.

|     |               |             |              | IVS          |                  |          |             |                     |
|-----|---------------|-------------|--------------|--------------|------------------|----------|-------------|---------------------|
|     | IVS MODE      |             | DISPLAY LINE | SCENE CHANGE | SCENE CHANGE LEV | √FI      | SENSITIVITY |                     |
| CH1 | FLOW COUNTING | <b>~</b>    | OFF          | OFF OFF      | MIDDLE           | <u> </u> | 0 15        | <b>4.</b>           |
| CH2 | OFF           | <b>&gt;</b> |              |              |                  |          |             |                     |
| СН3 | ONEWAY        | >           | OFF          | OFF          | MIDDLE           | <b>\</b> | 0 15        | <b>4</b> . <b>/</b> |
| CH4 | OFF           | <           |              |              |                  |          |             |                     |
|     |               |             |              |              |                  |          |             |                     |

# 1) IVS MODE

Select one of the following three modes depending on your environment:

| MODE DESCRIPTION |                                                                                                    |
|------------------|----------------------------------------------------------------------------------------------------|
| FLOW COUNTING    | A virtual detection line is set to detect the moving direction of pedestrians for flow counting.                  |
| VIRTUAL FENCE    | A virtual detection line is set to detect intruders crossing the detection line, and an alarm will be triggered.  |
| ONE WAY          | A virtual detection line is set to detect intruders from the specified direction, and an alarm will be triggered. |

#### 2) DISPLAY LINE

Select to display the detection line for IVS on the screen or not.

#### 3) SCENE CHANGE

Select ON to trigger a motion event when the camera is sensed to be moved and the camera scene is changed. At the same time, the icon "">" will be also shown on the screen in addition to the motion icon "">".

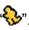

#### 4) SCENE CHANGE SENSITIVITY

Set the detection sensitivity for SCENE CHANGE to HIGH, MIDDLE or LOW.

## 5) **SENSITIVITY**

Set the sensitivity for IVS from **0** ~ **15**. The larger the value, the more sensitive the IVS will be.

# 6) (Clear) & (Edit)

Select to clear the flow counting number, and to enter the setting page to set the detection line. For details, please refer to the next section, "IVS Application".

# > FLOW COUNTING

Step1: Click to enter the setting page and draw a detection line with your mouse, and decide the detection direction by selecting **REVERSE**.

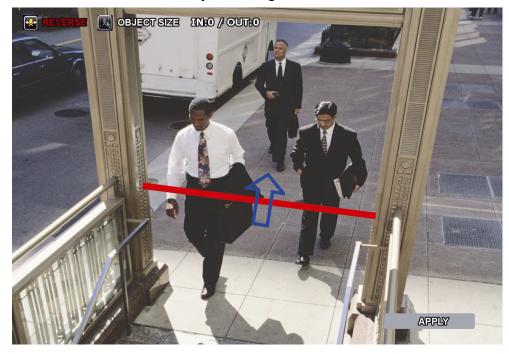

Step2: Click **APPLY** to finish the IVS setting and return to the live view.

When anyone walks across the detection line, the system will determine his movement is in or out, and add one count to the corresponding channel on the flow counting panel.

| IN  | People coming from the opposite direction to the arrow mark. |
|-----|--------------------------------------------------------------|
| OUT | People coming from the same direction as the arrow mark.     |

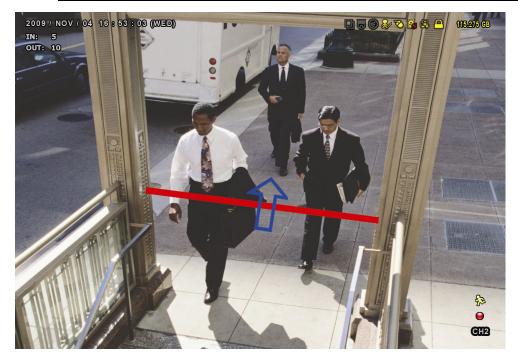

# VIRTUAL FENCE and ONE WAY

Step1:Click to enter the setting page and draw a detection line with your mouse, and decide the detection direction by selecting **REVERSE**.

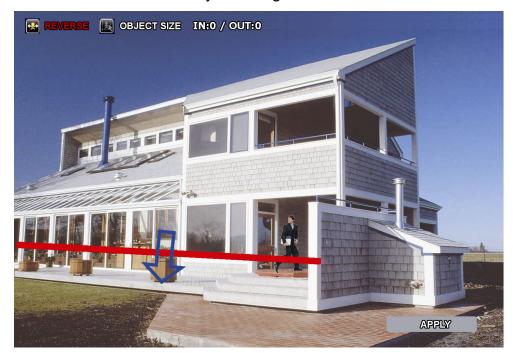

Step2: Click **APPLY** to finish the IVS setting and return to the live view.

When anyone walks across the detection line, the system will determine his movement is in or out, and:

| VIRTUAL FENCE | An event happens for anyone walking across the detection line, and "差" will be shown on the screen.                    |
|---------------|----------------------------------------------------------------------------------------------------|
| ONE WAY       | An event happens for anyone walking from the opposite direction to the arrow mark, and "" will be shown on the screen. |

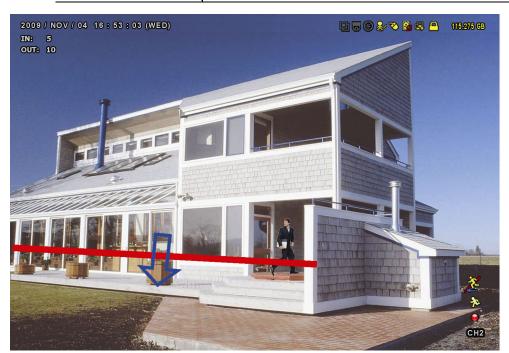

## 6.5 EXPORT

#### **6.5.1 BACKUP**

**Note:** Before using your USB flash drive for video backup, please format it to "FAT32" first with your PC or laptop. For the list of compatible USB flash drives, please refer to "APPENDIX 3 COMPATIBLE USB FLASH DRIVE LIST at page 72.

**Note:** Video backup could be made via a USB flash drive or the Internet. It's **NOT** allowed to connect the hard disk to your PC / laptop directly for it may impair the recorded data saved in the hard disk.

To copy recorded data for video backup, click  $\pm$  to add an item for backup. You can add several items to copy different data you need.

|          | В                                         | BACKUP  |             |            |        |
|----------|-------------------------------------------|---------|-------------|------------|--------|
|          |                                           |         |             |            |        |
| □ SELECT | TIME                                      | CHANNEL | BACKUP TYPE | DEVICE     | STATUS |
|          | 2017/07/18 23:03:52 ~ 2017/07/18 23:03:52 | CH1     | VIDEO       | USB DEVICE | 25%    |
|          |                                           |         |             |            |        |
|          |                                           |         |             |            |        |
|          |                                           |         |             |            |        |

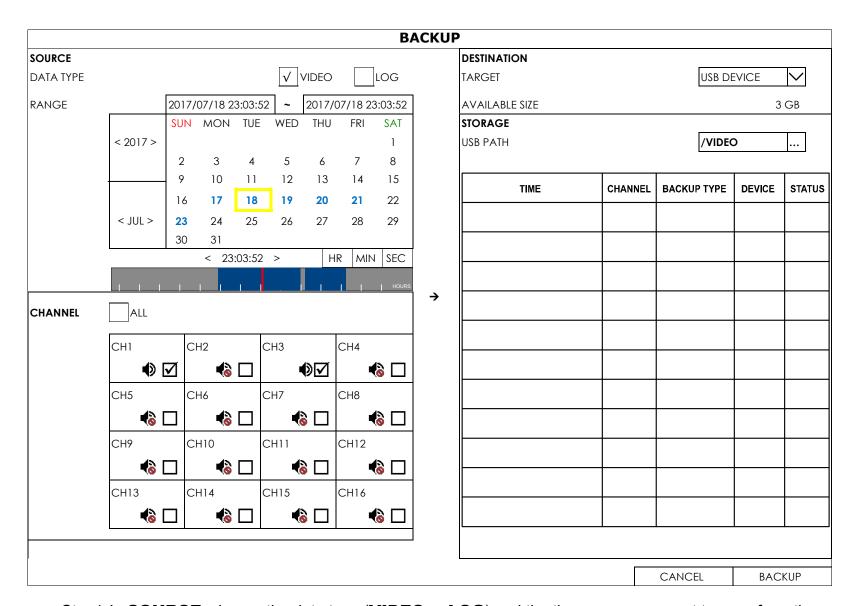

Step1: In **SOURCE**, choose the data type (**VIDEO** or **LOG**) and the time range you want to copy from the calendar. The date with video recording will be shown in blue.

Step2: In **CHANNEL**, choose the channel(s) you want.

Step3: In **DESTINATION**, choose where you want to save the data, in a USB flash drive (**USB DEVICE**) or on FTP (**FTP**).

Step4: (Optional) If **USB DEVICE** is chosen, specify the directory in **STORAGE** if needed.

Step5: Choose **BACKUP** to start. The backup video will be in the AVI format.

**Note:** When the video compression format is H.265, please use the video player which supports H.265 to play the video footage.

#### 6.5.2 SCHEDULE

This function is used to schedule video backup regularly, uploading security footages to a FTP site (remotely) or saving to an USB device connected to this device (locally).

You can configure up to 7 schedules and use one of them as your backup preference.

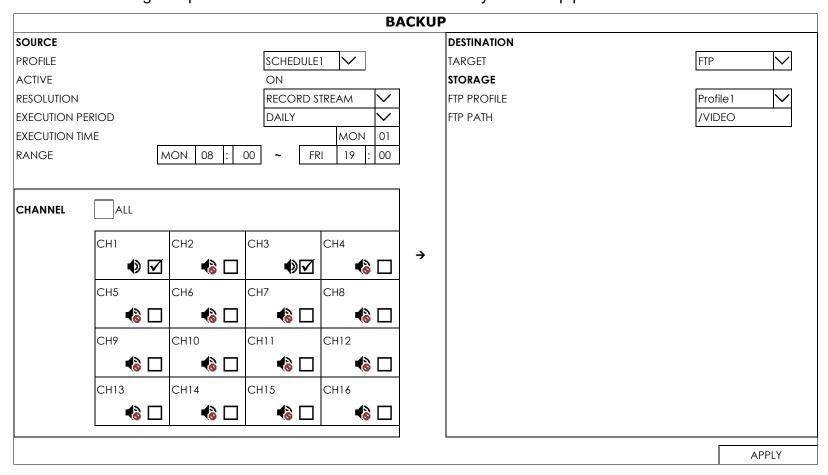

Step1: In **SOURCE**, choose the profile you'd like to save all the settings configured in **SOURCE**.

Choose the video resolution (**SUBSTREAM** / **RECORD STREAM**), how often and when you'd like the backup to execute (**EXECUTION PERIOD** / **EXECUTION TIME**), and the time which includes the recordings you want (**RANGE**).

- Step2: In **CHANNEL**, choose the channel(s) you want.
- Step3: In **DESTINATION**, choose where you want to save the data, in a USB flash drive (**USB DEVICE**) or on FTP (**FTP**).
- Step4: (Optional) If **FTP** is chosen in **DESTINATION**, go to **STORAGE**, and choose the profile you'd like to save the storage path configured in **FTP PATH**.

Then, specify the directory where you'd like the recordings to be uploaded in **FTP PATH**.

Step5: Click APPLY to confirm.

#### 6.5.3 REGULAR REPORT

This function is used to send event reports to the specified E-mail address. Users could configure up to 5 profiles to receive different reports about specific channels at different time.

**Note:** This function is available only when a hard disk is installed, and the recorder is connected to Internet.

You can configure up to 7 profiles and use one of them as your backup preference.

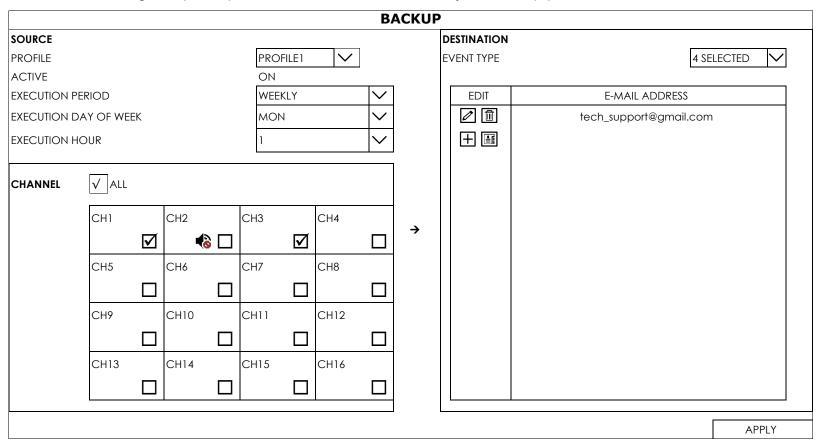

Step1: In **SOURCE**, choose the profile you'd like to save all the settings configured in **SOURCE**.

Choose how often and when you'd like to receive reports. Finally, make sure this profile is active (**ACTIVE** to **ON**).

| EXECUTION PERIOD         | Select how often you want to receive reports: <b>MONTHLY</b> , <b>WEEKLY</b> or <b>DAILY</b> . |
|--------------------------|------------------------------------------------------------------------------------------------|
| EXECUTION DAY OF MONTH / | Depending on the option you selected in <b>EXECUTION PERIOD</b> :                              |
| EXECUTION DAY OF WEEK    | ■ EXECUTION DAY OF MONTH shows when MONTHLY is selected.                                       |
|                          | Select one date from 1 ~ 31.                                                                   |
|                          | ■ EXECUTION DAY OF WEEK shows when WEEKLY is selected. Select                                  |
|                          | one day from Monday ~ Sunday.                                                                  |

Step2: In **CHANNEL**, choose the channel(s) you want.

Step3: In **DESTINATION**, choose which event type(s) you want to see (**MANUAL** / **MOTION** / **ALARM** / **SYSTEM** / **TIMER** / **HUMAN DETECTION**).

Step4: Click 

to manually add an Email address to receive reports or 

to select from the E-mail address list pre-defined in **NETWORK** → **E-MAIL**, 

to modify the selected Email address, and 

to remove the selected Email address from the recipients list.

Step5: Click **APPLY** to confirm.

#### **6.6 STORAGE**

In this menu, you can check the status of each connected hard disk and configure some precaution actions to protect each hard disk and the video data saved in it such as reminding of hard disk erasing or avoiding the hard disks being over-heated.

|            |            |             |        |       | S     | TORAGE          |           |                     |           |          |
|------------|------------|-------------|--------|-------|-------|-----------------|-----------|---------------------|-----------|----------|
| HDD NEARL  | Y FULL (GB | )           |        |       |       |                 |           | 5                   |           | <b>\</b> |
| HDD OVERH  | HEAT ALERT | (°C)        |        |       |       |                 |           | 70                  |           | <b>\</b> |
| OVERWRITE  |            |             |        |       |       |                 |           | ON                  |           |          |
| KEEP DATA  | LIMIT(DAYS | 5)          |        |       |       |                 |           | OFF                 |           | <b>\</b> |
| TEMPERATU  | RE TO ENA  | BLE FAN (°C | )      |       |       |                 |           | 30                  |           | <b>\</b> |
| REMINDER \ | WHEN FOR   | MATTING HE  | D      |       |       |                 |           | OFF                 |           |          |
|            | ID         | TYPE        | STATUS | SIZE  | TEMP. | SERIAL NUMBER   | FREE SIZE | FORMAT TIME         | HEALTH ST | TATUS    |
| ⑥ ፟        | HDD5       | NORMAL      | READY  | 750GB | 33°C  | WD-WCAV53797317 | 269.856G  | 2017/07/18 23:03:52 | GOOL      | )        |
|            |            |             |        |       |       |                 |           |                     |           |          |
|            |            |             |        |       |       |                 |           |                     |           |          |
|            |            |             |        |       |       |                 |           |                     |           |          |

#### 1) HDD NEARLY FULL (GB)

If **HDD BUZZER** is enabled in **MAINTAIN**, select the duration time for buzzer notifications when the hard disk available capacity is 5/10/15/20 GB left.

#### 2) HDD OVERHEAT ALERT (°C)

Select the temperature alert for your hard disk to be aware of the possible overheat of your hard disk.

#### 3) **OVERWRITE**

Be defaults, the HDD overwritten function is set to ON, and will be shown on the screen.

#### 4) KEEP DATA LIMITS (DAYS)

Assign how many days to save the recording data from **1** to **31** days. After the assigned day(s), the recorded data will be removed. Select **OFF** to disable this function.

## 5) TEMPERATURE TO ENABLE FAN (°C)

Choose the temperature (25 / 30 / 35 / 40) to enable the built-in fan to work for heat dissipation.

#### 6) REMINDER WHEN FORMATTING HDD

Enable this function to allow the recorder to prompt first when it needs to format your hard disk; otherwise the recorder will format the hard disk without asking.

#### 7) HDD information

You can check the remaining capacity of the connected hard disk in this device and its current status.

If the health status goes to:

- GOOD This hard disk works normal.
- **BELOW AVERAGE** The hard disk might work with some errors. Please pay attention and do video backup if needed.
- REPLACEMENT NEEDED Please replace this hard disk immediately to ensure continuous video recording.

# 8) D HDD details

You can check the details of the selected hard disk.

# 9) MDD formation

Click to format the selected hard disk and erase all data. When a hard disk is inserted to the recorder for the first time, it's compulsory to format the hard disk for it to work properly.

# 10) Mount / La Unmount HDD

HDD hot-swapping is supported for this device. There's no need to power off the device first to install or remove a hard disk.

When a hard disk is installed, you'll need to click to manually mount the hard disk for it to work properly. When you need to remove a hard disk, click to unmount the hard disk and you'll be able to remove it.

Note: It's not allowed to remove a hard disk directly.

# **6.7 ACCOUNT**

Note: This function is available only for SUPERVISOR.

#### 6.7.1 USER LIST

This function is used to create a new user account, or modify or delete an existing account for different access privilege.

|      | USER LI   | ST         |
|------|-----------|------------|
| EDIT | USER NAME | GROUP      |
|      | admin     | SUPERVISOR |
| +    |           |            |
|      |           |            |
|      |           |            |
|      |           |            |

#### ■ How to create an account

Select  $\pm$ , enter a user name and its password, and assign a user group in which includes the access rights you wish to grand to this new account. Then, select **SAVE** to create and return to the user list page.

**Note:** Four user levels are pre-defined in the system for you to quickly choose: **SUPERVISOR, POWER USER, USER & GUEST.** For details about available operations of each level, please refer to "6.7 ACCOUNT" at page 46.

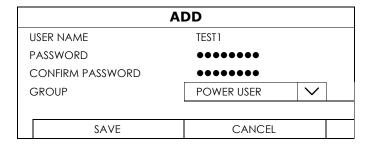

# 6.7.2 GROUP

This function is used to create a new group with customized user access rights for different functions if needed, and you can create a user account and assign it to your customized group.

**Note:** The default user groups are **SUPERVISOR**, **POWER USER**, **USER** and **GUEST**, and they're not allowed to be removed. For details about available local operations of each user group, please refer to "6.7 ACCOUNT" at page 46.

|             |       | BACKUP  |       |
|-------------|-------|---------|-------|
| MANAGER     | ✓ Î   | + 1     |       |
| GENERAL     | LOCAL | NETWORK |       |
| BACKUP      |       |         | ALL ~ |
| PTZ CONTRO  | L     |         | OFF   |
| POWER CONTR | OL    |         | ON    |
| REVIEW LOG  | ,     |         | ON    |
| CONFIG SETU | Р     |         | OFF   |
| CLEAR LOG   |       |         | OFF   |
| ACCOUNT SET | UP    |         | OFF   |
| CLEAR HDD   |       |         | OFF   |
| PUSH VIDEO  |       |         | ON    |
| PUSH STATUS |       |         | ON    |
| ALARM OUT   |       |         | ON    |
|             |       |         |       |
|             |       |         | APPLY |

| Icon | Meaning | Description                                                                                          |
|------|---------|----------------------------------------------------------------------------------------------------|
|      | Delete  | Choose a customized user group and delete it. The default user groups (SUPERVISOR,                   |
|      |         | POWER USER, USER and GUEST) can't be removed.                                                        |
| +    | Add     | Click to enter a group name, and select the tabs of <b>GENERAL</b> , <b>LOCAL</b> and <b>NETWORK</b> |
|      |         | to choose the corresponding functions you want to enable or disable.                                 |
|      |         | Then, click <b>APPLY</b> to confirm.                                                                 |
|      | Import  | You need to create a user group first to use this function.                                          |
|      |         | Choose one of the default user groups you want to modify for your customized group from              |
|      |         | the drop-down list and click 🗂 choose a customized group to import the configurations.               |
|      |         | Then, you can quickly modify the configurations and click <b>APPLY</b> to confirm.                   |

# **6.8 NETWORK**

- **WAN** is used to connect this recorder to Internet for remote access from anywhere as long as Internet access is available.
- **DDNS** is used when the Internet access is available.

**Note:** For more details about these three functions and network configurations, please get the setup manual from

www.surveillance-download.com/user/network setup/network setup recorder.pdf.

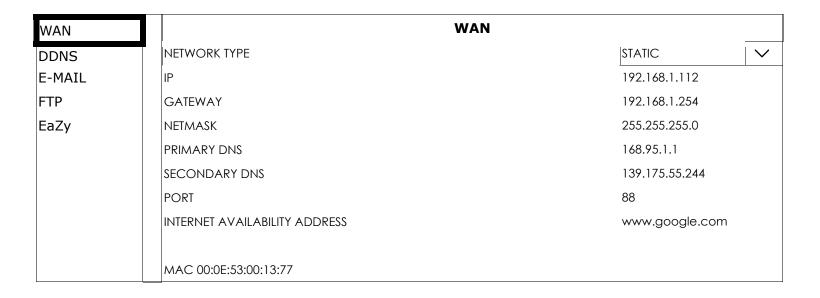

#### 6.8.1 E-MAIL

Configure your E-mail account here to send event notifications or reports.

**Note:** To know the SMTP server and port number you should use, please check with your E-mail service provider.

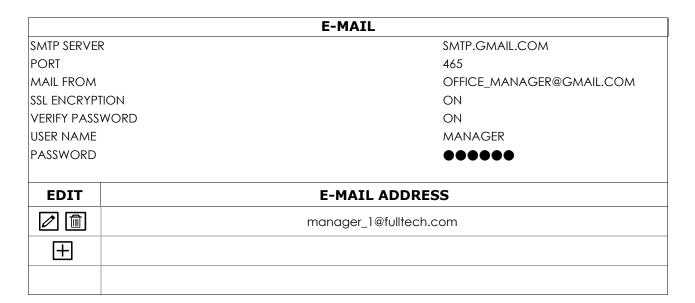

#### 6.8.2 FTP

Configure up to 7 FTP sites here to upload event notifications or reports.

|         |       |       |       |       | FTP   |       |                |
|---------|-------|-------|-------|-------|-------|-------|----------------|
| FTP 1   | FTP 2 | FTP 3 | FTP 4 | FTP 5 | FTP 6 | FTP 7 |                |
| NAME    |       |       |       |       |       |       | Profile 1      |
| SERVER  |       |       |       |       |       |       | 211.75.33.2144 |
| PORT    |       |       |       |       |       |       | 25             |
| USER NA | AME   |       |       |       |       |       | office         |
| PASSWO  | ORD   |       |       |       |       |       | •••••          |
|         |       |       |       |       |       |       |                |
|         |       |       |       |       |       |       | APPLY          |

## 6.8.3 EaZy

This function is used to connect this recorder to Internet by using EaZy Networking. For details, please refer to "APPENDIX 6 EAZY NETWORKING" at page 75.

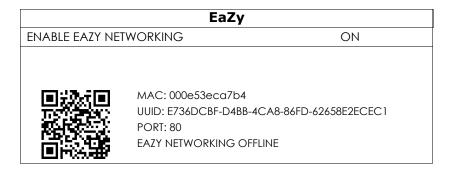

# **6.9 TIME**

#### 6.9.1 TIME SETUP

| TIME SET                      | ГИР               |
|-------------------------------|-------------------|
| DATE                          | 2009 / NOV / 17   |
| TIME                          | 15:35:53          |
| FORMAT                        | Y/M/D             |
| NTP SERVER                    | Pool.ntp.org      |
| SYNC PERIOD                   | DAILY             |
| GMT                           | (UTC+08:00)TAIPEI |
| CLIENT TIME SYNC VIA RECORDER | OFF               |
|                               |                   |

## 1) <u>DATE</u>

Set the current date. The default display format is YEAR – MONTH – DATE (**Y-M-D**).

#### 2) <u>TIME</u>

Set the current time in HOUR: MIN: SEC.

#### 3) FORMAT

Set the time display format: Y/M/D, M/D/Y or D/M/Y.

#### 4) NTP SERVER

Click to change the default NTP server to another server they're familiar with, or keep the default NTP server.

#### 5) SYNC PERIOD

Select to synchronize the device time every day (DAILY), or turn this function off (OFF).

#### 6) GMT

Select your time zone.

## 7) CLIENT TIME SYNC VIA NVR WAN (Applicable when an IP camera is connected)

Enable this function to synchronize the time of the connected IP cameras via the recorder when the recorder is connected to the Internet. This could ensure the time of the recorder and IP cameras are the same to prevent the confusion of time inconsistency.

**Note:** You may receive NTP-based DDoS attacks when this function is enabled. Please make sure your network is secured to prevent this kind of attack.

#### 6.9.2 DAYLIGHT

|                 | DA   | YLIC | GHT |   |     |   |       |
|-----------------|------|------|-----|---|-----|---|-------|
| DAYLIGHT SAVING |      |      |     |   |     |   | ON    |
| START TIME      | 1ST  | ~    | MON | ~ | AUG | ~ | 06:00 |
| END TIME        | LAST | ~    | MON | ~ | OCT | ~ | 10:00 |
| ADJUST          |      |      | _   |   |     |   | 01:00 |
|                 |      |      |     |   |     |   |       |
|                 |      |      |     |   |     |   |       |
|                 |      |      |     |   |     |   |       |

Depending on the time zone you're in:

#### 1) DAYLIGHT SAVING

Select to enable (ON) or disable (OFF) this function.

#### 2) START TIME / END TIME

Set the start time and end time.

#### 3) ADJUST

Set the time in HOUR: MIN.

#### 6.10 DISPLAY

| DISPLA               | Υ                |          |
|----------------------|------------------|----------|
| CHANNEL TITLE        | ON               |          |
| EVENT STATUS         | ON               |          |
| AUTO KEY LOCK(S)     | 30               |          |
| HDD DISPLAY MODE     | RE, MAINING SIZE | <b>~</b> |
| DISPLAY OUTPUT       | AUTO             | <b>~</b> |
| LANGUAGE             | ENGLISH          | <b>~</b> |
| SPOT MONITOR         | SETUP            |          |
| CALL SCREEN DURATION | 03               |          |
| QUAD SCREEN DURATION | 03               |          |

#### 1) CHANNEL TITLE

Select to display the channel title or not (ON / OFF).

#### 2) EVENT STATUS

Select to display the event icons or not (**ON** / **OFF**).

**Note:** For details about each event icon, please refer to "4.3 Status & Operation" at page 12.

#### 3) AUTO KEY LOCK(S)

Set the time-out in second after which the key lock function is activated (NEVER / 30 / 60 / 120).

#### 4) HDD DISPLAY MODE

Select **REMAINING SIZE** to show the remaining HDD capacity for recording in GB, or **REMAINING TIME** to show the remaining recording time.

#### 5) DISPLAY OUTPUT

Select the display resolution you want. The default value is **AUTO**. This is used for the main display output.

**Note:** To have the best image quality on your monitor, make sure (1) the selected output resolution is supported by your monitor, and (2) the output settings on both the LCD monitor and the recorder are consistent.

If the image is not positioned or scaled properly, please go to your monitor's menu for adjustment. For details, please refer to the user manual of your monitor.

6) LANGUAGE

Select the language of the OSD.

7) SPOT MONITOR

Specify how VGA / composite port is used for video output: **CALL MONITOR** / **EVENT MONITOR** / **LIVE**.

**Note:** For some models, only the VGA or composite port supports this function. The available output options depend on the model you have.

■ CALL MONITOR is used for sequence display. When this option is selected, go to CALL SCREEN DURATION to select the duration time in second (03 / 05 / 10 / 15) and CALL MONITOR PERMIT to choose the channel(s) you want for sequence display.

| SPOT MONITOR         |              |          |  |  |
|----------------------|--------------|----------|--|--|
| SPOT MONITOR         | VGA          | <u> </u> |  |  |
| VGA RESOLUTION       | 1920 x 1080  | ~        |  |  |
| SPOT DISPLAY         | CALL MONITOR | ~        |  |  |
| CALL SCREEN DURATION | 5            | ~        |  |  |
| CALL MONITOR PERMIT  | 4 selected   | ~        |  |  |

■ EVENT MONITOR is used when any alarm event occurs. When this option is selected, go to LAYOUT to select how many channels you want to see, and PRE-ALARM (SEC) and POST-ALARM (SEC) to set how many seconds you'd like to see before (0 ~ 5) and after (3 ~ 10) the event starts.

| VGA           | <u> </u>                               |
|---------------|----------------------------------------|
| 1920 x 1080   | ~                                      |
| EVENT MONITOR | <u> </u>                               |
| 4             | ~                                      |
| 3             | ~                                      |
| 5             | ~                                      |
|               |                                        |
|               |                                        |
|               | 1920 x 1080<br>EVENT MONITOR<br>4<br>3 |

■ **LIVE** is used to select how many channels you'd like to show on the spot monitor. You can configure up to 7 profiles for live display.

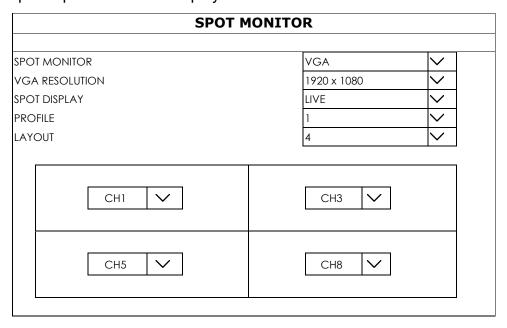

#### 8) CALL SCREEN DURATION

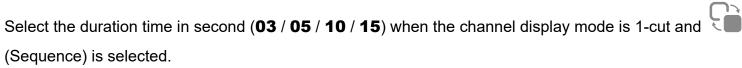

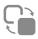

#### 9) QUAD SCREEN DURATION

Select the duration time in second (03 / 05 / 10 / 15) when the channel display mode is 4-cut and (Sequence) is selected.

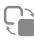

#### **6.11 PERIPHERAL**

#### 6.11.1 LOCAL

| LOCAL             |        |
|-------------------|--------|
| MOUSE SENSITIVITY | 0 5 10 |
| REMOTE CONTROL ID | 0      |

# 1) MOUSE SENSITIVITY

Select the mouse sensitivity. The higher the value, the more sensitive the mouse.

#### 1) REMOTE CONTROL ID

This function is available when users need to control two or more recorders with one IR remote controller. The ID set here is used to identify the recorder the remote controller is going to control. Please also read the user manual of the IR remote controller for details.

#### 6.11.2 JOYSTICK

In this menu, you can adjust the speed of pan / tilt movement of the speed dome camera or a motorized-pan camera.

**Note:** To control the movement of the speed dome camera, you can choose 4 from the PTZ control panel and move on the screen ("5.3 PTZ Control" at page 18), or simply connect the compatible joystick, AVX102, to the DVR.

|                       | JOYSTICK |
|-----------------------|----------|
| max speed of x axis   | 100      |
| max speed of y axis   | 100      |
| CURVE ORDER OF X AXIS | 1        |
| CURVE ORDER OF Y AXIS | <u>1</u> |

**Note:** This function is used when the recorder supports alarm-in connection and there's an alarm sensor such as an infrared sensor connected to the recorder. For configuring the alarm sensor connected directly to the camera, please refer to "6.1.4 DETECTION" at page 23.

Choose how the alarm sensor you connected works: OFF / N.C. / N.O.

The alarm device connected to Alarm IN 1 will work with video channel 1, the alarm device connected to Alarm IN 2 will work with video channel 2 and so on.

| LOCAL ALARM IN |          |   |       |  |  |
|----------------|----------|---|-------|--|--|
| CHANNEL TITLE  | ALARM IN |   |       |  |  |
| CH1            | OFF      | ~ |       |  |  |
| CH2            | N.C.     | ~ |       |  |  |
| CH3            | N.O.     | ~ |       |  |  |
| CH4            | OFF      | ~ |       |  |  |
|                |          |   |       |  |  |
|                |          |   | APPLY |  |  |

#### 6.11.4 LOCAL ALARM OUT

**Note:** This function is used when the recorder supports alarm-out connection and there's an alarm-out device such as a buzzer connected to the recorder. For configuring the alarm-out device connected directly to the camera, please refer to "6.1.5 ALARM OUT" at page 26.

|           | LOCAL A           | LARM OUT   |                   |            |
|-----------|-------------------|------------|-------------------|------------|
| NAME      | RESTORE AUTOMATIC | ALLY       | ALARM OUT DURATIO | N (SECS)   |
| Alarm Out | ENABLE            | \ <u>\</u> | 1                 | \ <u>\</u> |
|           |                   |            |                   |            |
|           |                   |            |                   |            |
|           |                   |            |                   |            |
|           |                   |            |                   |            |
|           |                   |            |                   |            |
|           |                   |            |                   | APPLY      |

#### 1) RESTORE AUTOMATICALLY

When this function is enabled, the alarm-out device will return to the state before it's triggered automatically after the time configured in **ALARM OUT DURACTION (SECS)**.

## 2) ALARM OUT DURACTION (SECS)

Choose how long the alarm-out device will be activated when it's triggered: 1 / 3 / 5 / 10 / 20 / 30 / 60 / 120 / 180.

#### **6.11.5 DEVICES**

**Note:** This function is used when the recorder supports RS485 connection and you want to connect other brand's speed dome camera.

| DEVICES       |        |             |    |          |   |      |   |           |   |
|---------------|--------|-------------|----|----------|---|------|---|-----------|---|
|               |        |             |    |          |   |      |   |           |   |
| CHANNEL TITLE | DEVICE |             | ID | PROTOCOL |   | RATE |   | INTERFACE |   |
| CH1           | PTZ    | <b>&gt;</b> | 1  | P-P      | ~ | 2400 | < | RS-485    | > |
| CH2           | CAMERA | <b>&gt;</b> | 2  | NORMAL   | ~ | 4800 | < | COAXIAL   | > |
| СН3           | CAMERA | <b>&gt;</b> | 0  | NORMAL   | ~ | 2400 | < | COAXIAL   | > |
| CH4           | CAMERA | ~           | 0  | NORMAL   | ~ | 2400 | > | COAXIAL   | ~ |

#### 1) DEVICE

For connecting other brand's speed dome camera, select **PTZ**.

#### 2) <u>ID</u>

Click the current value to set the ID number (0 ~ 255) for the connected camera if necessary.

Make sure the ID setting of the camera is the same as the setting here, or the recorder will not be able to control the device.

**Note:** To know the default ID of the speed dome camera, please refer to its user manual.

#### 3) PROTOCOL

Select **NORMAL** (our protocol), **P-D** (PELCO-D), **P-P** (PELCO-P), **S-T** (SAMSUNG-T) or **S-E** (SAMSUNG-E) protocol.

#### 4) DEVICE

Select the baud rate for the connected speed dome camera (2400 / 4800 / 9600 / 19200 / 38400 / 57600 / 115200).

Make sure the baud rate setting of the camera is the same as the setting here, or the recorder will not be able to control the device.

**Note:** To know the default baud rate of the speed dome camera, please refer to its user manual.

## 5) INTERFACE

Select **RS485** if the connected speed dome camera uses RS485 wires to transmit control signals.

#### 6.12 MAINTAIN

#### 6.12.1 SYSTEM

| SYSTEM                    |        |
|---------------------------|--------|
| BACKUP CONFIG             | SUBMIT |
| RESTORE CONFIG            | SUBMIT |
| RESET DEFAULT             | SUBMIT |
| DEVICE TITLE              | dvr_1  |
| ENABLE AUTO PLUG AND PLAY | ON     |
| BIND MAC ADDRESS          | OFF    |

#### 1) BACKUP CONFIG / RESTORE CONFIG

To save the DVR current configurations for later use, such as restoring after DVR upgrade or applying to another DVR, insert a compatible USB flash drive into the USB port, and select SUBMIT in **SUBMIT** in **BACKUP CONFIG** to copy the current DVR configurations to a file "System.bin" and save to your USB flash drive.

To restore the DVR configurations, insert the USB flash drive including "System.bin" to the USB port, and select **SUBMIT** in **RESTORE CONFIG**.

#### 2) RESET DEFAULT

Click **SUBMIT** to reset all settings or partial settings to their factory default values, and select **YES** to confirm or **NO** to cancel. The system will reboot after reset.

#### 3) DEVICE TITLE

Enter a title for this device.

#### 4) ENABLE AUTO PLUG AND PLAY

Switch to **ON** to allow the camera to be detected and configured automatically when it's connected to this device.

**Note:** This function is available only when the brand of the cameras connected is the same as this device.

## 5) BIND MAC ADDRESS

This function is recommended to be used when your surveillance system is more than 256 cameras. It would be helpful for the system to get the address of each connected camera quickly if the system accidentally shuts down and needs to recover.

#### **6.12.2 UPGRADE**

In this menu, you can choose to upgrade your recorder (**LOCAL**) or the connected our brand's IP cameras (**CAMERA**).

#### **LOCAL**

Save the upgrade files obtained from your installer or distributor in a compatible USB flash drive, and insert it into the USB port. Then, click **SUBMIT** to start upgrading.

**Note:** Before using the USB flash drive, please use your PC to format the USB flash drive to FAT32 format first. For the list of compatible USB flash drives, please refer to "APPENDIX 3 COMPATIBLE USB FLASH DRIVE LIST at page 72.

| UPGRADE |        |                     |  |  |  |  |  |
|---------|--------|---------------------|--|--|--|--|--|
| LOCAL   | CAMERA |                     |  |  |  |  |  |
| UPGRADE |        | SUBMIT              |  |  |  |  |  |
| VERSION |        | 1002-1001-1001-1000 |  |  |  |  |  |

# **CAMERA**

You can choose to upgrade several connected IP cameras from the recorder as long as the cameras are our brand's IP cameras.

|         |              |               | UPGRADE                  |                  |        |         |   |          |
|---------|--------------|---------------|--------------------------|------------------|--------|---------|---|----------|
| LOCAL   | CAMERA       |               |                          |                  |        |         |   |          |
| CHANNEL | VERSION      |               | DIRECTORY                |                  | STATUS |         |   |          |
| CH1     | 1085-1032-10 | )46-1020-A1A1 | /mnt/usb/FullImg-1086-10 | 33-1046-1020.bin |        |         | + |          |
| CH2     | 1020S-1007S- | -1011S-1009S  |                          |                  |        |         | + |          |
| СН3     |              |               |                          |                  |        |         | + |          |
| CH4     |              |               |                          |                  |        |         | + |          |
|         |              |               |                          |                  |        |         |   |          |
|         |              |               |                          | UPC              | GRADE  | СОРҮ ТО | ) | <b>\</b> |

- Step1: Save the upgrade files obtained from your installer or distributor in a compatible USB flash drive, and insert it into the USB port.
- Step2: Choose  $\pm$  to browse to where the firmware file is saved and choose the file to upgrade. Then, choose **SELECT** to confirm and return to the upgrade page.

| <b>h</b> /                      |        |              | USB DEVICE |                     |
|---------------------------------|--------|--------------|------------|---------------------|
| NAME                            | SIZE   | TYPE         | ·          | MODIFIED DATE       |
| FullImg-1086-1033-1046-1020.bin | 27.6MB | regular file |            | 2017-07-13 12:19:32 |
| FullImg-1022-1007-1011-1009.bin | 9.6MB  | regular file |            | 2017-08-16 17:05:16 |
|                                 |        |              |            |                     |
|                                 |        |              |            |                     |
|                                 |        |              | CANCEL     | SELECT              |

Step3: Repeat Step2 as many as needed until all cameras which need firmware upgrade are selected.

If one firmware file applies to several IP cameras, select **COPY TO** to apply the same file to the applicable cameras.

Step4: Choose UPGRADE to start upgrading all selected cameras, or choose to upgrade the camera one by one.

#### 6.12.3 ALERT

| ALERT                       |     |   |
|-----------------------------|-----|---|
| EXT. ALERT                  | OFF |   |
| INT. BUZZER                 | ON  |   |
| KEY BUZZER                  | ON  |   |
| VLOSS BUZZER                | ON  |   |
| MOTION BUZZER               | ON  |   |
| ALARM BUZZER                | ON  |   |
| HDD BUZZER                  | ON  |   |
| ALARM BUZZER DURATION (SEC) | 10  | ~ |

#### 1) EXT. ALERT

Select to enable or disable the sound when any external alarm is triggered (ON / OFF).

#### 2) INT. BUZZER

Select to enable or disable the sound (ON / OFF) for all internal buzzers: KEY BUZZER, VLOSS BUZZER, MOTION BUZZER, ALARM BUZZER, and HDD BUZZER.

**Note:** When this item is set to **OFF**, item 3) to item 7) will be disabled even though they are set to **ON**.

#### 3) KEY BUZZER

Select to enable or disable the sound when pressing the buttons on the front panel (**ON** / **OFF**).

#### 4) VLOSS BUZZER

Select to enable or disable the sound when video loss happened (ON / OFF).

#### 5) MOTION BUZZER

Select to enable or disable the sound when any motion alarm is triggered (**ON** / **OFF**).

#### 6) ALARM BUZZER

Select to enable or disable the sound when any internal alarm is triggered (ON / OFF).

#### 7) HDD BUZZER

Select to enable or disable the sound (**ON** / **OFF**) when the HDD remaining capacity reaches to the value set in **HDD NEARLY FULL (GB)**.

#### 8) ALARM BUZZER DURATION (SEC)

Select the duration time for alarm buzzer in second (5 / 10 / 20 / 40).

#### **6.12.4 EVENT LOG**

You can check all the event information (event type, time and channel), or clear all log records.

|            | EVENT LO          | G       |        |
|------------|-------------------|---------|--------|
| EVENT      | TIME              | C       | OMMENT |
| KEY UNLOCK | 2011/NOV/19 15:49 | :07     |        |
| VIDEO LOSS | 2011/NOV/19 15:32 | ::05 04 |        |
| POWER ON   | 2011/NOV/19 15:32 | :02     |        |
|            |                   |         |        |
|            |                   |         |        |
|            |                   |         |        |
|            | PREV              | NEXT    | CLEAN  |

## 6.12.5 ONLINE

| ONLINE                       |         |          |
|------------------------------|---------|----------|
| ANONYMOUS VIEWER LOGIN       | OFF     |          |
| DROP ALL CONNECTION          | SUBMIT  |          |
| LOGIN FAILURE TIMES          | 3       | <b>\</b> |
| LOCK TIME FOR LOGIN FAILURES | 10 MINS | <b>~</b> |

# 1) ANONYMOUS VIEWER LOGIN

Switch to **ON** to allow anonymous login, meaning there's no need to enter user name and password for remote access.

#### 2) DROP ALL VIDEO CONNECTION

Click **SUBMIT** to force disconnection of all remote logins when needed.

#### 3) LOGIN FAILURE TIMES

The recorder will lock the IP address with several login attempts. Choose the failure times of login attempts from the same IP address ( $1 \sim 20$ ), and go to the next option, **LOCK TIME FOR LOGIN FAILURES**, to choose how much time you'd like to lock the IP address.

# 4) LOCK TIME FOR LOGIN FAILURES

Choose how much time you'd like to lock the IP address with several login attempts but failed (1 MIN / 2 MINS / 3 MINS / 5 MINS / 10 MINS / 30 MINS / 1 HOUR).

## **6.13 POWER CONTROL**

Click to show the power off panel to halt, reboot or log out the system.

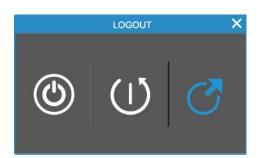

| Icon       | Meaning       | Description                                                  |
|------------|---------------|--------------------------------------------------------------|
| <b>(b)</b> | System Halt   | Click to stop the system and remove the power adapter.       |
| (1)        | System Reboot | Click to reboot the system.                                  |
| C          | System Logout | Click to log out the system and log in with another account. |

# 6. REMOTE OPERATION

You can also control this recorder remotely via the web browser and iOS / Android devices.

#### 6.2 Web Browser

You can view the images or operate your recorder with a web browser, for example, Windows Edge, Microsoft Internet Explorer, Google Chrome, Mozilla Firefox & Safari.

**Note:** The supported PC operation systems are Windows 10, Windows 8, Windows 7 and Windows Vista.

**Note:** When the video compression format of a channel is H.265, you might not be able to see the live feed remotely via the web browser since the browser may not support to display this format. Please change the compression format to H.264 if needed.

The user interface when you access via the web browser is nearly the same as the interface you see on the recorder, and the operations are also the same.

**Note:** The illustration below is just for your reference and may be different from what you actually see. Some functions and buttons are for selected models or certain user levels only.

Step 1: Key in the IP address used by this device in the URL address box, such as 60.121.46.236, and press Enter. You will be prompted to enter the user name and password to access the device.

If the port number this device used is NOT 80, you need to key in the port number additionally. The format is *ipaddress:portnum*.

For example, for the IP address 60.121.46.236 and port No. 888, please key in "http://60.121.46.236:888" into the URL address box, and press "Enter".

Step 2: Enter the user name and password, and click "OK". You will see a similar screen as the following when the login information is correct.

Note: The default user name and password for remote access are both "admin".

Current Streaming Information: FR: Frame rate DR: Data rate DATE TIME: Current system time

Channel Display Layout

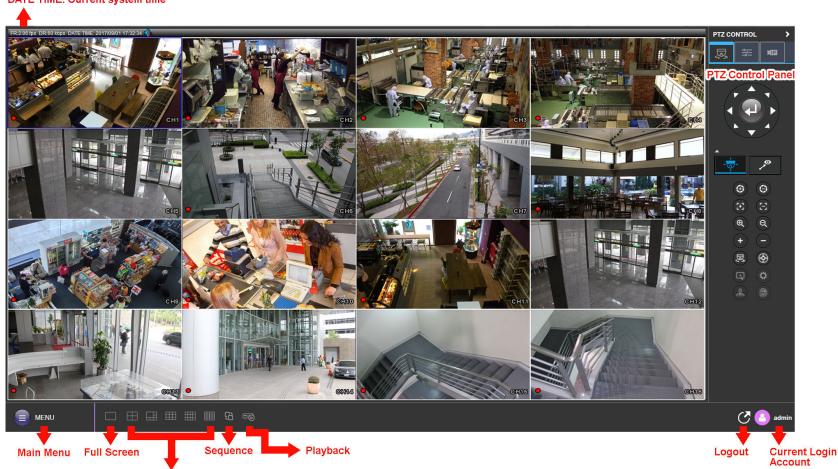

#### 6.3 Mobile Devices

**Note:** For more details about mobile surveillance via your mobile device, please visit <a href="http://info.eagleeyes.tw/iphone/index.html">http://info.eagleeyes.tw/iphone/index.html</a>.

EagleEyes is a mobile phone program used with our surveillance system for remote surveillance. It's compatible with iOS and Android mobile devices, and it's free (Except EagleEyes Plus for iOS OS, and EagleEyes Plus+ for Android OS).

## 6.3.1 Prerequisites

Before installing EagleEyes to your mobile phone for remote surveillance, make sure you have checked the following:

- ✓ Your mobile platform is iOS or Android.
- ✓ Mobile Internet services are subscribed and available to use for your mobile device.

**Note:** You might be charged for Internet access via wireless or 4G networks. For the Internet access rate details, please check with your local network operator or service provider.

✓ You have noted down the IP address, port number, user name and password used to access your network camera from Internet.

## 6.3.2 Where to download

Go to **App Store** / **Play Store** from your iOS / Android mobile devices and search *EagleEyes* to download.

When the download is completed, *EagleEyes* will be installed automatically to the location where all applications are saved in your phone by default, or where you specify.

#### 6.3.3 Manual Setup

**Note:** To know how to configure by EaZy Networking, please refer to "APPENDIX 6 EAZY NETWORKING" at page 75.

Step1: Open EagleEyes to go to the address book.

Step2: Then, click **Add** and select **Manual** to go to the setting page.

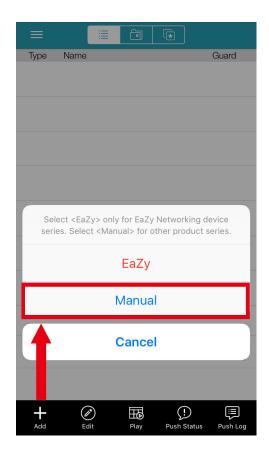

Step3: In the setting page, enter all the information needed to access this device in the **REQUIRED** column, and click **Get Type** to examine if the information you entered is correct. The device type will be detected properly.

Step4: (Optional) Configure the settings in the **OPTIONAL** column as needed.

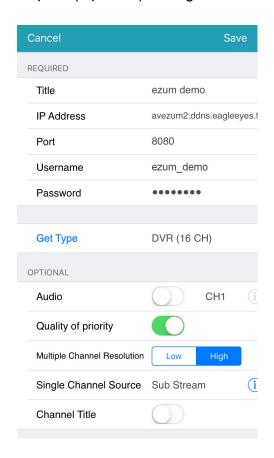

Step5: Click **Save** to return to the address book. Enable **Guard** to receive Push Video.

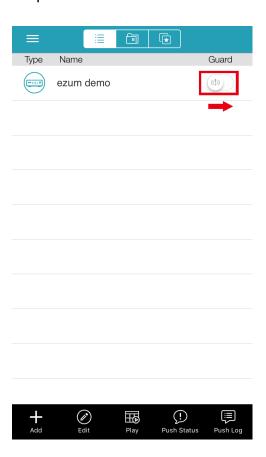

Step6: Click on the item you just added in the address book to access and check the live view.

# APPENDIX 1 PRODUCT SPECIFICATIONS

# ■ 16CH Models w/ IVS

|                       |             | Model 1                                                                                                    | Model 2                                                                  | Model 3                                                                                                    |  |  |  |
|-----------------------|-------------|----------------------------------------------------------------------------------------------------|--------------------------------------------------------------------------|----------------------------------------------------------------------------------------------------|--|--|--|
| ▼ Video               | ▼ Video     |                                                                                                    |                                                                          |                                                                                                    |  |  |  |
| Video System          |             | NTSC / PAL (auto detection)                                                                                                    |                                                                          |                                                                                                    |  |  |  |
| Video Compression Fo  | ormat       |                                                                                                    | H.265                                                                    |                                                                                                    |  |  |  |
| Video Signal          |             |                                                                                                    | IP / TVI / CVI / Analog HD / 960H                                        |                                                                                                    |  |  |  |
| Video Input           |             | 16 pentabrid channels, within which IP channels are up to 8 channels  16 pentabrid channels, within which IP channels are up to 12 channels |                                                                          |                                                                                                    |  |  |  |
| Video Input Interface | Analog Mode | Co                                                                                                    | mposite video signal 1 Vp-p 75Ω B                                        | NC                                                                                                    |  |  |  |
|                       | IP Mode     |                                                                                                    | Ethernet, 1000 Base-T                                                    |                                                                                                    |  |  |  |
| Video Output          | BNC         | YES (                                                                                                    | 1080P display / Spot Monitor supp                                        | orted)                                                                                                    |  |  |  |
|                       | VGA         | YES (                                                                                                    | 1080P display / Spot Monitor supp                                        | orted)                                                                                                    |  |  |  |
|                       | HDMI        |                                                                                                    | YES (4K2K display)                                                       |                                                                                                    |  |  |  |
| Video Resolution      | Analog Mode | 5MP / 5MLITE / 4N                                                                                                    | 1P / 4MLITE / FHD (1080P) / HD /                                         | 960H / Frame / CIF                                                                                                    |  |  |  |
|                       | IP Mode     | 2592 x 1944 / 2048 x                                                                                                    | 1536 / 1920 x 1080 / 1280 x 720 /                                        | 720 x 480 / 352 x 240                                                                                                    |  |  |  |
| ▼ Record & Backup     |             |                                                                                                    |                                                                          |                                                                                                    |  |  |  |
| Max. Recording Rate   | Analog Mode |                                                                                                    | Up to 96 IPS @ 5MP<br>Up to 128 IPS @ 4MP<br>Up to 240 IPS @ FHD (1080P) |                                                                                                    |  |  |  |
|                       | IP Mode     | UP to 120 IPS @ 2592 x 1944                                                                                                    |                                                                          | @ 2592 x 1944                                                                                                    |  |  |  |
|                       |             | UP to 192 IPS @ 2048 x 1536<br>UP to 240 IPS @ 1920 x 1080                                                                                  | UP to 288 IPS                                                            |                                                                                                    |  |  |  |
| Recording Mode        |             | UP to 240 IPS @ 1920 x 1080                                                                                                    |                                                                          |                                                                                                    |  |  |  |
| Playback Channel      |             | 16CH                                                                                                    |                                                                          |                                                                                                    |  |  |  |
| Quick Search          |             | Time / Motion / Alarm search mode                                                                                                    |                                                                          |                                                                                                    |  |  |  |
| Backup Device         |             |                                                                                                    | USB 2.0 drive / Network                                                  | ,                                                                                                    |  |  |  |
| Regular Backup        |             |                                                                                                    | YES (USB hard drive or FTP)                                              |                                                                                                    |  |  |  |
| ▼ Audio               |             |                                                                                                    | ,                                                                        |                                                                                                    |  |  |  |
| Audio Input           |             | 4 (built-in) + 12 (external)                                                                                                    |                                                                          |                                                                                                    |  |  |  |
| Audio Output (Mono)   |             | 1                                                                                                    |                                                                          |                                                                                                    |  |  |  |
| ▼ External I/O        |             |                                                                                                    | ·                                                                        |                                                                                                    |  |  |  |
| RS485                 |             | YES                                                                                                    |                                                                          |                                                                                                    |  |  |  |
| Alarm Input           |             | 8                                                                                                    |                                                                          |                                                                                                    |  |  |  |
| Alarm Output          |             | 1                                                                                                    |                                                                          |                                                                                                    |  |  |  |
| ▼ General             |             |                                                                                                    |                                                                          |                                                                                                    |  |  |  |
| Hard Disk Storage     |             | 16TB SATA HDD x 4                                                                                                    | 16TB SATA HDD x 3                                                        | Either two 16TB SATA HDD installed in the recorder, or one 14TB SATA HDD installed and a disk array connected to the recorder via the eSATA interface |  |  |  |
| SATA Interface        |             | YES                                                                                                    |                                                                          |                                                                                                    |  |  |  |
| eSATA Interface       |             | NO Expandable with a SATA to eSATA cable                                                                                                    |                                                                          |                                                                                                    |  |  |  |
| Image Quality Setting |             | SUPER BEST / BEST / HIGH / NORMAL                                                                                                    |                                                                          |                                                                                                    |  |  |  |
| USB Mouse Control     |             | YES                                                                                                    |                                                                          |                                                                                                    |  |  |  |
| Motion Detection Area |             | 16 × 12 grids per channel                                                                                                    |                                                                          |                                                                                                    |  |  |  |
| Motion Detection Sens | sitivity    | 3 adjustable parameters for accurate detection                                                                                              |                                                                          |                                                                                                    |  |  |  |
| Event Notification    | NA/         | Push Video / Push Status / FTP / E-Mail                                                                                                    |                                                                          |                                                                                                    |  |  |  |
| Event Pop-up & Previe | ;vV         | YES                                                                                                    |                                                                          |                                                                                                    |  |  |  |

|                                     | Model 1                                                                                                    | Model 2                                                                                    | Model 3                     |  |  |  |
|-------------------------------------|----------------------------------------------------------------------------------------------------|--------------------------------------------------------------------------------------------|-----------------------------|--|--|--|
| ▼ General                           |                                                                                                    |                                                                                            |                             |  |  |  |
| Scenario Setup YES                  |                                                                                                    |                                                                                            |                             |  |  |  |
| Picture Zoom                        | 2X digital zoom                                                                                                    |                                                                                            |                             |  |  |  |
| PTZ Control                         | YES                                                                                                    |                                                                                            |                             |  |  |  |
| Key Lock (Password Protection)      |                                                                                                    | YES                                                                                        |                             |  |  |  |
| User Level                          | 4 u:                                                                                                    | ser levels for different access privil                                                     | ege                         |  |  |  |
| Video Loss Detection                |                                                                                                    | YES                                                                                        |                             |  |  |  |
| Camera Title                        |                                                                                                    | Supports up to 25 letters                                                                  |                             |  |  |  |
| Video Adjustable                    |                                                                                                    | ue / Saturation / Contrast / Brightne                                                      |                             |  |  |  |
| Date Display Format                 | Y                                                                                                    | Y/MM/DD, DD/MM/YY & MM/DD/Y                                                                | Ύ                           |  |  |  |
| Daylight Saving                     |                                                                                                    | YES                                                                                        |                             |  |  |  |
| Power Source (±10%)                 | 12V / 6A                                                                                                    | 12V                                                                                        | / 4A                        |  |  |  |
| Operating Temperature               |                                                                                                    | $10^{\circ}\text{C} \sim 40^{\circ}\text{C} (50^{\circ}\text{F} \sim 104^{\circ}\text{F})$ |                             |  |  |  |
| Operating Humidity                  |                                                                                                    | 10% ~ 85%                                                                                  |                             |  |  |  |
| Dimensions (mm)**                   | 432 × 90 × 326                                                                                                    | 375 x 27                                                                                   | ′3.8 x 77                   |  |  |  |
| Net Weight (kg)                     | 2.6                                                                                                    | 2                                                                                          | .6                          |  |  |  |
| ▼ Network                           |                                                                                                    |                                                                                            |                             |  |  |  |
| Ethernet                            | 1000 Base-T. S                                                                                                    | Supports remote control and live view                                                      | ew via Ethernet             |  |  |  |
| Network Protocol                    |                                                                                                    | TCP/IP, PPPOE, DHCP and DDNS                                                               | 3                           |  |  |  |
| ▼ Remote Surveillance from PC       |                                                                                                    |                                                                                            |                             |  |  |  |
| Compatible Operating System         |                                                                                                    | Windows & MAC                                                                              |                             |  |  |  |
| Compatible Program                  | Web Browser: Windows Edge                                                                                                    | , Internet Explorer, Google Chrome                                                         | e, Safari & Mozilla Firefox |  |  |  |
|                                     | CMS Lite: 32CH central m                                                                                                    | nanagement software for Windows                                                            | OS                          |  |  |  |
| Max. online users                   |                                                                                                    | 20                                                                                         |                             |  |  |  |
| Web Transmitting Compression Format |                                                                                                    | H.265                                                                                      |                             |  |  |  |
| Network Live Audio                  |                                                                                                    | YES                                                                                        |                             |  |  |  |
| Remote Event Download & Playback    |                                                                                                    | YES                                                                                        |                             |  |  |  |
| ▼ Mobile Surveillance               |                                                                                                    |                                                                                            |                             |  |  |  |
| Арр                                 |                                                                                                    | EagleEyes                                                                                  |                             |  |  |  |
| Compatible Devices                  |                                                                                                    | iOS & Android mobile devices                                                               |                             |  |  |  |
| Push Video                          |                                                                                                    | 16CH                                                                                       |                             |  |  |  |
| Push Status                         |                                                                                                    | YES                                                                                        |                             |  |  |  |
| ▼ Others                            |                                                                                                    |                                                                                            |                             |  |  |  |
| EaZy Networking                     |                                                                                                    | YES                                                                                        |                             |  |  |  |
| IVS                                 |                                                                                                    | 4 channels in analog mode                                                                  |                             |  |  |  |
| Spot Monitor Setup                  | YES (VGA & Composite)                                                                                                    |                                                                                            |                             |  |  |  |
| DCCS Support                        | YES                                                                                                    |                                                                                            |                             |  |  |  |
| Free DDNS service                   | YES                                                                                                    |                                                                                            |                             |  |  |  |
| Privacy Mask                        | YES                                                                                                    |                                                                                            |                             |  |  |  |
| Multiplex Operation                 | Live display / record / playback / backup / network operations                                                                                                    |                                                                                            |                             |  |  |  |
| System Recovery                     |                                                                                                    |                                                                                            |                             |  |  |  |
| Optional Peripherals                | System auto recovery after power failure  HDMI Matrix (HDM02) / USB Joystick (AVX102) / External audio kit (AUDIO12KIT)  HDMI Matrix (HDM02) / USB Joystick (AVX102) / SATA to eSATA cable (PWSC07F120200) |                                                                                            |                             |  |  |  |
|                                     | 1                                                                                                    | l                                                                                          | ·                           |  |  |  |

<sup>\*</sup> The specifications are subject to change without notice.

<sup>\*\*</sup> Dimensional tolerance: ±5mm

# ■ 16CH Models w/o IVS

|                                 |                      | Model 4                                                                                      | Model 5                                                                                                    | Model 6                                      | Model 7                                                                                                    |  |
|---------------------------------|----------------------|----------------------------------------------------------------------------------------------|----------------------------------------------------------------------------------------------------|----------------------------------------------|----------------------------------------------------------------------------------------------------|--|
| ▼ Video                         |                      |                                                                                              |                                                                                                    |                                              |                                                                                                    |  |
| Video System                    |                      |                                                                                              | NTSC / PAL (a                                                                                                    | auto detection)                              |                                                                                                    |  |
| Video Compression Fo            | ormat                |                                                                                              | H.2                                                                                                    | <u> </u>                                     |                                                                                                    |  |
| Video Signal                    |                      |                                                                                              | IP / TVI / CVI / A                                                                                                    | nalog HD / 960H                              |                                                                                                    |  |
| Video Input                     |                      |                                                                                              | 16 pentabri                                                                                                    |                                              |                                                                                                    |  |
| Video Input Interface           | Analog Mode          |                                                                                              | Composite video sig                                                                                                    | · · · · · · · · · · · · · · · · · · ·        |                                                                                                    |  |
| '                               | IP Mode              |                                                                                              | Ethernet, 1                                                                                                    |                                              |                                                                                                    |  |
| Video Output                    | BNC                  |                                                                                              | YES (1080P display / S                                                                                                    |                                              |                                                                                                    |  |
|                                 | Video Output BNC VGA |                                                                                              | YES (1080P display / Spot Monitor supported / unavailable when video display is set to 4K2K)                                      | YES (1080P display / Spot Monitor supported) |                                                                                                    |  |
|                                 | HDMI                 | YES (4K2K display)                                                                           |                                                                                                    |                                              |                                                                                                    |  |
| Video Resolution                | Analog Mode          | 5MP / 5M                                                                                     | ILITE / 4MP / 4MLITE / FHI                                                                                                    | D (1080P) / HD / 960H / F                    | Frame / CIF                                                                                                |  |
|                                 | IP Mode              | 2592 x 1944                                                                                  | 4 / 2048 x 1536 / 1920 x 10                                                                                                    | 80 / 1280 x 720 / 720 x 4                    | 80 / 352 x 240                                                                                             |  |
| ▼ Record & Backup               | )                    |                                                                                              |                                                                                                    |                                              |                                                                                                    |  |
| Max. Recording Rate Analog Mode |                      | Up to 96 IPS @ 5MP Up to 128 IPS @ 4MP Up to 240 IPS @ FHD (1080P)                           |                                                                                                    |                                              |                                                                                                    |  |
|                                 | IP Mode              | UP to 30 IPS @ 2592 x 1944 (5MP) UP to 48 IPS @ 2048 x 1536 (3MP) UP to 60 IPS @ 1920 x 1080 |                                                                                                    |                                              |                                                                                                    |  |
| Recording Mode                  |                      | Manual / Timer / Motion / Alarm / Remote                                                     |                                                                                                    |                                              |                                                                                                    |  |
| Playback Channel                |                      | 16CH                                                                                         |                                                                                                    |                                              |                                                                                                    |  |
| Quick Search                    |                      | Time / Motion / Alarm search mode                                                            |                                                                                                    |                                              |                                                                                                    |  |
| Backup Device                   |                      | USB 2.0 drive / Network                                                                      |                                                                                                    |                                              |                                                                                                    |  |
| Regular Backup                  |                      | YES (USB hard drive or FTP)                                                                  |                                                                                                    |                                              |                                                                                                    |  |
| ▼ Audio                         |                      |                                                                                              |                                                                                                    |                                              |                                                                                                    |  |
| Audio Input                     |                      | 4 2                                                                                          |                                                                                                    |                                              | 4                                                                                                    |  |
| Audio Output (Mono)             |                      | 1 1                                                                                          |                                                                                                    | 1                                            |                                                                                                    |  |
| ▼ External I/O                  |                      |                                                                                              |                                                                                                    |                                              |                                                                                                    |  |
| RS485                           |                      |                                                                                              | YE                                                                                                    | ES .                                         |                                                                                                    |  |
| Alarm Input                     |                      | NO                                                                                           | 4                                                                                                    | N                                            | 10                                                                                                    |  |
| Alarm Output                    |                      | NO                                                                                           | 1                                                                                                    | N                                            | 10                                                                                                    |  |
| ▼ General                       |                      |                                                                                              |                                                                                                    |                                              |                                                                                                    |  |
| Hard Disk Storage               |                      | 14TB SATA HDD x 2                                                                            | 16TB SATA HDD x 2 or<br>16TB SATA HDD x 1 +<br>external disk array x 1<br>connected to the<br>recorder via the eSATA<br>interface | 16TB SATA HDD x 1                            | 16TB SATA HDD x 1 or<br>external disk array x 1<br>connected to the<br>recorder via the eSATA<br>interface |  |
| SATA Interface                  |                      | YES                                                                                          |                                                                                                    |                                              |                                                                                                    |  |
| eSATA Interface                 |                      | NO Expandable with a SATA to eSATA cable NO Expandable with a SATA to eSATA cable            |                                                                                                    |                                              |                                                                                                    |  |
| Image Quality Setting           |                      | SUPER BEST / BEST / HIGH / NORMAL                                                            |                                                                                                    |                                              |                                                                                                    |  |
| USB Mouse Control               |                      | YES                                                                                          |                                                                                                    |                                              |                                                                                                    |  |
| Motion Detection Area           | 1                    | 16 × 12 grids per channel                                                                    |                                                                                                    |                                              |                                                                                                    |  |
| Motion Detection Sens           | sitivity             | 3 adjustable parameters for accurate detection                                               |                                                                                                    |                                              |                                                                                                    |  |
| Event Notification              |                      | Push Video / Push Status / FTP / E-Mail                                                      |                                                                                                    |                                              |                                                                                                    |  |
| Event Pop-up & Previe           | ew                   | YES                                                                                          |                                                                                                    |                                              |                                                                                                    |  |

|                                     | Model 4                                                                                                    | Model 5                                       | Model 6                     | Model 7            |  |  |
|-------------------------------------|----------------------------------------------------------------------------------------------------|-----------------------------------------------|-----------------------------|--------------------|--|--|
| ▼ General                           |                                                                                                    |                                               |                             |                    |  |  |
| Scenario Setup YES                  |                                                                                                    |                                               |                             |                    |  |  |
| Picture Zoom                        |                                                                                                    | 2X digit                                      | al zoom                     |                    |  |  |
| PTZ Control                         |                                                                                                    | YE                                            | ES                          |                    |  |  |
| Key Lock (Password Protection)      |                                                                                                    | YE                                            | ES                          |                    |  |  |
| User Level                          |                                                                                                    | 4 user levels for diffe                       | rent access privilege       |                    |  |  |
| Video Loss Detection                |                                                                                                    | YE                                            | ES                          |                    |  |  |
| Camera Title                        |                                                                                                    | Supports up                                   | to 25 letters               |                    |  |  |
| Video Adjustable                    |                                                                                                    |                                               | Contrast / Brightness       |                    |  |  |
| Date Display Format                 |                                                                                                    | YY/MM/DD, DD/MI                               | M/YY & MM/DD/YY             |                    |  |  |
| Daylight Saving                     |                                                                                                    | YE                                            | ES                          |                    |  |  |
| Power Source (±10%)                 | 12V                                                                                                    | / 4A                                          | 12V                         | ′ / 3A             |  |  |
| Operating Temperature               |                                                                                                    | 10℃ ~40℃                                      | (50°F~104°F)                |                    |  |  |
| Operating Humidity                  |                                                                                                    | 10% -                                         | ~ 85%                       |                    |  |  |
| Dimensions (mm)**                   | 319.5 x 2                                                                                                    | 54.9 x 52                                     | 260 x 235.7 x 48            | 319.5 x 254.9 x 52 |  |  |
| Net Weight (kg)                     | 1                                                                                                    | .7                                            | 1.2                         | 1.7                |  |  |
| ▼ Network                           |                                                                                                    |                                               |                             |                    |  |  |
| Ethernet                            | 1000                                                                                                    | Base-T. Supports remote o                     | control and live view via E | thernet            |  |  |
| Network Protocol                    |                                                                                                    | TCP/IP, PPPOE,                                | DHCP and DDNS               |                    |  |  |
| ▼ Remote Surveillance from PC       |                                                                                                    | <u>, , , , , , , , , , , , , , , , , , , </u> |                             |                    |  |  |
| Compatible Operating System         |                                                                                                    | Window                                        | s & MAC                     |                    |  |  |
| Compatible Program                  | Web Browser: Window                                                                                                    | s Edge, Internet Explorer,                    |                             | Mozilla Firefox    |  |  |
| Companie : 10g.cm                   |                                                                                                    | entral management softwa                      |                             |                    |  |  |
| Max. online users                   | OWO ERC. 020110                                                                                                    |                                               | 0                           |                    |  |  |
| Web Transmitting Compression Format |                                                                                                    |                                               | 265                         |                    |  |  |
| Network Live Audio                  |                                                                                                    |                                               | ES .                        |                    |  |  |
| Remote Event Download & Playback    |                                                                                                    |                                               | ES                          |                    |  |  |
| ▼ Mobile Surveillance               |                                                                                                    |                                               |                             |                    |  |  |
| App                                 |                                                                                                    | Fanls                                         | Eyes                        |                    |  |  |
| Compatible Devices                  |                                                                                                    |                                               | mobile devices              |                    |  |  |
| Push Video                          | 4CH                                                                                                    | 16CH                                          | T                           |                    |  |  |
|                                     | 40П                                                                                                    |                                               |                             | <u> </u>           |  |  |
| Push Status                         |                                                                                                    | YE                                            | ES                          |                    |  |  |
|                                     | ▼ Others                                                                                                    |                                               |                             |                    |  |  |
| EaZy Networking                     | YES                                                                                                    |                                               |                             |                    |  |  |
| IVS                                 | NO                                                                                                    |                                               |                             |                    |  |  |
| Spot Monitor Setup                  | YES (VGA & Composite)                                                                                                    |                                               |                             |                    |  |  |
| DCCS Support                        | YES                                                                                                    |                                               |                             |                    |  |  |
| Free DDNS service                   | YES                                                                                                    |                                               |                             |                    |  |  |
| Privacy Mask                        | YES                                                                                                    |                                               |                             |                    |  |  |
| Multiplex Operation                 | Live display / record / playback / backup / network operations                                                                                                    |                                               |                             |                    |  |  |
| System Recovery                     | System auto recovery after power failure                                                                                                    |                                               |                             |                    |  |  |
| Optional Peripherals                | HDMI Matrix (HDM02) / USB Joystick (AVX102) / SATA to eSATA cable (PWSC07F120200)  HDMI Matrix (HDM02) / USB Joystick (AVX102) / USB Joystick (AVX102) / USB Joystick (AVX102) / USB Joystick (AVX102) / USB Joystick (AVX102) / USB Joystick (AVX102) / USB Joystick (AVX102) / SATA to eSATA cable (PWSC07F120200) |                                               |                             |                    |  |  |

<sup>\*</sup> The specifications are subject to change without notice.

<sup>\*\*</sup> Dimensional tolerance: ±5mm

# ■ 8CH Models

|                          |             | Model 8                                                                                                    | Model 9                                                                                                    | Model 10                                                                        | Model 11                                                 |  |
|--------------------------|-------------|----------------------------------------------------------------------------------------------------|----------------------------------------------------------------------------------------------------|---------------------------------------------------------------------------------|----------------------------------------------------------|--|
| <b>▼</b> Video           |             |                                                                                                    |                                                                                                    |                                                                                 |                                                          |  |
| Video System             |             |                                                                                                    | NTSC / PAL (                                                                                                    | auto detection)                                                                 |                                                          |  |
| Video Compression Format |             |                                                                                                    | H.:                                                                                                    | <br>265                                                                         |                                                          |  |
| Video Signal             |             |                                                                                                    | IP / TVI / CVI / A                                                                                                    | nalog HD / 960H                                                                 |                                                          |  |
| Video Input              |             | 8 pentabrid channels + 1 IP channel                                                                        | 8 pentabrid channels                                                                                                    | 8 pentabrid channels, within which IP channels are up to 2 channelsd            |                                                          |  |
| Video Input Interface    | Analog Mode |                                                                                                    | Composite video sig                                                                                                    | ınal 1 Vp-p 75Ω BNC                                                             |                                                          |  |
|                          | IP Mode     |                                                                                                    |                                                                                                    | 000 Base-T                                                                      |                                                          |  |
| Video Output             | BNC         | YES (1080P display / S                                                                                     | YES (1080P display / Spot Monitor supported)                                                                                      |                                                                                 |                                                          |  |
| ·                        | VGA         | YES (1080P display /<br>Spot Monitor supported)                                                            | YES*<br>(1080P display / Spot<br>Monitor supported)                                                                               | YES (1080P display /<br>Spot Monitor supported)                                 | YES*<br>(1080P display / Spot<br>Monitor supported)      |  |
|                          | HDMI        |                                                                                                    | YES (4K2                                                                                                    | r<br>r. display)                                                                |                                                          |  |
| Video Resolution         | Analog Mode | 5MP / 5MLITE / 4MP /<br>4MLITE / FHD (1080P) /<br>HD / 960H / Frame / CIF                                  | 8MP / 5MP / 5MLITE /<br>4MP / 4MLITE / FHD<br>(1080P) / HD / 960H /<br>Frame / CIF                                                | 5MP / 5MLITE / 4MP / 4<br>HD / 960H /                                           | 4MLITE / FHD (1080P) /<br>Frame / CIF                    |  |
|                          | IP Mode     | 2592 x 1944 / 2048 x<br>1536 / 1920 x 1080 /<br>1280 x 720 / 720 x 480 /<br>352 x 240                      | 3264 x 2448 / 2592 x<br>1944 / 2048 x 1536 /<br>1920 x 1080 / 1280 x<br>720 / 720 x 480 /<br>352 x 240                            | 2592 x 1944 / 2048 x 1536 / 1920 x 1080 /<br>1280 x 720 / 720 x 480 / 352 x 240 |                                                          |  |
| ▼ Record & Backup        | p           |                                                                                                    |                                                                                                    |                                                                                 |                                                          |  |
| Max. Recording Rate      | Analog Mode |                                                                                                    | Up to 60 IPS @ 8MP                                                                                                    |                                                                                 |                                                          |  |
|                          |             | Up to 48 IPS @ 5MP                                                                                         | Up to 80 IPS @ 5MP                                                                                                    | · ·                                                                             | PS @ 5MP                                                 |  |
|                          |             | Up to 64 IPS @ 4MP<br>Up to 120 IPS @ 1080P                                                                | Up to 120 IPS @ 4MP<br>Up to 240 IPS @ FHD<br>(1080P)                                                                             | Up to 64 IPS @ 4MP<br>Up to 120 IPS @ 1080P                                     |                                                          |  |
|                          | IP Mode     | UP to 63 IPS @ 5MP<br>UP to 90 IPS @ 3MP<br>UP to 135 IPS @ 1080P                                          | UP to 96 IPS @ 8MP<br>UP to 120 IPS @ (5MP<br>UP to 240 IPS @ 3MP<br>UP to 240 IPS @ 1080P                                        | UP to 50 II                                                                     | PS @ 5MP<br>PS @ 3MP<br>PS @ 1080P                       |  |
| Recording Mode           |             | Manual / Timer / Motion / Alarm / Remote                                                                   |                                                                                                    |                                                                                 |                                                          |  |
| Playback Channel         |             | 8CH                                                                                                    |                                                                                                    |                                                                                 |                                                          |  |
| Quick Search             |             | Time / Motion / Alarm search mode                                                                          |                                                                                                    |                                                                                 |                                                          |  |
|                          |             |                                                                                                    |                                                                                                    |                                                                                 |                                                          |  |
| Backup Device            |             | USB 2.0 drive / Network  YES (USB hard drive or FTP)                                                       |                                                                                                    |                                                                                 |                                                          |  |
| Regular Backup           |             |                                                                                                    | 1 E3 (U3B Hai                                                                                                    | a drive of FTP)                                                                 |                                                          |  |
| ▼ Audio                  |             |                                                                                                    |                                                                                                    |                                                                                 |                                                          |  |
| Audio Input              |             | 4                                                                                                    |                                                                                                    |                                                                                 |                                                          |  |
| Audio Output (Mono)      |             | 1                                                                                                    |                                                                                                    |                                                                                 |                                                          |  |
| ▼ External I/O           |             | VEO                                                                                                    |                                                                                                    |                                                                                 |                                                          |  |
| RS485 Alarm Input        |             | YES                                                                                                    |                                                                                                    |                                                                                 |                                                          |  |
| Alarm Output             |             | 1                                                                                                    |                                                                                                    |                                                                                 |                                                          |  |
| ▼ General                |             |                                                                                                    |                                                                                                    |                                                                                 |                                                          |  |
| Hard Disk Storage        |             | 14TB SATA HDD x 1 or<br>external disk array x 1<br>connected to the<br>recorder via the eSATA<br>interface | 16TB SATA HDD x 2 or<br>16TB SATA HDD x 1 +<br>external disk array x 1<br>connected to the<br>recorder via the eSATA<br>interface | external disk array x 1 c                                                       | . HDD x 1 or<br>onnected to the recorder<br>TA interface |  |
| SATA Interface           |             | YES                                                                                                    |                                                                                                    |                                                                                 |                                                          |  |
| eSATA Interface          |             | Expandable with a SATA to eSATA cable                                                                      |                                                                                                    |                                                                                 |                                                          |  |
| Image Quality Setting    |             | SUPER BEST / BEST / HIGH / NORMAL                                                                          |                                                                                                    |                                                                                 |                                                          |  |
| USB Mouse Control        |             | YES                                                                                                    |                                                                                                    |                                                                                 |                                                          |  |

|                                                 | Model 8                                                                           | Model 9                    | Model 10                 | Model 11          |  |  |
|-------------------------------------------------|-----------------------------------------------------------------------------------|----------------------------|--------------------------|-------------------|--|--|
| ▼ General                                       |                                                                                   |                            |                          |                   |  |  |
| Motion Detection Area 16 × 12 grids per channel |                                                                                   |                            |                          |                   |  |  |
| Motion Detection Sensitivity                    | 3 adjustable parameters for accurate detection                                    |                            |                          |                   |  |  |
| Event Notification                              | Push Video / Push Status / FTP / E-Mail                                           |                            |                          |                   |  |  |
| Event Pop-up & Preview                          |                                                                                   |                            | ES                       |                   |  |  |
| Scenario Setup                                  |                                                                                   |                            | ES                       |                   |  |  |
| Picture Zoom                                    |                                                                                   | 2X digit                   |                          |                   |  |  |
| PTZ Control                                     |                                                                                   |                            | ES                       |                   |  |  |
| Key Lock (Password Protection)  User Level      |                                                                                   |                            | ES                       |                   |  |  |
| Video Loss Detection                            |                                                                                   | 4 user levels for diffe    | ES                       |                   |  |  |
| Camera Title                                    |                                                                                   |                            | to 25 letters            |                   |  |  |
| Video Adjustable                                |                                                                                   |                            | Contrast / Brightness    |                   |  |  |
| Date Display Format                             |                                                                                   |                            | M/YY & MM/DD/YY          |                   |  |  |
| Daylight Saving                                 |                                                                                   |                            | ES                       |                   |  |  |
| Power Source (±10%)                             | 12V / 2A                                                                          | 12V / 4A                   | Г                        | / / 2A            |  |  |
| Operating Temperature                           | ,                                                                                 |                            | (50°F~104°F)             | , <u> </u>        |  |  |
| Operating Humidity                              |                                                                                   |                            | ~ 85%                    |                   |  |  |
| Dimensions (mm)**                               | 260 x 235.7 x 48                                                                  | 219.5 x 254.9 x 52         | Γ                        | 35.7 x 48         |  |  |
| Net Weight (kg)                                 | 1.3                                                                               | 219.0 X 254.9 X 52         |                          | .35               |  |  |
| ▼ Network                                       | 1.5                                                                               |                            | 1.                       |                   |  |  |
|                                                 | 1000 5                                                                            | lana T. Cummanta varrata a |                          | -th a ma a t      |  |  |
| Ethernet Natural Protection                     | 1000 E                                                                            | Base-T. Supports remote of |                          | <u> </u>          |  |  |
| Network Protocol                                |                                                                                   | TCP/IP, PPPOE,             | DHCP and DDNS            |                   |  |  |
| ▼ Remote Surveillance from PC                   |                                                                                   |                            |                          |                   |  |  |
| Compatible Operating System                     |                                                                                   |                            | s & MAC                  |                   |  |  |
| Compatible Program                              |                                                                                   | ndows Edge, Internet Ex    |                          |                   |  |  |
|                                                 | CMS Lite: 32                                                                      | CH central management      |                          | 5                 |  |  |
| Max. online users                               |                                                                                   | 2                          | 0                        |                   |  |  |
| Web Transmitting Compression<br>Format          |                                                                                   | H.2                        | 265                      |                   |  |  |
| Network Live Audio                              |                                                                                   | YE                         | ES                       |                   |  |  |
| Remote Event Download & Playback                |                                                                                   | YE                         | ES                       |                   |  |  |
| ▼ Mobile Surveillance                           |                                                                                   |                            |                          |                   |  |  |
| Арр                                             |                                                                                   | Eagle                      | eEyes                    |                   |  |  |
| Compatible Devices                              |                                                                                   | iOS & Android              | mobile devices           |                   |  |  |
| Push Video                                      | 80                                                                                | CH                         | 2CH                      | 8CH               |  |  |
| Push Status                                     |                                                                                   | YE                         | ES                       |                   |  |  |
| ▼ Others                                        |                                                                                   |                            |                          |                   |  |  |
| EaZy Networking                                 | YES                                                                               |                            |                          |                   |  |  |
| IVS                                             | 4 channels NO no nanalog mode                                                     |                            |                          |                   |  |  |
| Spot Monitor Setup                              | YES (VGA & Composite)                                                             |                            |                          |                   |  |  |
| DCCS Support                                    | YES                                                                               |                            |                          |                   |  |  |
| Free DDNS service                               | YES                                                                               |                            |                          |                   |  |  |
| Privacy Mask                                    | YES                                                                               |                            |                          |                   |  |  |
| Multiplex Operation                             | Live display / record / playback / backup / network operations                    |                            |                          |                   |  |  |
|                                                 | System auto recovery after power failure                                          |                            |                          |                   |  |  |
| System Recovery Optional Paripherals            | HDMI Matrix (HDM02) / USB Joystick (AVX102) / SATA to eSATA cable (PWSC07F120200) |                            |                          |                   |  |  |
| Optional Peripherals                            | HDMI Matrix (HDM0)                                                                | 2) / USB JOYSTICK (AVX10   | Z) / SATA TO ESATA CADIC | e (PWSCU/F120200) |  |  |

# ■ 4CH Models

|                             |             | Model 12                                                                                       | Model 13                                                         | Model 14                                                                     |  |  |
|-----------------------------|-------------|------------------------------------------------------------------------------------------------|------------------------------------------------------------------|------------------------------------------------------------------------------|--|--|
| ▼ Video                     |             |                                                                                                |                                                                  |                                                                              |  |  |
| Video System                |             |                                                                                                | NTSC / PAL (auto detection)                                      |                                                                              |  |  |
| Video Compression F         | ormat       |                                                                                                | H.265                                                            |                                                                              |  |  |
| Video Signal                |             |                                                                                                | IP / TVI / CVI / Analog HD / 960H                                |                                                                              |  |  |
| Video Input                 |             | 4 pentabrid channels, within which IP channels are up to 2 channels to 4 channels              |                                                                  |                                                                              |  |  |
| Video Input Interface       | Analog Mode | Cor                                                                                            | mposite video signal 1 Vp-p 75Ω E                                | BNC                                                                          |  |  |
|                             | IP Mode     |                                                                                                | Ethernet, 1000 Base-T                                            |                                                                              |  |  |
| Video Output                | BNC         |                                                                                                | YES (1080P display)                                              |                                                                              |  |  |
|                             | VGA         | YES (1086                                                                                      | 0P display)                                                      | YES<br>(1080P display / unavailable<br>when video display is set to<br>4K2K) |  |  |
|                             | HDMI        |                                                                                                | YES (4K2K display)                                               |                                                                              |  |  |
| Video Resolution            | Analog Mode | 5MP / 5MLITE / 4M                                                                              | IP / 4MLITE / FHD (1080P) / HD /                                 | 960H / Frame / CIF                                                           |  |  |
|                             | IP Mode     | 2592 x 1944 / 2048 x                                                                           | 1536 / 1920 x 1080 / 1280 x 720 /                                | / 720 x 480 / 352 x 240                                                      |  |  |
| ▼ Record & Backup           | )           |                                                                                                |                                                                  |                                                                              |  |  |
| Max. Recording Rate         | Analog Mode | Up to 24 IPS @ 5MP Up to 32 IPS @ 4MP Up to 60 IPS @ FHD (1080P)                               |                                                                  |                                                                              |  |  |
|                             | IP Mode     | UP to 28 IPS @ 5MP<br>UP to 40 IPS @ 3MP<br>UP to 60 IPS @ 1080P                               | UP to 30 IPS @ 5MP<br>UP to 50 IPS @ 3MP<br>UP to 60 IPS @ 1080P |                                                                              |  |  |
| Recording Mode              |             | Manual / Timer / Motion / Alarm / Remote                                                       |                                                                  |                                                                              |  |  |
| Playback Channel            |             |                                                                                                | 4CH                                                              |                                                                              |  |  |
| Quick Search                |             |                                                                                                | Time / Motion / Alarm search mod                                 | е                                                                            |  |  |
| Backup Device               |             |                                                                                                | USB 2.0 drive / Network                                          |                                                                              |  |  |
| Regular Backup              |             |                                                                                                | YES (USB hard drive or FTP)                                      |                                                                              |  |  |
| <b>▼</b> Audio              |             |                                                                                                |                                                                  |                                                                              |  |  |
| Audio Input                 |             | 4                                                                                              |                                                                  |                                                                              |  |  |
| Audio Output (Mono)         |             | 1                                                                                              |                                                                  |                                                                              |  |  |
| ▼ External I/O              |             |                                                                                                |                                                                  |                                                                              |  |  |
| RS485                       |             | YES                                                                                            |                                                                  |                                                                              |  |  |
| Alarm Input                 |             | 4                                                                                              |                                                                  |                                                                              |  |  |
| Alarm Output                |             | 1                                                                                              |                                                                  |                                                                              |  |  |
| ▼ General                   |             |                                                                                                |                                                                  |                                                                              |  |  |
| Hard Disk Storage           |             | 14TB SATA HDD x 1 or external disk array x 1 connected to the recorder via the eSATA interface |                                                                  |                                                                              |  |  |
| SATA Interface              |             | YES                                                                                            |                                                                  |                                                                              |  |  |
| eSATA Interface             |             | Expandable with a SATA to eSATA cable                                                          |                                                                  |                                                                              |  |  |
| Image Quality Setting       |             | SUPER BEST / BEST / HIGH / NORMAL                                                              |                                                                  |                                                                              |  |  |
| USB Mouse Control           |             | YES                                                                                            |                                                                  |                                                                              |  |  |
| Motion Detection Area       |             | 16 × 12 grids per channel                                                                      |                                                                  |                                                                              |  |  |
| Motion Detection Sens       | sitivity    | 3 adjustable parameters for accurate detection                                                 |                                                                  |                                                                              |  |  |
| Event Notification          |             | Push Video / Push Status / FTP / E-Mail                                                        |                                                                  |                                                                              |  |  |
| Event Pop-up & Previ        | ew          | YES                                                                                            |                                                                  |                                                                              |  |  |
| Scenario Setup Picture Zoom |             | YES 2Y digital zoom                                                                            |                                                                  |                                                                              |  |  |
| PICTURE ZOOM PTZ Control    |             | 2X digital zoom                                                                                |                                                                  |                                                                              |  |  |
|                             |             | YES                                                                                            |                                                                  |                                                                              |  |  |

|                                        | Model 12                                                                               | Model 13                              | Model 14                        |  |
|----------------------------------------|----------------------------------------------------------------------------------------|---------------------------------------|---------------------------------|--|
| ▼ General                              |                                                                                        |                                       |                                 |  |
| Key Lock (Password Protection)         | ) YES                                                                                  |                                       |                                 |  |
| User Level                             | 4 user levels for different access privilege                                           |                                       |                                 |  |
| Video Loss Detection                   |                                                                                        | YES                                   |                                 |  |
| Camera Title                           |                                                                                        | Supports up to 25 letters             |                                 |  |
| Video Adjustable                       | Н                                                                                      | ue / Saturation / Contrast / Brightne | ess                             |  |
| Date Display Format                    | Y                                                                                      | Y/MM/DD, DD/MM/YY & MM/DD/            | ΥΥ                              |  |
| Daylight Saving                        |                                                                                        | YES                                   |                                 |  |
| Power Source (±10%)                    |                                                                                        | 12V / 2A                              |                                 |  |
| Operating Temperature                  |                                                                                        | 10°C ~40°C (50°F~104°F)               |                                 |  |
| Operating Humidity                     |                                                                                        | 10% ~ 85%                             |                                 |  |
| Dimensions (mm)**                      |                                                                                        | 260 x 235.7 x 48                      |                                 |  |
| Net Weight (kg)                        |                                                                                        | 1.3                                   |                                 |  |
| ▼ Network                              |                                                                                        |                                       |                                 |  |
| Ethernet                               | 1000 Base-T.                                                                           | Supports remote control and live vi   | ew via Ethernet                 |  |
| Network Protocol                       |                                                                                        | TCP/IP, PPPOE, DHCP and DDN           | S                               |  |
| ▼ Remote Surveillance from PC          |                                                                                        |                                       |                                 |  |
| Compatible Operating System            |                                                                                        | Windows & MAC                         |                                 |  |
|                                        |                                                                                        | Edge, Internet Explorer, Google Ch    | nrome, Safari & Mozilla Firefox |  |
|                                        | CMS Lite: 32CH central management software for Windows OS                              |                                       |                                 |  |
| Max. online users                      | 20                                                                                     |                                       |                                 |  |
| Web Transmitting Compression<br>Format | H.265                                                                                  |                                       |                                 |  |
| Network Live Audio                     | YES                                                                                    |                                       |                                 |  |
| Remote Event Download & Playback       | YES                                                                                    |                                       |                                 |  |
| ▼ Mobile Surveillance                  |                                                                                        |                                       |                                 |  |
| Арр                                    | EagleEyes                                                                              |                                       |                                 |  |
| Compatible Devices                     |                                                                                        | iOS & Android mobile devices          |                                 |  |
| Push Video                             | 4CH                                                                                    | 1CH                                   | 4CH                             |  |
| Push Status                            |                                                                                        | YES                                   |                                 |  |
| ▼ Others                               |                                                                                        |                                       |                                 |  |
| EaZy Networking                        |                                                                                        | YES                                   |                                 |  |
| IVS                                    | 4 channels NO in analog mode                                                           |                                       | 0                               |  |
| Spot Monitor Setup                     | NO NO                                                                                  |                                       |                                 |  |
| DCCS Support                           | YES                                                                                    |                                       |                                 |  |
| Free DDNS service                      | YES                                                                                    |                                       |                                 |  |
| Privacy Mask                           | YES                                                                                    |                                       |                                 |  |
| Multiplex Operation                    | Live display / record / playback / backup / network operations                         |                                       |                                 |  |
| System Recovery                        | System auto recovery after power failure                                               |                                       |                                 |  |
| Optional Peripherals                   | HDMI Matrix (HDM02) / USB Joystick (AVX102) / SATA to eSATA cable (PWSC07F120200)      |                                       |                                 |  |
| Optional Foliphicials                  | TIDIMI Matrix (TIDIMOZ) / OOD OOYStick (AVXTOZ) / CATA to COATA Cable (T WOOOT 120200) |                                       |                                 |  |

<sup>\*</sup> The specifications are subject to change without notice.

\*\* Dimensional tolerance: ±5mm

# APPENDIX 2 PUSH VIDEO CONFIGURATION

**Note:** This function is for selected models only.

#### **A2.1 Alarm Sensor Connection**

Connect the alarm sensor, such as magnetic contacts, to the alarm-in port on the rear panel. Alarm-in 1 corresponds to video channel 1, alarm-in 2 corresponds to video channel 2, and so on.

Note: The voltage restriction for alarm-in device connection is under DC24V 1A.

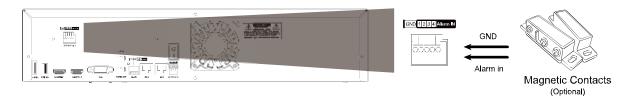

Then, go to MENU → PERIPHERAL → LOCAL ALARM IN to choose how the alarm sensor works (OFF / N.C. / N.O.), and go to MENU → CAMERA → DETECTION to enable MOTION.

If the connected camera is our brand's camera with alarm I/O support, you can also connect the alarm sensor to the camera.

**Note:** Please check the user manual of the camera to know voltage restriction for alarm-in device connection.

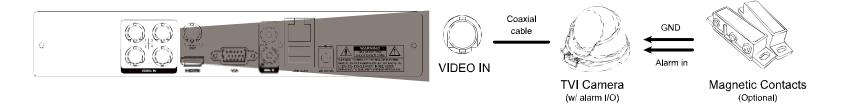

Then, go to **MENU** → **CAMERA** → **DETECTION** and make sure:

- 1. MOTION is set to **ON**.
- 2. **ALARM** is configured (**N.C.** / **N.O.**) when an external alarm device is connected, or **INTERNAL ALARM** is set to **ON** when the connected camera has a PIR sensor built-in.

| DETECTION     |      |   |                |             |        |      |                 |
|---------------|------|---|----------------|-------------|--------|------|-----------------|
| CHANNEL TITLE | ALAR | М | INTERNAL ALARM | SENSITIVITY | MOTION | AREA | ADVANCED CONFIG |
| CH1           | OFF  | ~ | ON             | EDIT        | NO     | EDIT | ROI 🕏           |
| CH2           | N.C. | ~ | OFF            | EDIT        | ON     | EDIT | ROI 🕏           |
| CH3           | N.O. | ~ | OFF            | EDIT        | OFF    | EDIT | ROI 🕏           |
| CH4           | OFF  | ~ | OFF            | EDIT        | OFF    | EDIT | ROI 🕏           |
|               |      |   |                |             |        |      |                 |
|               |      |   |                |             |        |      | APPLY           |

## **A2.2 Configuration**

Before configuring Push Video, make sure:

- 1. The system is set up as described in "2. CONNECTION" at page 3.
- 2. This recorder is connected to Internet.
- 3. You've installed the app, EagleEyes, on your iOS or Android mobile devices. For details, please refer to "6.3 Mobile Devices" at page 59.

Step1: Go to **MENU** → **SCENARIO**, and enable the necessary rules:

| If your alarm sensor is | Please enable                                      |
|-------------------------|----------------------------------------------------|
| External alarm sensor   | 1. PUSH VIDEO TRIGGERED BY EXTERNAL ALARM          |
|                         | 2. MOTION DETECTION ON WHEN GUARD ON               |
| PIR sensor built-in     | 1. PUSH VIDEO TRIGGERED BY BUILT-IN PIR SENSOR     |
|                         | 2. MOTION DETECTION ON WHEN GUARD ON               |
|                         | 3. INTERNAL ALARM (PIR) DETECTION ON WHEN GUARD ON |

Step2: Open EagleEyes, and add this recorder to the EagleEyes address book.

#### A2.3 Enable Push Video

#### A2.3.1 From iOS Mobile Device

Step1: In the iPhone / iPad main menu, select **Settings** → **Notifications**. Select **EagleEyes**, and make sure the notification is set to on.

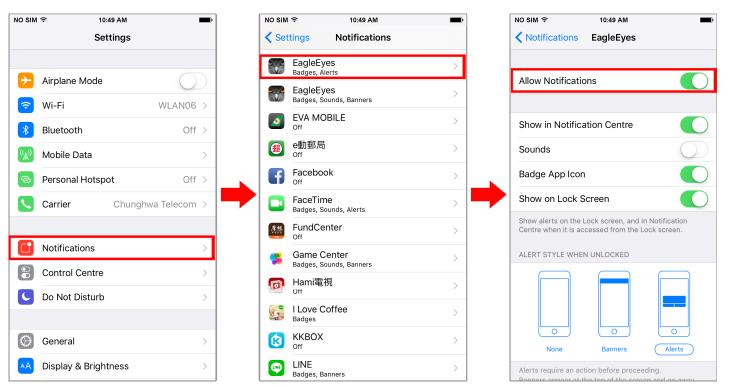

- Step2: Open **EagleEyes**, and switch **Guard** to **ON**. You'll receive the message indicating that Push Video is on.
- Step3: Return to the main page or standby page. You'll receive event notifications when there's an alarm event. Follow the on-screen instruction to immediately play the recorded clip.

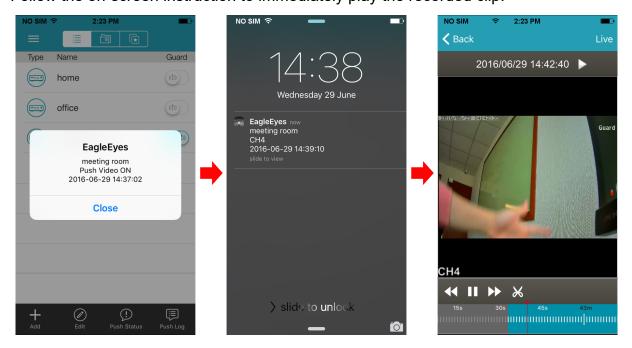

#### A2.3.2 From Android Mobile Device

- Step1: Open **EagleEyes**, and switch **Guard** from **OFF** to **ON**. You'll receive the message indicating that Push Video is on.
- Step2: Return to the main page or standby page. You'll receive event notifications when there's an alarm event. Follow the on-screen instruction to immediately play the recorded clip.

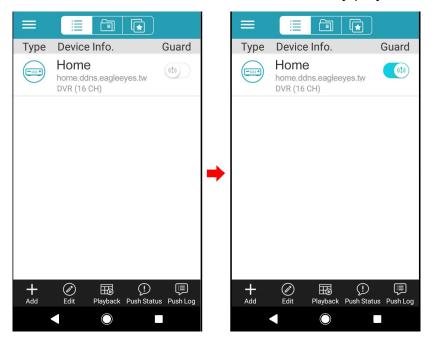

# APPENDIX 3 COMPATIBLE USB FLASH DRIVE LIST

Please upgrade the firmware of the recorder to the latest version to ensure the accuracy of the following table. If the USB flash drive is NOT supported by the recorder, you will see on the screen.

Note: Please use your PC to format the USB flash drive as "FAT32".

**Note:** You can backup up to 2GB video data for one-time USB backup. To backup more data, please set the time & channel(s) you want, and start USB backup again.

| MANUFACTURER | MODEL                | CAPACITY |
|--------------|----------------------|----------|
| Transcend    | JFV35                | 4GB      |
|              | JFV30                | 8GB      |
| Kingston     | DataTraveler         | 1GB      |
| PQI          | U172P                | 4GB      |
| Apacer       | AH320                | 2GB      |
|              | AH320A               | 8GB      |
|              | AH220                | 1GB      |
|              | AH320                | 4GB      |
| A-data       | RB-18                | 1GB      |
| Sandisk      | Cruzer Micro         | 2GB      |
|              | Cruzer Micro         | 4GB      |
|              | Cruzer4-pk           | 2GB      |
| Netac        | U208                 | 1GB      |
| MSI          | F200                 | 4GB      |
| SONY         | Micro Vault Tiny 2GB | 2GB      |
|              | Micro Vault Tiny 4GB | 4GB      |
|              | Micro Vault Tiny     | 1GB      |

# APPENDIX 4 COMPATIBLE HARD DISK LIST

Please upgrade the firmware of the device to the latest version to ensure the accuracy of the following table.

**Note:** It's necessary to install a hard disk first before firmware upgrade to ensure the upgrade process works properly.

**Note:** To use a green hard disk, use **ONLY** the hard disk designed especially for surveillance to ensure the device works properly.

| Seagate*     |          |                |          |  |
|--------------|----------|----------------|----------|--|
| MODEL        | CAPACITY | MODEL          | CAPACITY |  |
| ST1000VX001  | 1TB      | ST6000VX0011   | 6TB**    |  |
| ST1000VX005  | 1TB      | ST6000NM0024   | 6TB**    |  |
| ST2000VX004  | 2TB      | ST6000VX001    | 6TB**    |  |
| ST3000VM002  | 3ТВ      | ST8000VX002    | 8TB**    |  |
| ST3000VX004  | 3ТВ      | ST8000VX0022   | 8TB**    |  |
| ST3000VX005  | 3ТВ      | ST8000VE000    | 8TB**    |  |
| ST4000VM000  | 4TB      | ST8000VX004    | 8TB**    |  |
| ST4000VX000  | 4TB      | ST100000VX0004 | 10TB**   |  |
| ST4000VX002  | 4TB      | ST10000VX0004  | 10TB**   |  |
| ST4000VX007  | 4TB      | ST10000VE0004  | 10TB**   |  |
| ST4000VX005  | 4TB      | ST14000VX0008  | 14TB**   |  |
| ST6000VX0001 | 6TB**    | ST16000VE000   | 16TB**   |  |
| WD           |          |                |          |  |
| MODEL        | CAPACITY | MODEL          | CAPACITY |  |
| WD10PURX     | 1TB      | WD30EFRX       | 3ТВ      |  |
| WD20PURX     | 2TB      | WD40PURX       | 4TB      |  |
| WD20EURS     | 2TB      | WD40EURX       | 4TB      |  |
| WD20EURX     | 2TB      | WD60EURX       | 6TB**    |  |
| WD20EFRX     | 2TB      | WD60PURX       | 6TB**    |  |
| WD2002FAEX   | 2TB      | WD6001FFWX     | 6TB**    |  |
| WD30PURX     | 3ТВ      | WD6001FSYZ     | 6TB**    |  |
| WD30EURX     | 3ТВ      | WD121PURZ      | 12TB**   |  |
| TOSHIBA      |          |                |          |  |
| MODEL        | CAPACITY | MODEL          | CAPACITY |  |
| DT01ACA050   | 500GB    | MD03ACA200V    | 2TB      |  |
| DT01ABA050V  | 500GB    | DT01ABA300V    | 3TB      |  |
| DT01ACA100   | 1TB      | DT01ACA300     | 3TB      |  |
| DT01ABA100V  | 1TB      | MD03ACA300V    | 3TB      |  |
| DT01ACA200   | 2TB      | MD03ACA400V    | 4TB      |  |
| DT01ABA200V  | 2TB      | MD04ABA500V    | 5TB**    |  |

<sup>\*</sup> To know more details about SRS and its related support and service, please contact your local Seagate representative directly.

<sup>\*\*</sup> Please be advised to pay attention to the heat dissipation of the hard disk which is over 4TB because it might generate much heat during operation. It's recommended that ambient temperature is not over 35°C.

# **APPENDIX 5 BATTERY REPLACEMENT**

The time reset after power failure, for example, caused by a power outage, will cause the disorder of the recorded data, and users may have problems in searching the event clip they want. To keep the device time from resetting, a non-chargeable lithium battery, *CR2032*, is installed in the device.

However, the device time might still get reset when the battery is low or even running out of power. If so, please replace the device battery, CR2032, **right away** as instructed below.

#### > How to replace CR2032

**Note:** The lithium battery, CR2032, is a non-chargeable battery, and should be purchased separately. Please replace only with the same or equivalent type battery in case of danger.

Step1: Stop all recording **immediately** to prevent the disorder of the recorded data. Then, back up the recorded data if necessary.

Step2: Power off the device, and disconnect the power.

Step3: Remove the rear panel of the device to find the battery on the mainboard.

Step4: Push the release as indicated below to remove the battery.

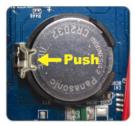

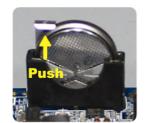

Type1

Type 2

Step5: Get a new battery and install it to its slot on the main board.

- For Type 1, install it with the side of "CR2032" facing up as shown above.
- For Type 2, install it without the side of "CR2032" facing you as shown above.

Step6: Replace the rear panel and connect to power.

Step7: Set the date & time, and resume recording.

# **APPENDIX 6 EAZY NETWORKING**

EaZy Networking is a free P2P cloud service to connect AVTECH devices to the Internet automatically by plug-and-play, enabling you to check the live view via your mobile device or laptop at anytime.

In most cases, the device is connected via P2P. Connection via the relay server is only applied to some complex environments such as the private IP-based network environment used by a large enterprise. There is no speed limitation of P2P connection. To obtain stable transmission, it's recommended to purchase our data plan of 1GB or 7GB. Each device will enclose a 2GB data plan for a free trial.

EaZy Networking could be configured via EagleEyes on an iOS / android device, or via Internet Explorer.

**Note:** The instructions below explain how to configure via the free mobile app, EagleEyes. To know how to configure via Internet Explorer, please check the complete user manual.

Before using this function, make sure:

- This recorder is connected to a switch or router, and the switch or router is ready for Internet connection.
- The network icon on the bottom right corner is 🛂, not 🖳
- You have an iOS / Android mobile device with EagleEyes installed.

## A8.1 Via EagleEyes on iOS / Android Device

#### A8.1.1 Recorder Setup

Step1: Go to **MENU** → **NETWORK** → **WAN**. Set **NETWORK TYPE** to **DHCP**, and make sure the network icon on the bottom right corner is changed from to to to to to to to the bottom right corner is changed from to to to to to the bottom right corner is changed from to to to to the bottom right corner is changed from to to the bottom right corner is changed from to the bottom right corner is changed from to the bottom right corner is changed from to the bottom right corner is changed from the bottom right corner is changed from the bottom right corner is changed

**Note: DHCP** allows your router to assign an IP address for your device automatically. There are also **STATIC** and **PPPOE** to choose for the network type. Please choose the one needed for your network environment and get the information needed from your installer or network service provider.

| WAN    | WA                            | N              |
|--------|-------------------------------|----------------|
| LAN    | NETWORK TYPE                  | DHCP 🗸         |
| DDNS   | IP                            | 192.168.1.112  |
| E-MAIL | GATEWAY                       | 192.168.1.254  |
| FTP    | NETMASK                       | 255.255.255.0  |
| EaZy   | PRIMARY DNS                   | 168.95.1.1     |
|        | SECONDARY DNS                 | 139.175.55.244 |
|        | PORT                          | 88             |
|        | INTERNET AVAILABILITY ADDRESS | www.google.com |
|        |                               |                |
|        | MAC 00:0E:53:00:13:77         |                |

Step2: In the same menu, select **EaZy**. Enable EaZy Networking, and leave this page open. You'll need to scan the QR code later.

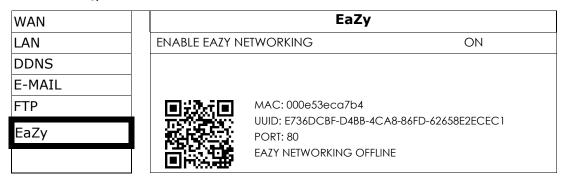

#### A8.1.2 EagleEyes Setup

Two options can be chosen for EaZy Networking: **EaZy** and **QR Code**. **EaZy** is used for both recorders and IP cameras while **QR Code** is used only for recorders.

When a device is configured to the internet via **EaZy**, the person who configures the device has the administrator permission of this device and also has the power to assign who can access the device remotely, by the web browser of Internet Explorer or the mobile app of EagleEyes.

When a device is configured to the internet via **QR Code**, everyone has the right to access the device as long as he/she is able to scan the QR code of the device. However, he/she can only access the device via the mobile app of EagleEyes. Internet Explorer is not supported.

## By QR Code

- Step1: Open EagleEyes on your mobile device, and select **Add** on the bottom. Then, click **QR Code**.
- Step2: Scan the QR code shown on your recorder, and enter the title of this device and its user name and password.
- Step3: Make sure you see the device type when you tap **Get Type**. If not, the device is not connected properly. Then, Tap **Apply** to complete the process and you're ready to see the live view.

**Note:** For the first time to connect your device to the internet, the default user name and password are both *admin*. If it's been configured before, make sure you've known its current user name and password since they may be changed for security purpose.

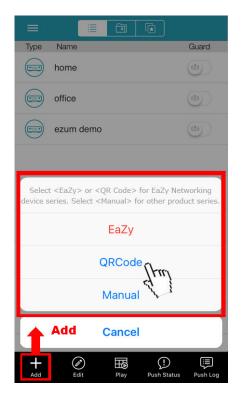

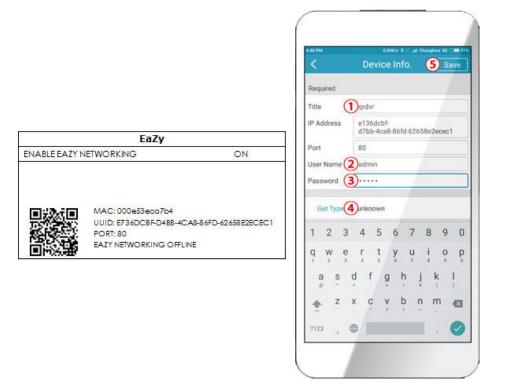

Step1: Go to **MENU** → **NETWORK** → **WAN**. Set **NETWORK TYPE** to **DHCP**, and make sure the network icon on the bottom right corner is changed from to .

# By QR Code

- Step1: Open EagleEyes on your mobile device, and select "•••" on the top left corner in the address book. Then, click **EaZy**.
- Step2: Click **Login** and register an account for "Cloud Service". If you've got an account, please just log in.

Step3: Go back to the address book and click + to add a new device. Select **EaZy**, and choose the recorder icon to continue.

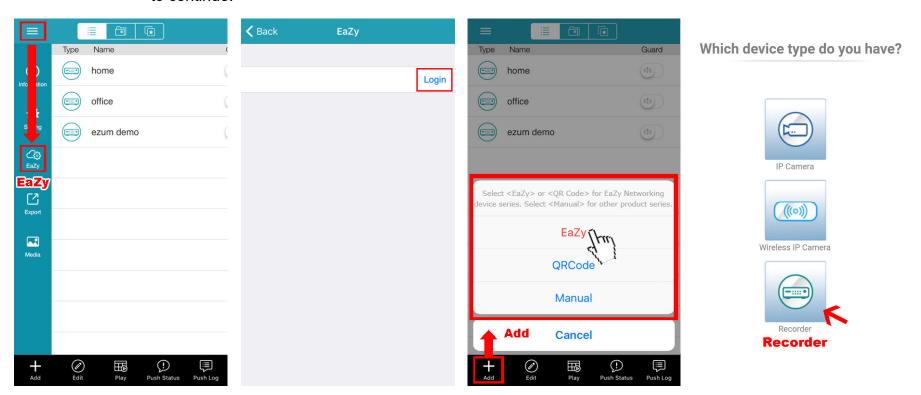

Step4: Click in the section of **MAC address** to open the QR code scan page, and scan the QR code on the recorder screen mentioned in Step2. The MAC address will be filled automatically. Fill in the Captcha code manually, and click **Apply**.

Step5: Follow the on-screen instruction to finish the rest of the settings, and see if this device is added successfully to the address book as a cloud device.

At the same time, you'll be prompted to confirm if you want to remove the default user name and password.

- When the default user name and password are removed, you can **ONLY** use the user name and password of the cloud service to access this recorder locally and remotely. If you forget the user name and password of the cloud service, you could only reset the recorder and do all configurations again.
- When the default user name and password are kept, other people might be able to access this recorder if they know the default user name and password of this recorder.

Confirm if you want to keep the default account to continue, and return to the address book. You'll see the newly-added device in the address with a cloud icon on it.

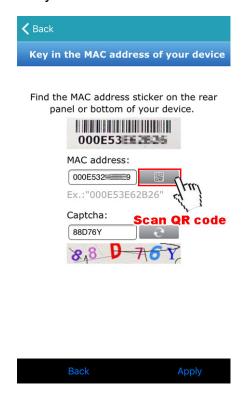

Step6: Click the newly-added device and see if you could access successfully.

### A8.1.2 Checking Remaining Data Allowance

Step1: Log into the cloud service.

Step2: Select Details to go to account information, and select Available Data Allowance.

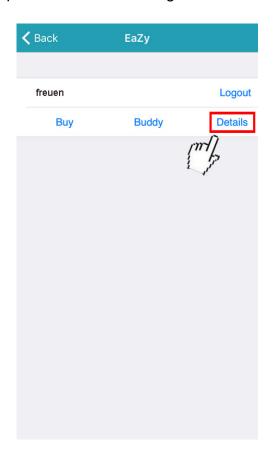

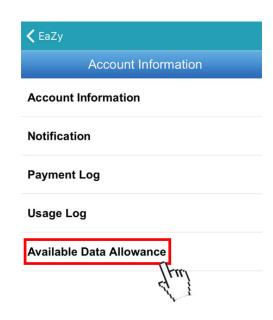

### A8.1.3 Sharing Cloud Device Access with Other Account(s)

**Note:** One cloud device could be shared up to 30 cloud accounts, but the access to the device might be failed because it is still restricted to the maximum online user setup of the device.

Step1: Log into the cloud service.

Step2: Select **Buddy** to go to the buddy sharing page. Then, choose the device you want to share with, and switch from **OFF** to "Share".

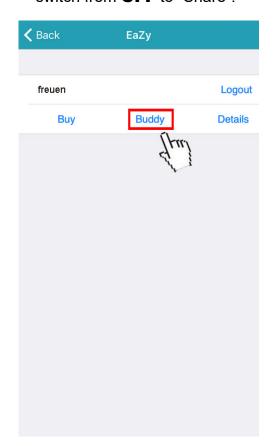

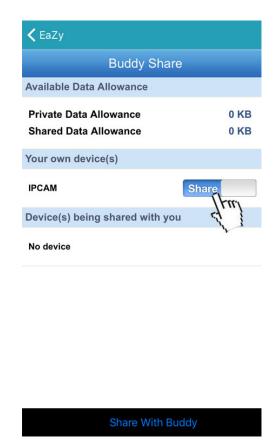

Step3: Choose the device you want to share with.

Step4: Enter the cloud account or the E-mail registered by the account, and select Add.

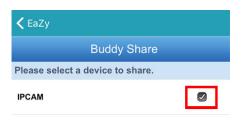

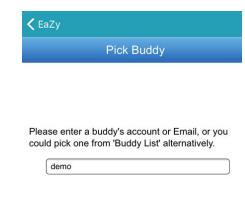

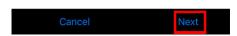

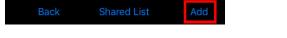

- Step4: Check again the account with which you want to share your cloud device, and select "**Next** to confirm and continue.
- Step5: Specify the access permission of the specified account, which account's data allowance should be consumed after access successfully, and how long the account is allowed to stay after access successfully.
  - Who should pay data allowance:

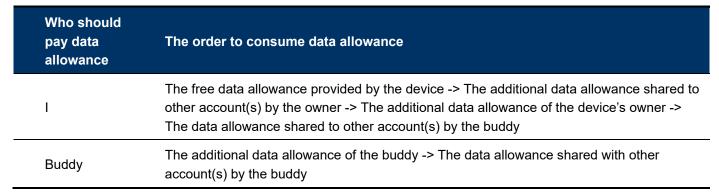

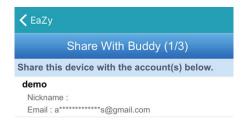

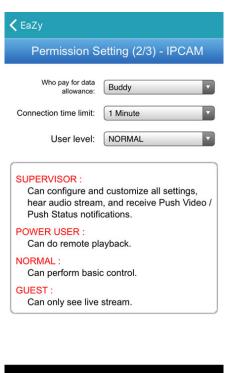

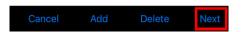

Step6: Check again the configurations you made for the account to which you want to share your cloud device, and select **Share!** to confirm.

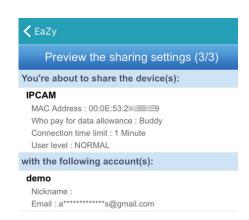

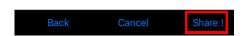

Step7: (Optional) Configure the data allowance shared to other accounts to use.

Step8: Return to the address book of EagleEyes. You'll see the device being shared is marked with an icon of two people.

A8.2 Via Internet Explorer on PC / Laptop

Note: EaZy Networking setup via a web browser is only available on Internet Explorer.

#### **A8.2.1 Setup**

Step1: Go to **MENU**  $\rightarrow$  **NETWORK**  $\rightarrow$  **WAN**. Set **NETWORK TYPE** to **DHCP**, and make sure the network icon on the bottom right corner is changed from  $\Box$  to  $\Box$ .

**Note: DHCP** allows your router to assign an IP address for your device automatically. There are also **STATIC** and **PPPOE** to choose for the network type. Please choose the one needed for your network environment and get the information needed from your installer or network service provider.

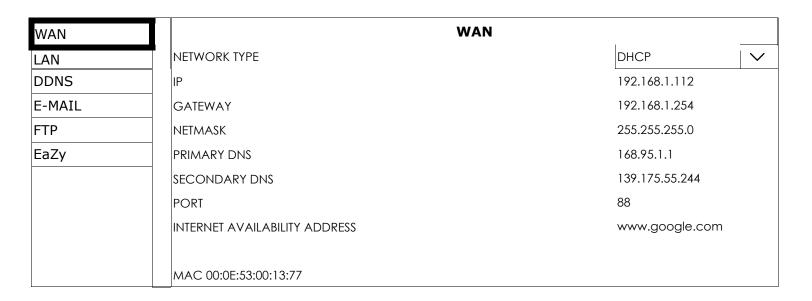

Step2: In the same menu, select **EaZy**. Enable EaZy Networking, and leave this page open. You'll need to scan the QR code later.

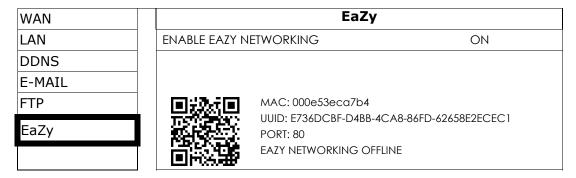

Step3: Open Internet Explorer on a PC / laptop, and enter <a href="https://ez.eagleeyes.tw">https://ez.eagleeyes.tw</a>.

In the login page, register an account for "Cloud Service". If you've got an account, please just log in.

**Note:** You PC must be connected to Internet.

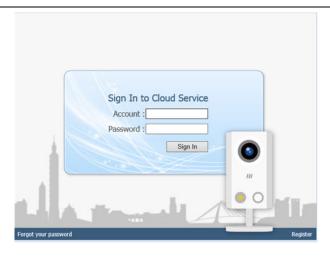

Step4: Click + on the left pane, and you'll be prompted to install plugins: *EaZy Control* and *EaZy Wizard*. Please follow the instructions to install these two plugins to ensure the service works properly.

**Note:** If you're not prompted to install the plugin, please lower the security level of Internet Explorer, and try to log into the cloud service again.

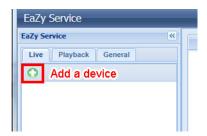

Step5: Enable EaZy Wizard, and click **Start** to go to the login page. Log into the cloud service.

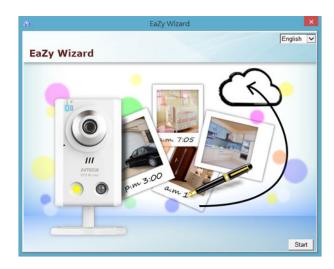

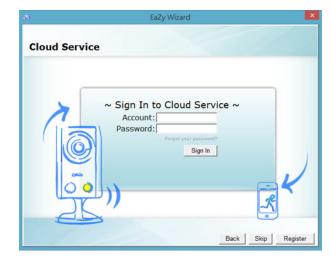

Step6: Select the recorder picture, or choose **DVR / NVR** on the bottom right corner. Then, enter the MAC address you wrote down in Step2, and the security code.

Click **Apply** to continue.

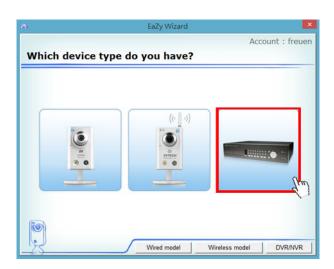

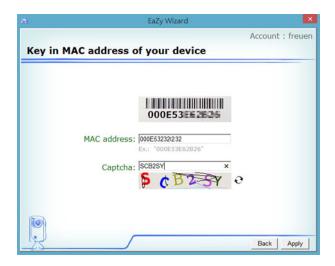

Step7: When your device is found, you'll be directed to the next page to change the device title if you want.

**Note:** The device name changed here will be fixed and can't be changed later.

Click **Apply** to continue. You'll be prompted to confirm if you want to remove the default user name and password.

- When the default user name and password are removed, you can **ONLY** use the user name and password of the cloud service to access this recorder locally and remotely. If you forget the user name and password of the cloud service, you could only reset the recorder and do all configurations again.
- When the default user name and password are kept, other people might be able to access this recorder if they know the default user name and password of this recorder.

Confirm if you want to keep the default account, and click **Apply** to continue and return to the main page.

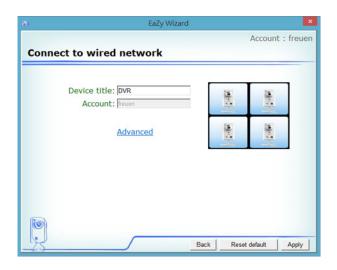

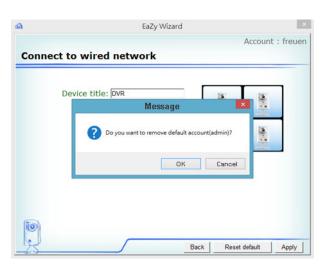

Step8: You'll see the newly-added device with a cloud icon on the left pane. Drag and hold the device to the display area on the right pane to show in the same window, or simply double-click the device to open the device view in another window.

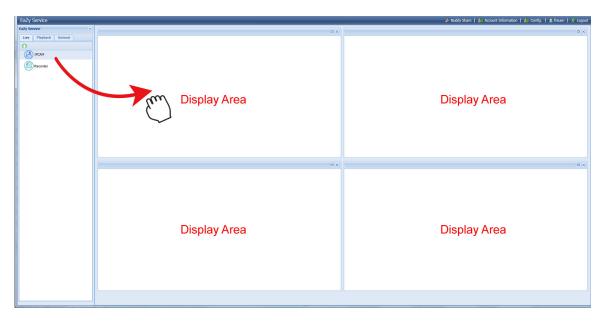

#### A8.2.2 Checking Remaining Data Allowance

Step1: Log into the cloud service.

Step2: Select **Account Information** on the top right corner to go to account information, and select **Available Data Allowance**.

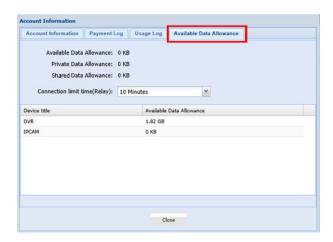

### A8.2.3 Sharing Cloud Device Access to Other Account(s)

**Note:** One cloud device could be shared up to 30 cloud accounts, but the access to the device might be failed because it is still restricted to the maximum online user setup of the device.

Step1: Log into the cloud service.

Step2: Select **Buddy Share** to go to the buddy sharing page. Then, choose the tab **Your own device(s)**, and select **Share With Buddy**.

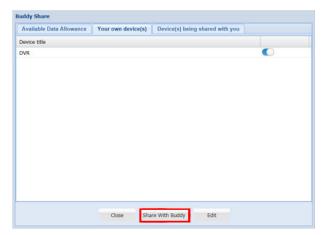

Step3: Choose the cloud device you want to share, and click **Next** to enter the cloud account or the E-mail registered by the account you want to share with. Then, select **Add**.

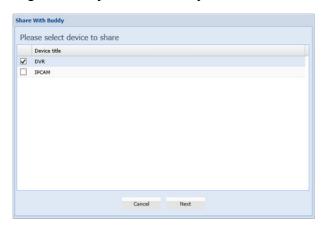

setup, select Next.

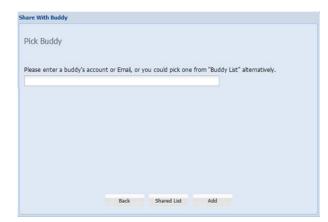

Step4: Check again the account to which you want to share your cloud device.

To add more accounts, select **Add**; to remove the existing account, select **Delete**; to continue buddy

Step5: Specify the access permission of the specified account, which account's data allowance should be consumed after access successfully, and how long the account is allowed to stay after access successfully.

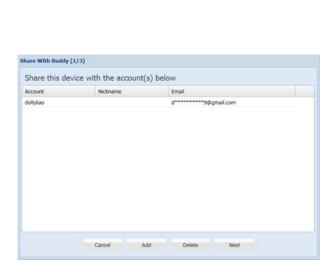

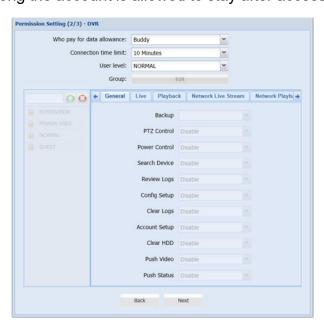

Who should pay data allowance:

| Who should pay data allowance | The order to consume data allowance                                                                                                    |
|-------------------------------|----------------------------------------------------------------------------------------------------|
| I                             | The free data allowance provided by the device -> The additional data allowance shared to other account(s) by the owner -> The additional data allowance of the device's owner -> The data allowance shared to other account(s) by the buddy |
| Buddy                         | The additional data allowance of the buddy -> The data allowance shared with other account(s) by the buddy                                                                                                    |

Step6: Check again the configurations you made for the account to which you want to share your cloud device, and select **Share!** to continue.

Step7: (Optional) Configure the data allowance shared to other accounts to use.

Step8: Return to the main page. You'll see the device being shared is marked with an icon of two people.

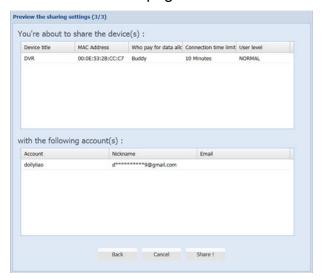

### A8.3 Icons

| Icon        | Color                         | Indication                                                                                                    |
|-------------|-------------------------------|----------------------------------------------------------------------------------------------------|
|             | Teal                          | This device is a DVR or NVR.                                                                                                    |
| <b>:</b>    | Blue                          | This device is an IP camera.                                                                                                    |
|             | Orange                        | This device is an IP speed dome camera.                                                                                                    |
| ?           | Red                           | This device is disconnected and unidentified.                                                                                                 |
| <b>€</b> or | Depending on the device color | This device is configured to the Internet via EaZy Networking (Cloud Service).  The cloud icon will be grayed out if the EaZy server can't be |
|             |                               | connected.                                                                                                    |
|             | Depending on the device color | You've shared the access right of the device with other cloud account via Buddy (Cloud Service).                                              |
|             | -                             | The icon will be grayed out if you disable the device share.                                                                                  |
| Ω           | Depending on the device color | The icon will be grayed out if the device share is disabled by the owner of the device.                                                       |

For example, if you see as the device type, you'll know:

- This device is an IP camera.
- This device is connected to the Internet via EaZy Networking.
- You were shared with the access right of the device, but the device share is disabled now.